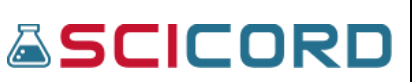

# **SciCord ELN/LIMS User Guide:**

## **SciCord Portal**

## **A Guide to the**

## **SciCord Laboratory Management Solution**

## **Part 1**

**By: The SciCord Team**

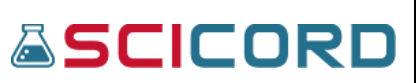

### Contents

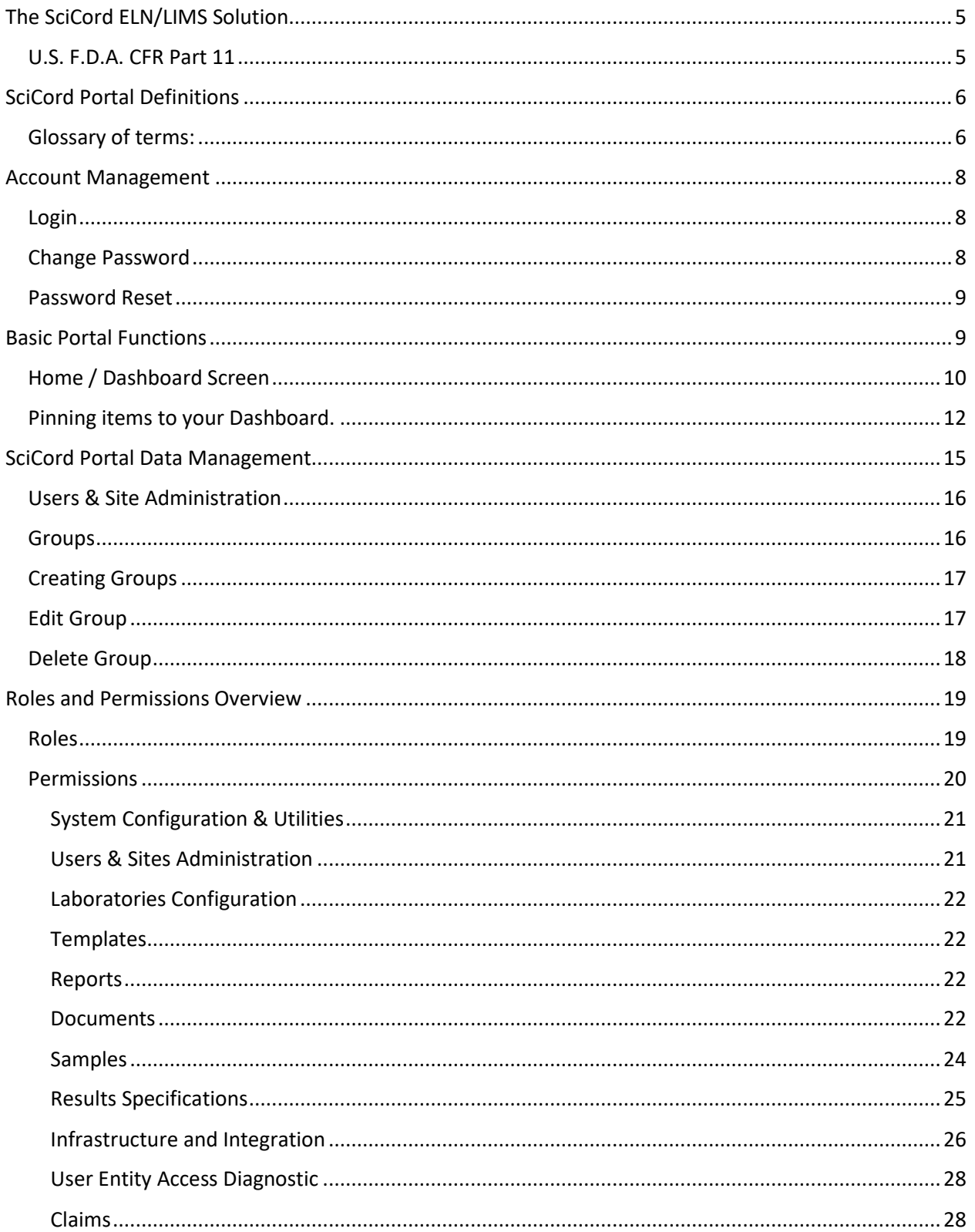

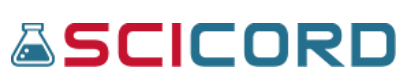

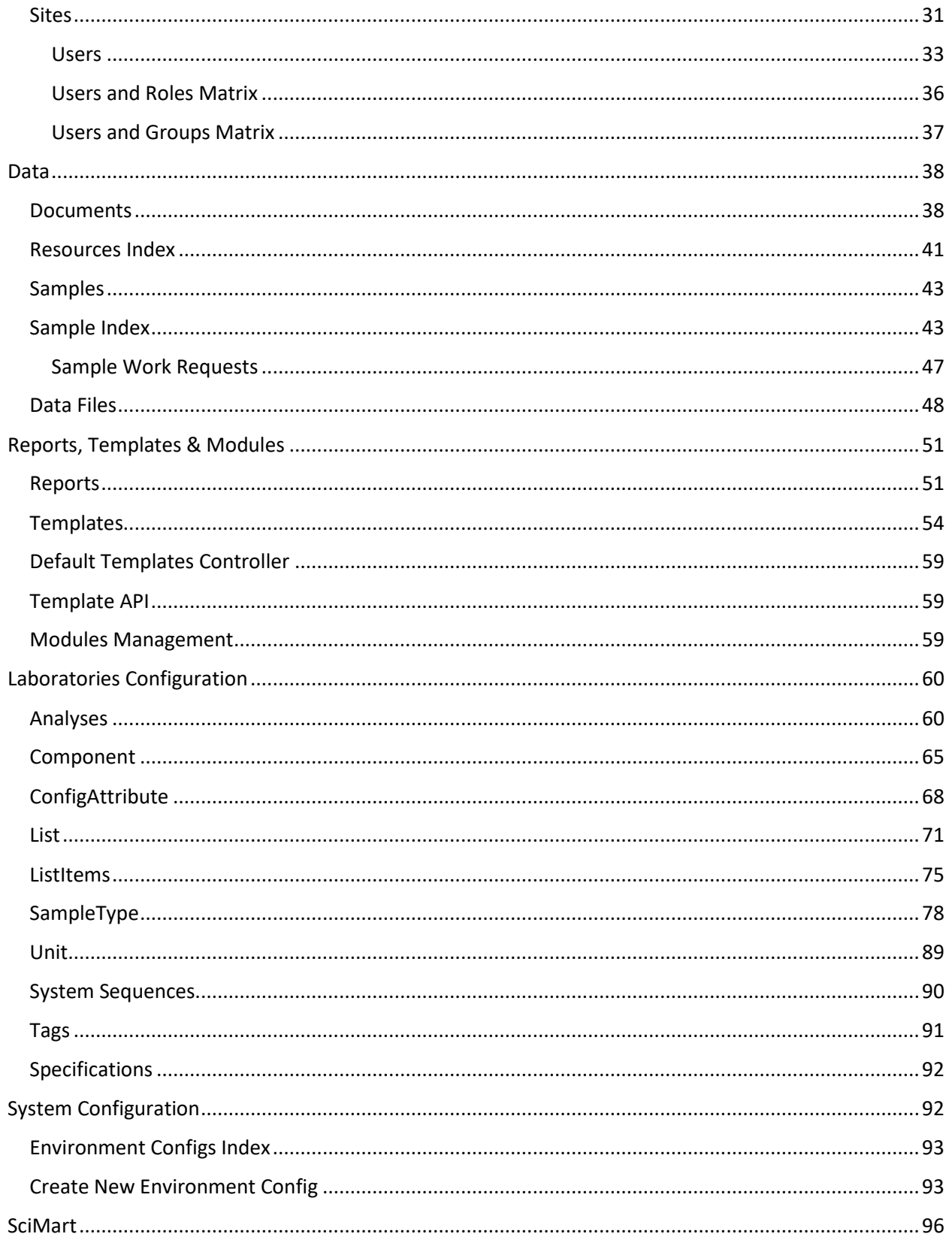

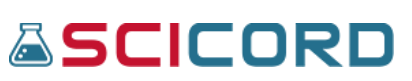

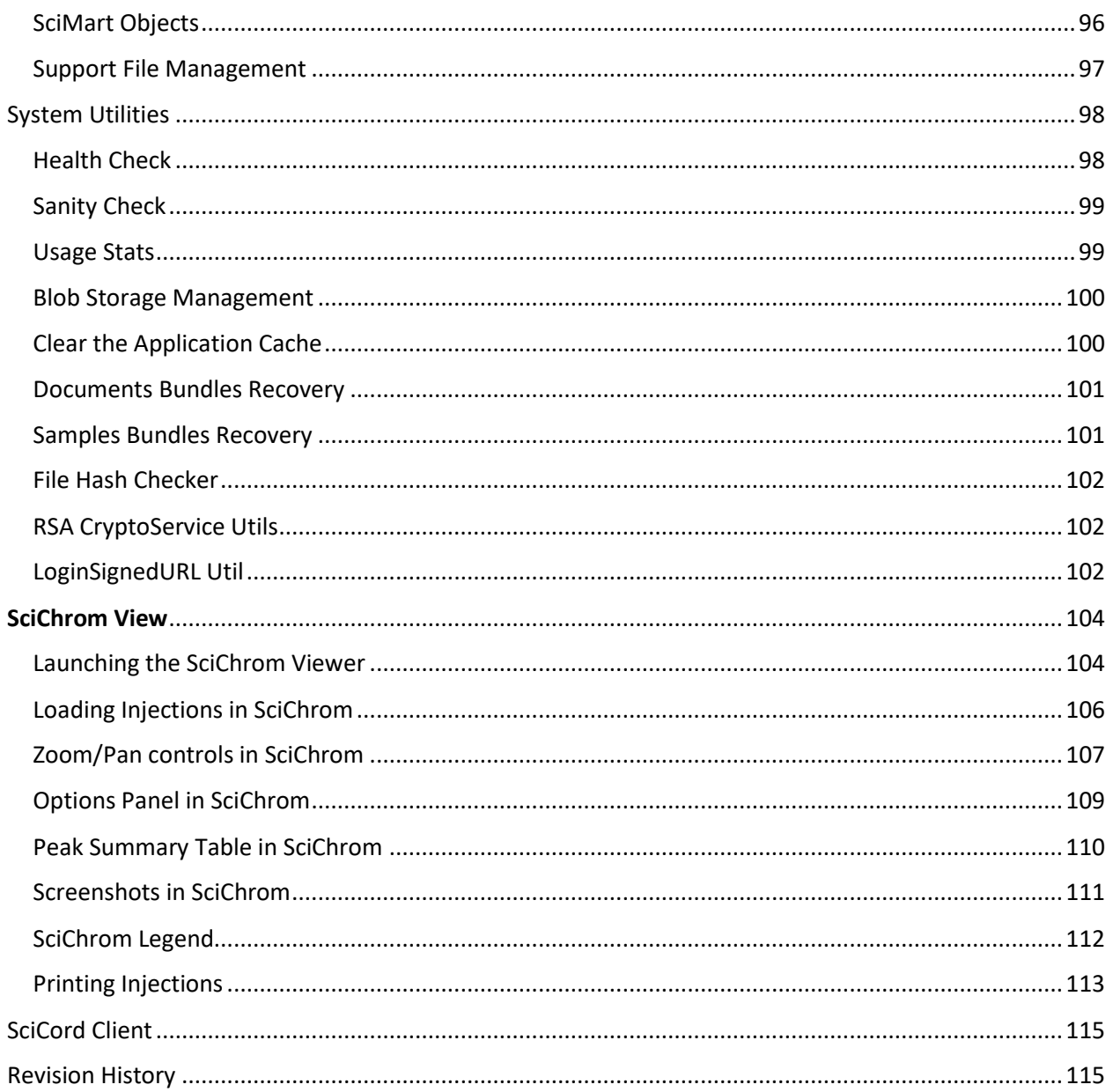

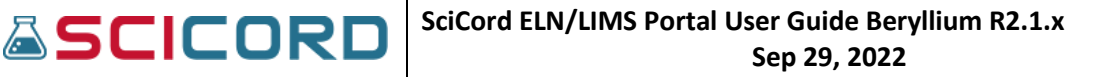

### <span id="page-4-0"></span>The SciCord ELN/LIMS Solution

The SciCord solution is comprised of two parts, the SciCord Portal, and the SciCord Client.

- **SciCord Portal** is designed for specific users to configure the system, by conducting administrative duties (ex. role assignment, reporting, configurations, etc.)
- **SciCord Client** is designed for scientists, supervisors, and QA personnel to go through the workflow process of creating documents and/or samples, recording data, reviewing, and completing documents. There is a system of checks and balances between users that record information into documents, and users that review, approve, and complete documents.

Together the SciCord solution and the customer maintain the integrity demanded of a compliant environment.

### <span id="page-4-1"></span>U.S. F.D.A. CFR Part 11

The SciCord Solution represents a 'Closed System' providing compliancy to U.S. F.D.A. 21 CFR Part 11.

Part 11 applies in one of the following situations:

- When electronic records are used instead of paper.
- When persons make printouts but still rely on the electronic records in the computerized system to perform regulated activities.
- Records submitted to the FDA, under predicate rules (even if such records are not specifically identified in agency regulations) in electronic format.
- Electronic signatures intended to be the equivalent of handwritten signatures, initials and other general signings required by predicate rules.

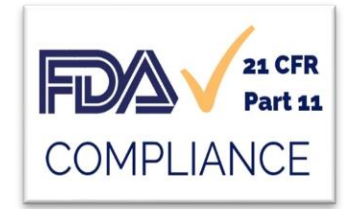

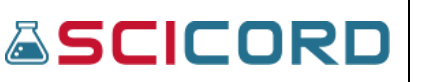

### <span id="page-5-0"></span>SciCord Portal Definitions

- **SciCord Applications**
	- o **SciCord Portal** is the environment that allows an administrator to perform data management. Configures Users, Site Administration, Reporting, System and Lab Configurations, System utilities.
	- o **SciCord Client** is the environment in which the user can record experimental data or sample management information. The SciCord Client Installer is found in the SciCord Portal. The user must have the Auth\_ClientLogin Permission to access the SciCord Client.
	- o **SciPrinter** is a printer driver that collects data from instruments directly to the SciCord ELN/LIMS

### <span id="page-5-1"></span>Glossary of terms:

(Some items may not be viewable by some users, depending on their roles/permissions.)

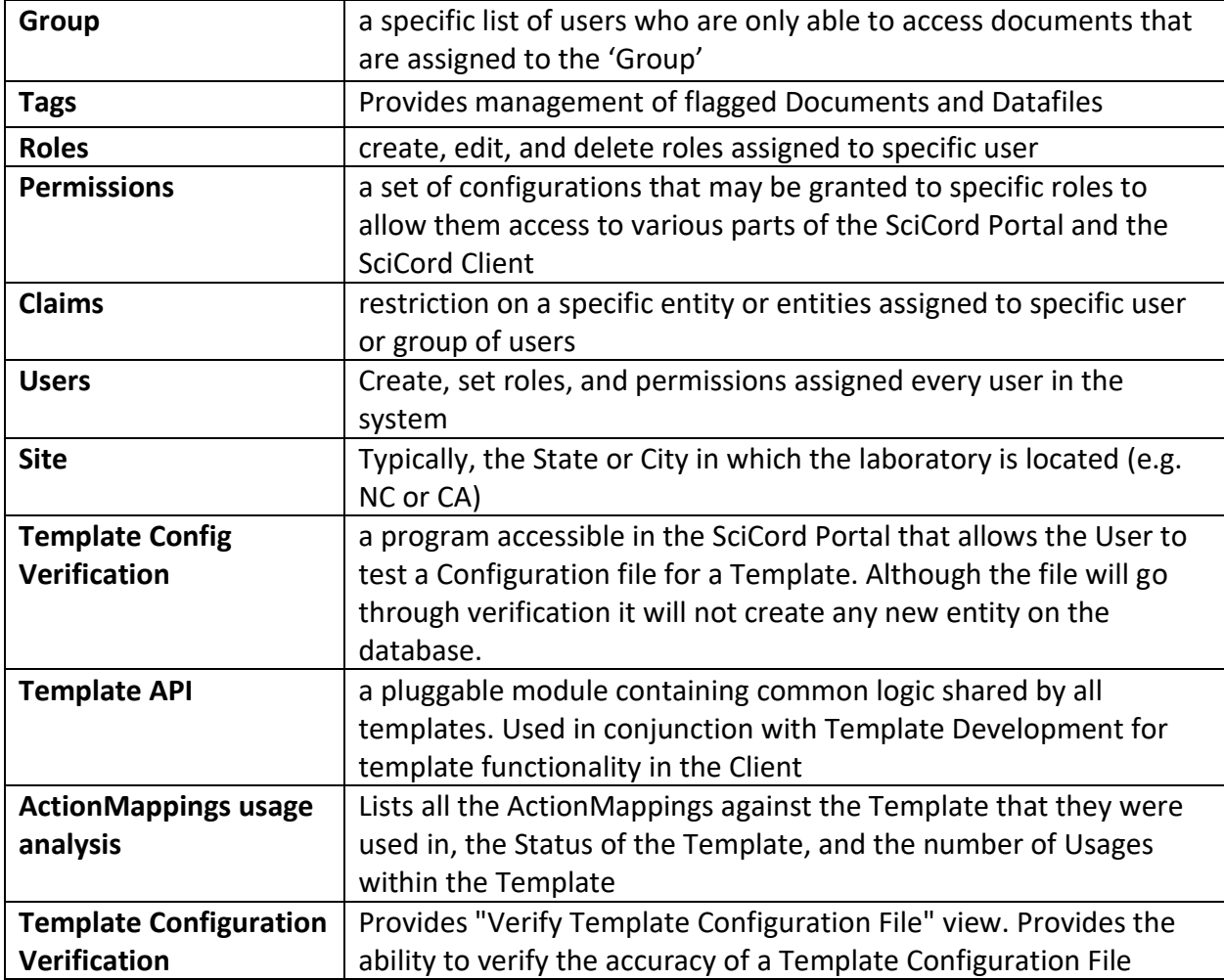

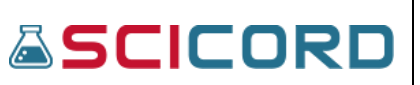

### **SciCord ELN/LIMS Portal User Guide Beryllium R2.1.x Sep 29, 2022**

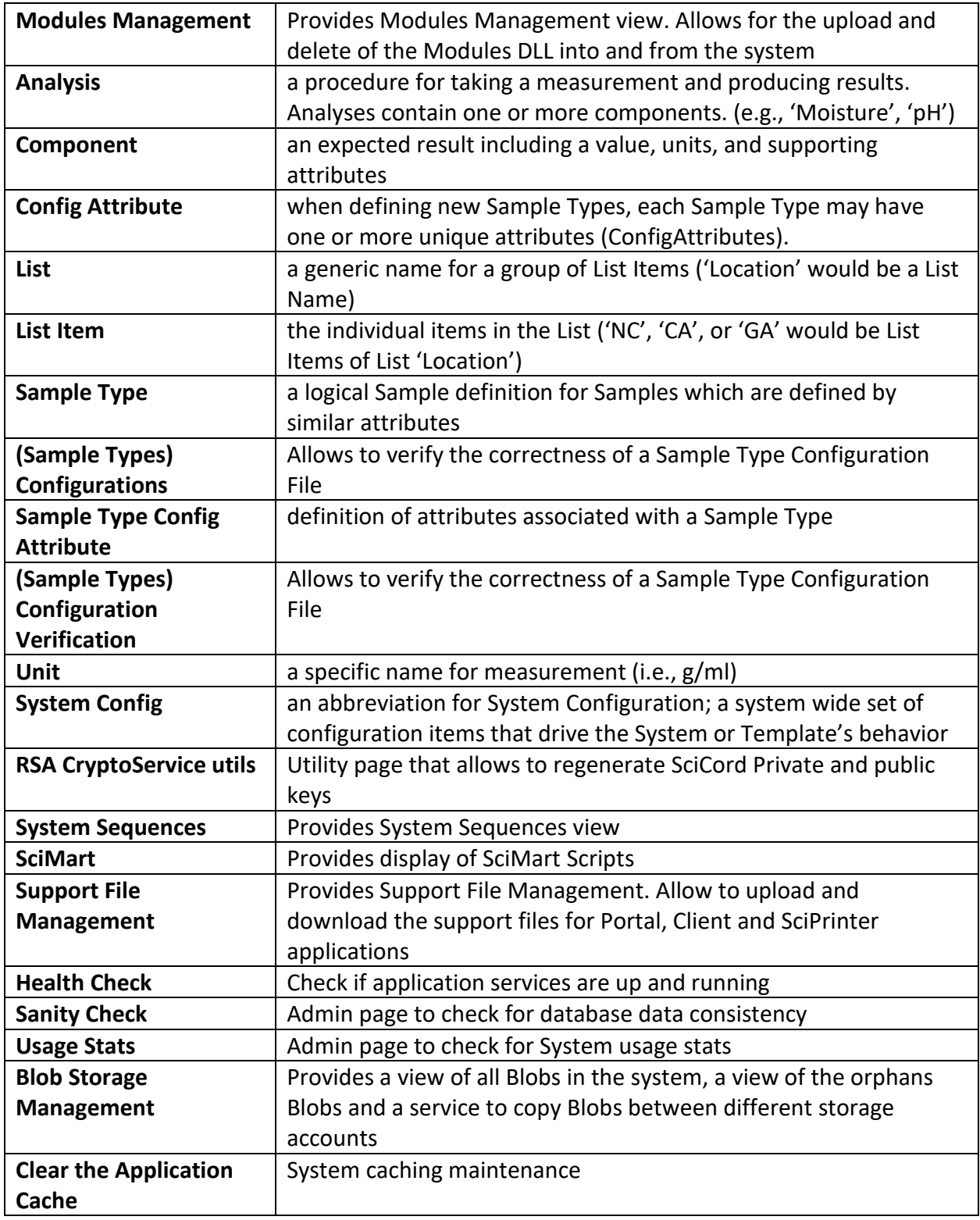

#### **SciCord ELN/LIMS Portal User Guide Beryllium R2.1.x ASCICORD Sep 29, 2022**

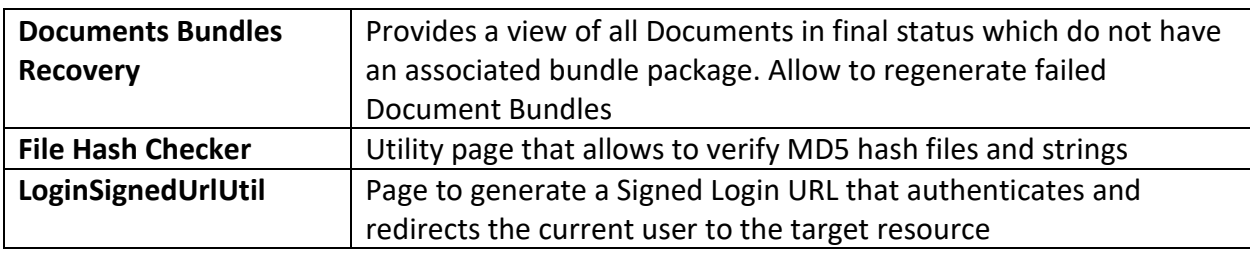

## <span id="page-7-0"></span>Account Management

### <span id="page-7-1"></span>Login

To log in to the SciCord Portal the User must have the Auth\_WebUILogin Permission.

The SciCord Portal is a specific URL (http:// 'secure protocol') that SciCord provides the Customer to allow them access to a company-specific Portal.

To the right is an image of the Log in Page.

When the User is created by an Administrator the account is set up with a valid e-mail address. The User will receive an email with the User Name, which will be the valid e-mail address, and a temporary password. The first time that the User logs into either the SciCord

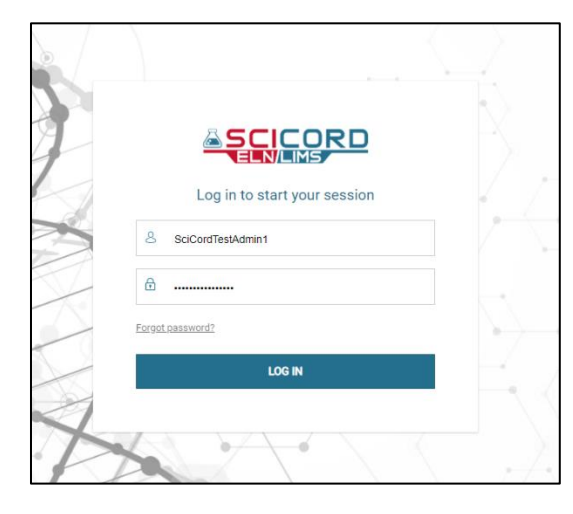

Portal or Client they will receive a message to update the temporary password.

### <span id="page-7-2"></span>Change Password

Only the User can update their own password; at no time does any other User, no matter which Role, have access to change another User password.

By selecting Change Password in the Account Management section of the Portal the User will be directed to the Change Password page. Once on the Change Password page, the User will be

able to enter in their current password and a new password and Confirm New Password field. Once the User selects the 'Change Password' button, the password will be changed.

To the right is an image of the Change Password page.

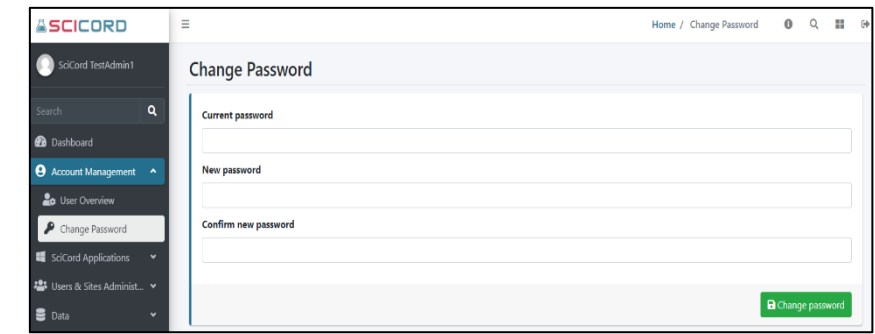

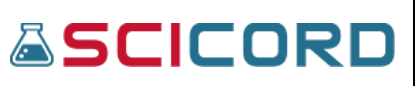

### <span id="page-8-0"></span>Password Reset

Although a User is only able to change their own password, an Administrator may reset the User password if the User is unable to log into their account since they have 'forgotten' their password. See User section for details on 'Reset password'.

### <span id="page-8-1"></span>Basic Portal Functions

The SciCord Portal allows authenticated User's access to perform tasks available in the left panel:

- Dashboard • Account Management **SciCord Applications** Users & Sites Administration • Data • Reports, Templates, and Modules Laboratories Configuration
- System Configuration
- System Utilities

It is important to note that not all items are visible to all Users as the SciCord system (Portal and Client) provide access based on the Roles and Permissions that are granted to them.

*Note: At the top of each of the SciCord Portal views, the SciCord Logo, the text, 'SciCord LLC', the User that is currently logged in, and a Logout icon will appear. The User can direct themselves back to the home page at any time by selecting the 'SciCord' logo at the top of the page. The User may also Logout at any point during their session on the Portal by selecting the 'Logout' icon. The SciCord Portal will also have a string of text at the bottom of every page that shows the current Application Information and Version Information (Licensed to, Environment, Database Version, and Version).*

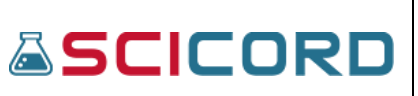

### <span id="page-9-0"></span>Home / Dashboard Screen

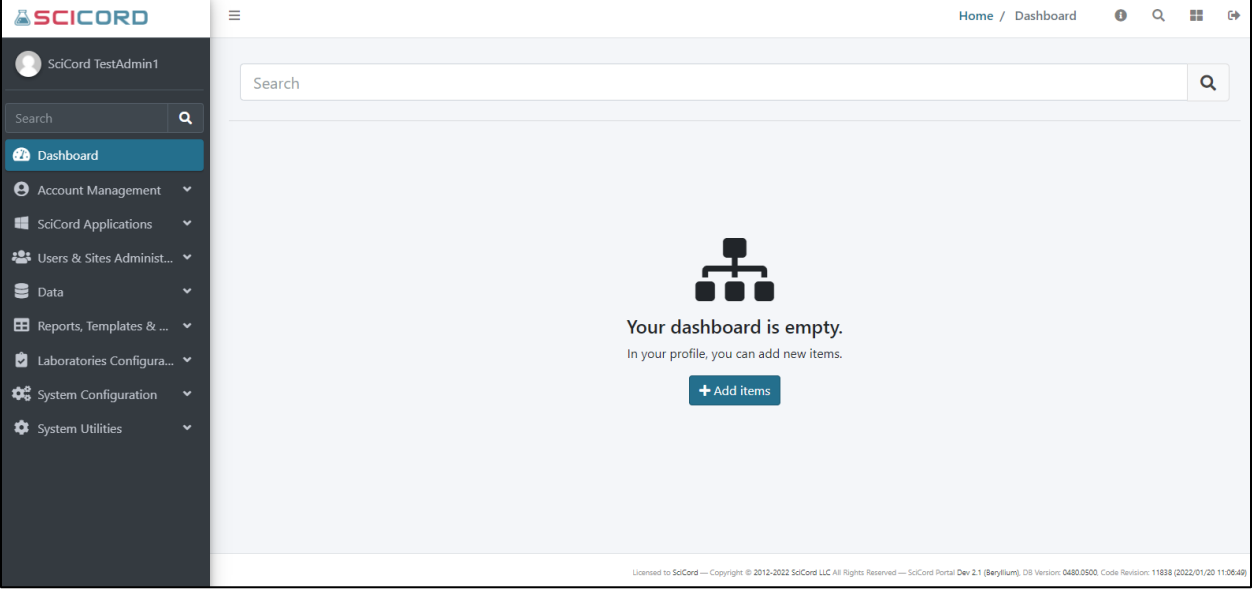

- Selecting "Home/Dashboard" is available on the persistent top toolbar. This functions to quickly take the user to Portal Home Screen or their personal Dashboard from any screen.
- Another option is to click the  $\sqrt{25CICORD}$  Logo in the top left on any Portal page the User will be redirected to the Portal Home page
- $\bullet \quad \equiv$  Icon will expand the main viewing panel and reveal only the Icons in the left side panel.
- A Logout icon  $\Box$  appears at the header of any Portal page and the User will be logged out of their session once the icon is selected

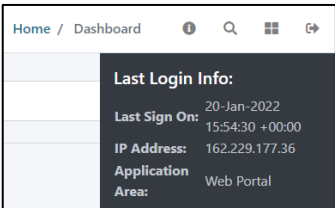

- **FF** Icon is used to show the User Last Login Info.
- Help Icon when selected, will download the Portal User Guide onto the user's local machine.

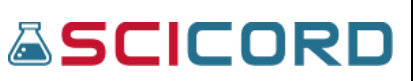

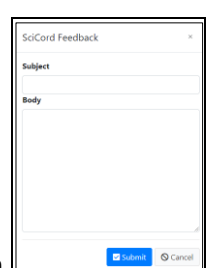

- Submit Feedback button
- Open in Client button, will direct user to the SciCord Client login or requested page in the Client.
- **Q** Icon is used to perform free text search from the persistent tool bar. There are search tabs available for All, Document, Samples, Resources. A button is present for "Only My Site". This can be set to "Yes" or turned off.

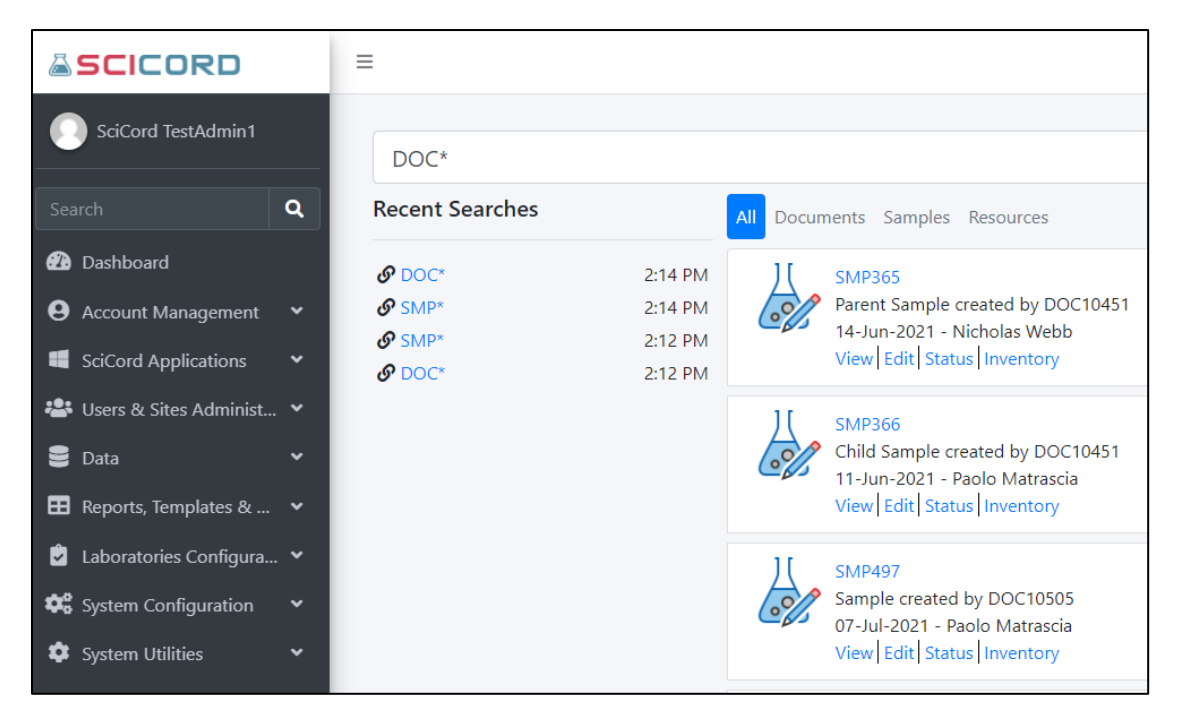

Recent Searches will be shown along with time they search was performed. Search information is shown, with options to View, Edit, Status, Inventory, or other actions unique to Samples, Documents, and Resources and unique to the User permissions.

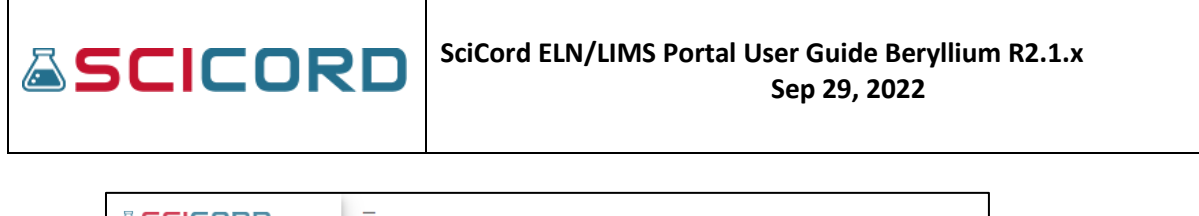

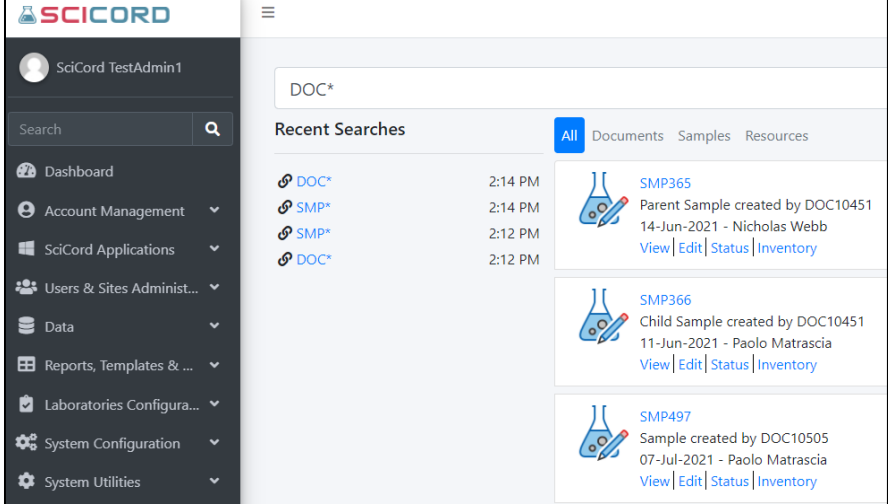

Recent Searches can be cleared by selected the "X". This will be become red when the user hovers over the selection and a "Remove" tool tip appears.

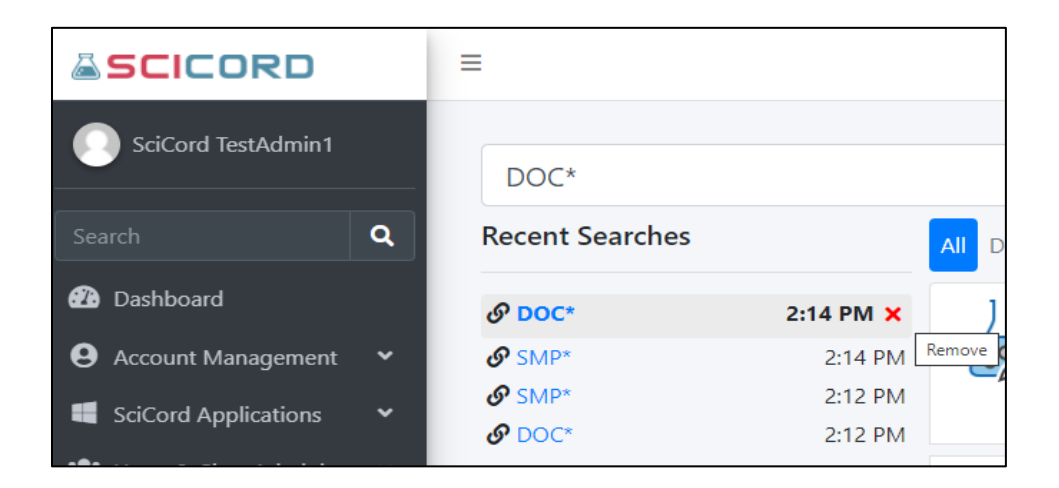

### <span id="page-11-0"></span>Pinning items to your Dashboard.

Select the "Add Items to Dashboard" button. This will reveal a column of Menu Items. Selecting the  $\overline{+}$ icon will add items to your "Pinned Menu Items" column.

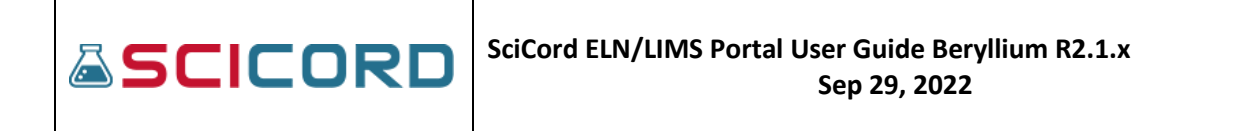

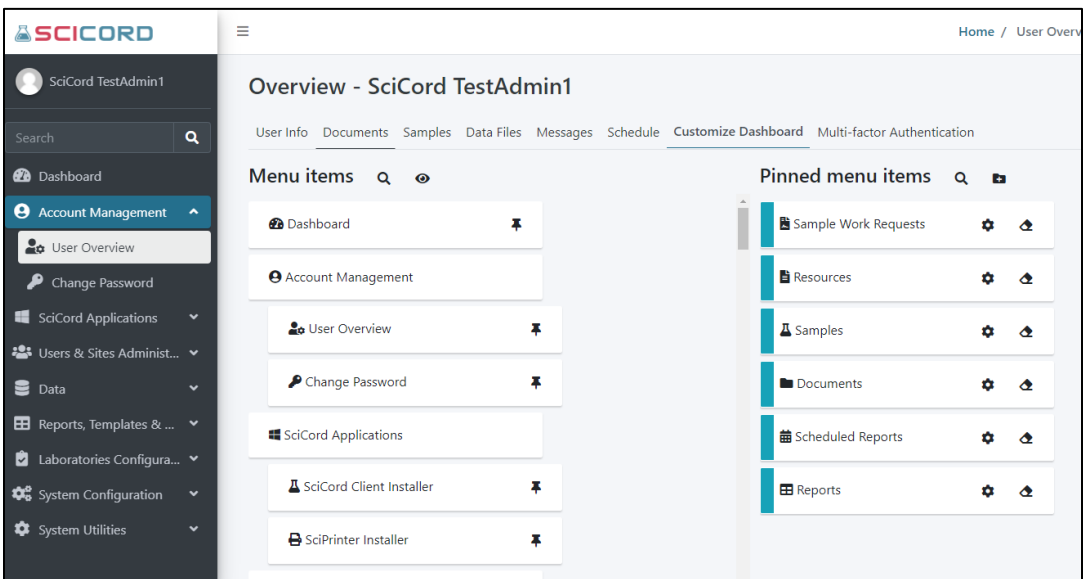

- Menu Items column offers a Search  $\alpha$  and Show/Hide  $\bullet$  Pinned items.
- Pinned Menu Items offers a Search  $\alpha$  and Add Menu Group Item  $\blacksquare$  icon.
- **Add Group** is selected a dialog will open. Field for Title, Icon, Color can be set. Select Add or Cancel.

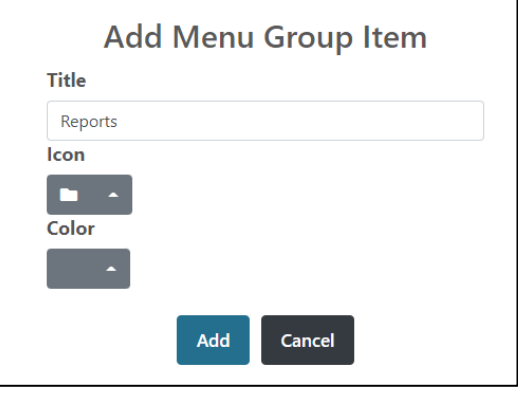

• Once user has customized **Group** created with items filed into their category. It will look something like this. Items may be drag and dropped into the **Group**.

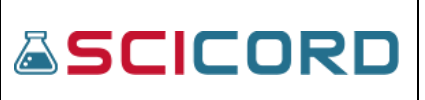

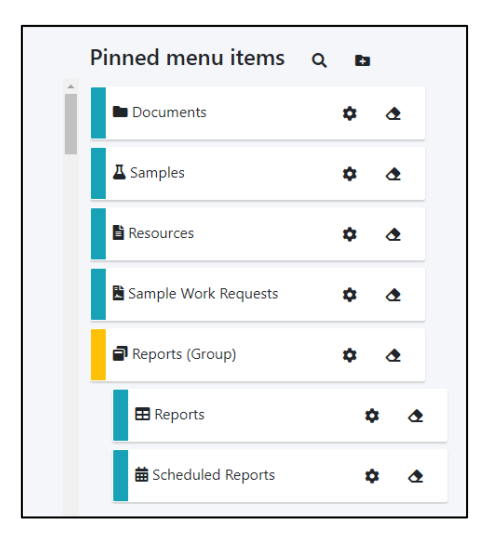

Once all Groups and items are set to User preference, the user can then select **Dashboard** in the left panel. The selections will persist at all logon and logoff operations, until the settings are changed.

In this example: if the Reports heading is clicked, it will hide the Scheduled Reports and Reports from view.

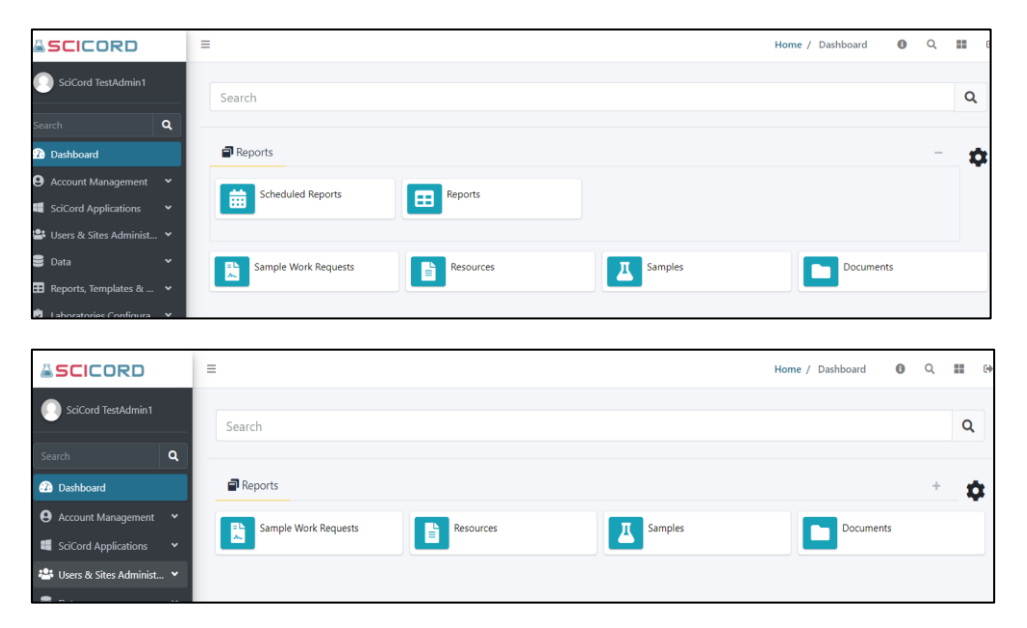

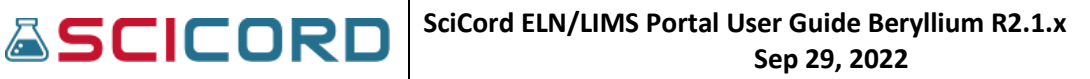

### <span id="page-14-0"></span>SciCord Portal Data Management

The SciCord Portal view varies depending on the 'Permissions' and 'Roles' that are granted to the User. To access the SciCord Portal the User must have the Auth WebUILogin Permission. We will talk more about 'Permissions' and 'Roles' later in the User Guide

Throughout the User Guide we will discuss each of the SciCord Portal sections:

- Account Management
- SciCord Applications
- Users & Sites Administration
- Data
- Reports and Templates
- Laboratories Configuration
- System Configuration
- System Utilities

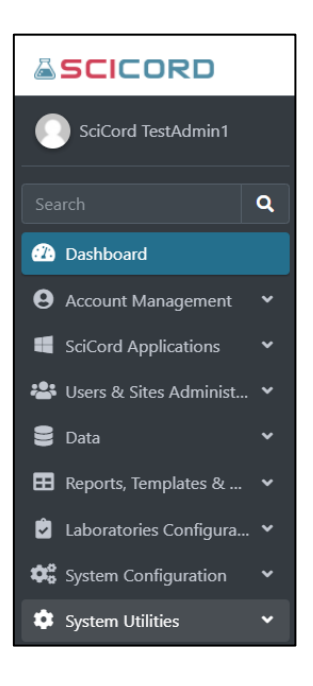

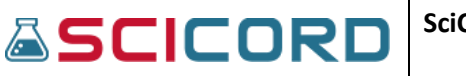

### <span id="page-15-0"></span>Users & Site Administration

The User must have the Administration\_View or Administration\_Edit Permission to view the Users & Site Administration section of the SciCord Portal. In the Users & Sites Administration section the User has access to the 'Group', 'Roles', 'Permissions', 'User Entity Access Diagnostic', 'Claims', 'Sites', 'Users.'

#### <span id="page-15-1"></span>Groups

Like other categories in the Users & Sites Administration, the User will need the Administration\_View permission to view-only the Groups or the Administration\_Edit permission to view and edit the Groups section.

Groups can be managed by the User from the Group Index page. The Group Index page includes a filterable table with headers for Group Name, Description, Is Customer, Is Active, and Actions. The User is also able to 'Export to Excel', 'Create New Group', view the 'Details', or 'Edit'. A Reset button is present to clear all filters that may have been set.

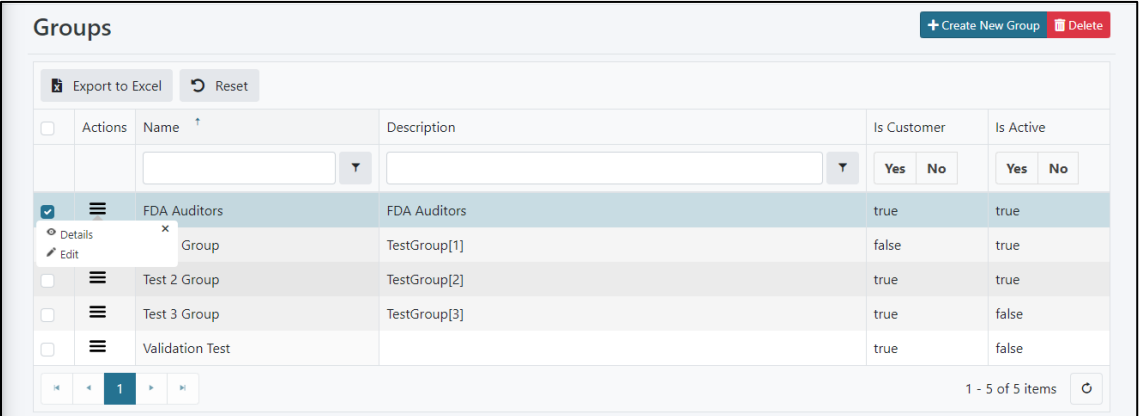

Typically, Groups affect only the Users that are given the 'Customers' Role. Only documents in the SciCord System that are assigned to a Group that the User is a member of would be viewable to them. In this way, a 'Customer' wouldn't be able to view any document that wasn't a part of their 'Group'. Below is an image of the Group Index.

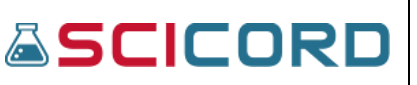

### <span id="page-16-0"></span>Creating Groups

Groups are created using the 'Create New Group' blue-highlight button above the Group Index table. The User can record:

- Group Name
- Group Description
- 'Is Customer'
- 'Is Active'
- 'Users in this Group'
- Selecting the Create button the Group will be added to the Groups Index.

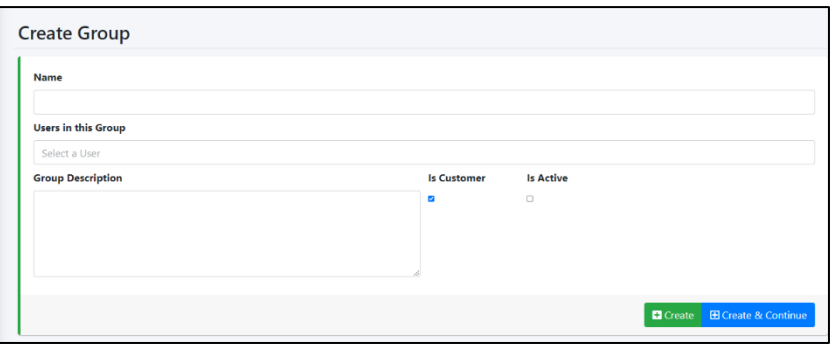

To the right is an image of the Create Group page.

### <span id="page-16-1"></span>Edit Group

Much like editing a User Account, a Group Account may also be edited.

From the Group Index page:

• Select Action; Edit

The Group Name, Users of this Group, Group Description, Is Customer and Is Active Status may be changed.

Always select the 'Save' button prior to navigating away from any account you're editing.

An audit information box, can be hidden or revealed is present with:

- Timestamp date created
- Created By Userid of the creator

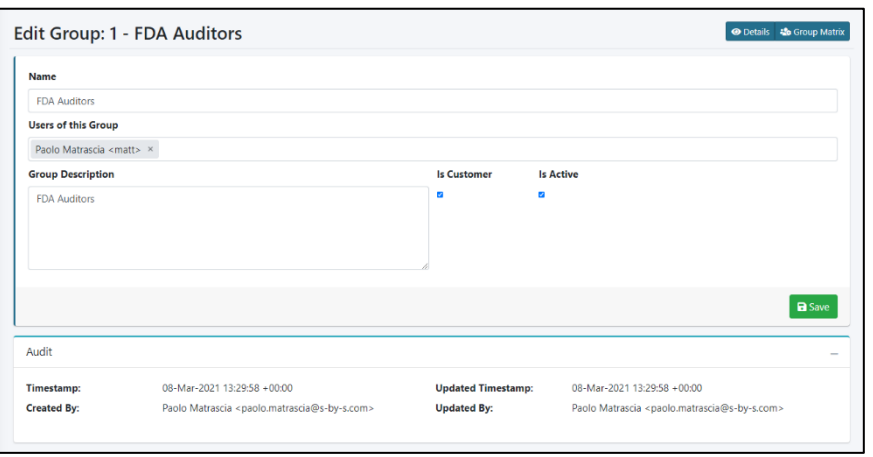

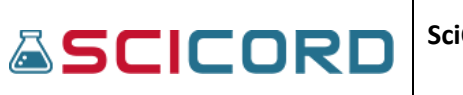

- Updated Timestamp For date that this Group was last modified
- Updated By Userid of the user who modified the Group.

#### <span id="page-17-0"></span>Delete Group

A red Delete button is also present. When selected, a dialog prompt appears asking if the user wants to delete the Group.

User may continue by selecting 'Yes, delete it', or 'Cancel' out of the operation

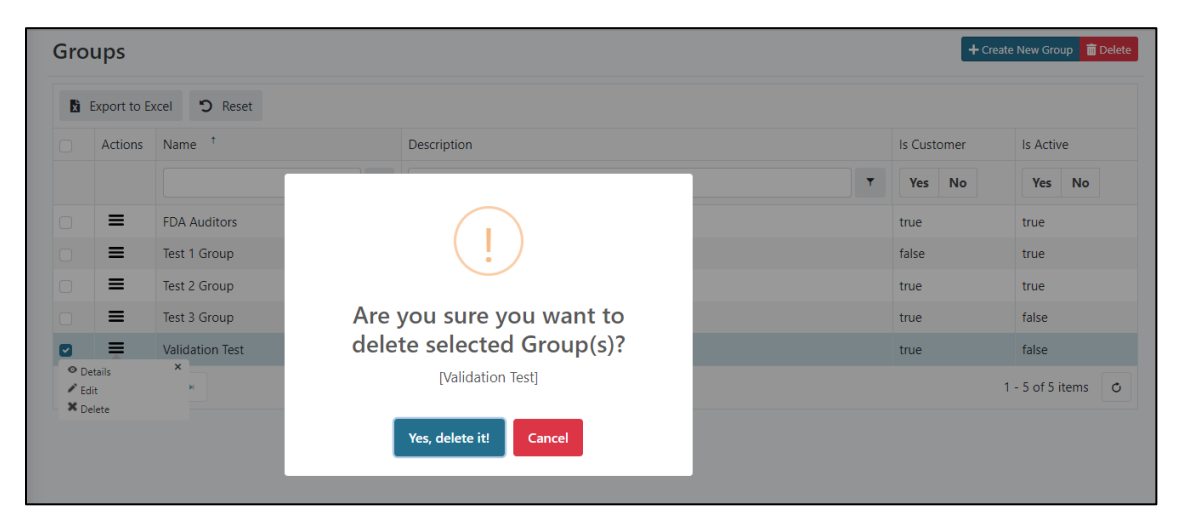

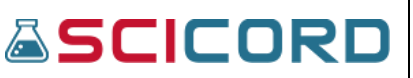

## <span id="page-18-0"></span>Roles and Permissions Overview

### <span id="page-18-1"></span>Roles

By default the Customer is provided with a set of Roles and these Roles may be configured to the Customer's preference by using the Permissions Roles Matrix. The User must have the RoleMatrix\_View permission to access and view the Permissions Matrix, or the RoleMatrix Management permission to access, view, and edit the Permissions Matrix; these Permissions are typically granted to an Administrator, Supervisor, and QA Roles.

### **Roles include:**

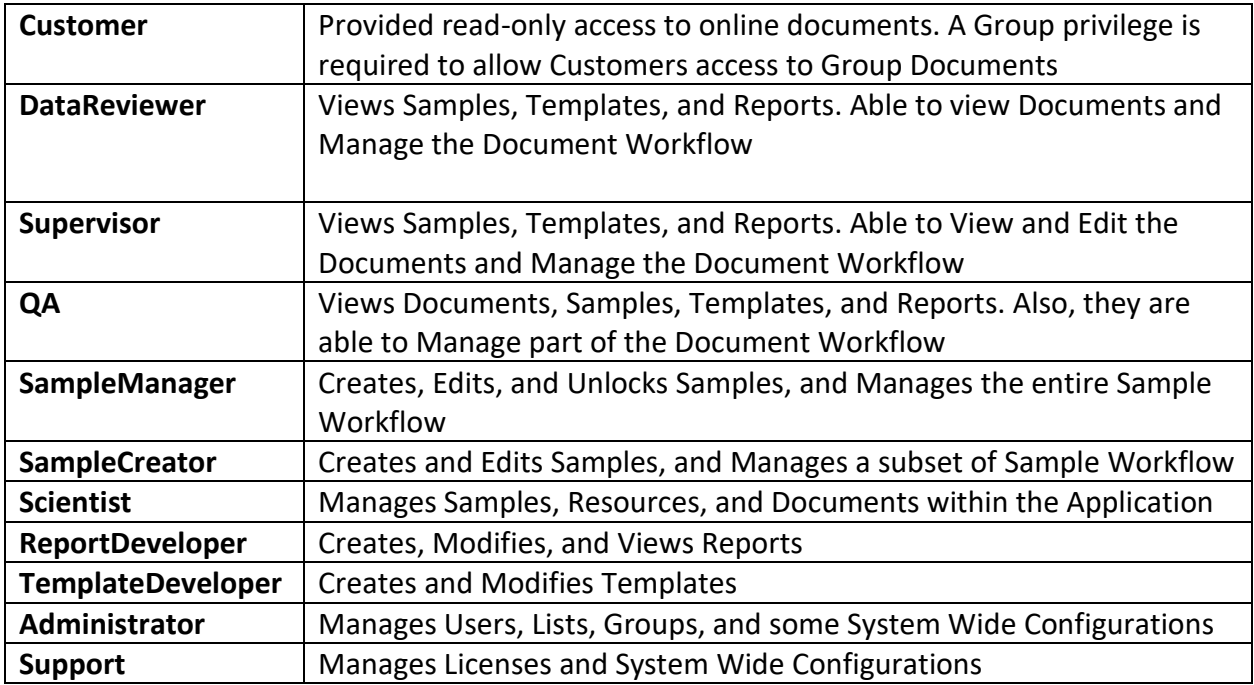

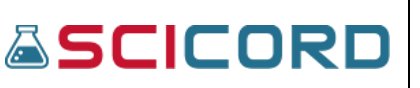

### <span id="page-19-0"></span>Permissions

In the Permissions section of the Users & Sites Administration, the User is able to set the various Permissions for each of the Roles. The Roles that are granted to a User in the User section (User Account Creation or Editing of Account) will determine which Permissions have been granted to them. There are free text filters for Permissions and Roles at the top of the matrix page. There is a Reload button present. Below is a view of a portion of the Permissions Roles Matrix.

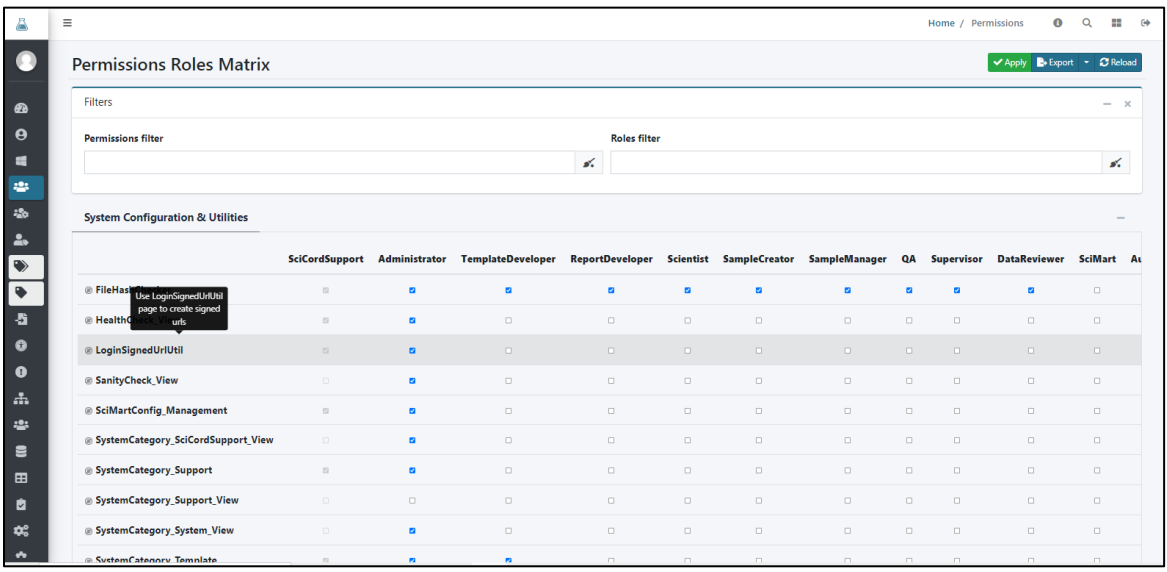

*\*Tool Tip - By hovering the mouse arrow over the Permission or Role in the Portal, the user can get a brief description of what each Permission does.*

**Permissions are broken into groups**: System Configuration & Utilities, Users & Sites Administration, Laboratories Configuration, Templates, Reports, Documents, Samples, Results Specifications, Infrastructure and Integration. A breakdown of each category is below:

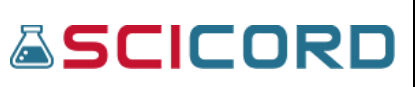

### <span id="page-20-0"></span>**System Configuration & Utilities**

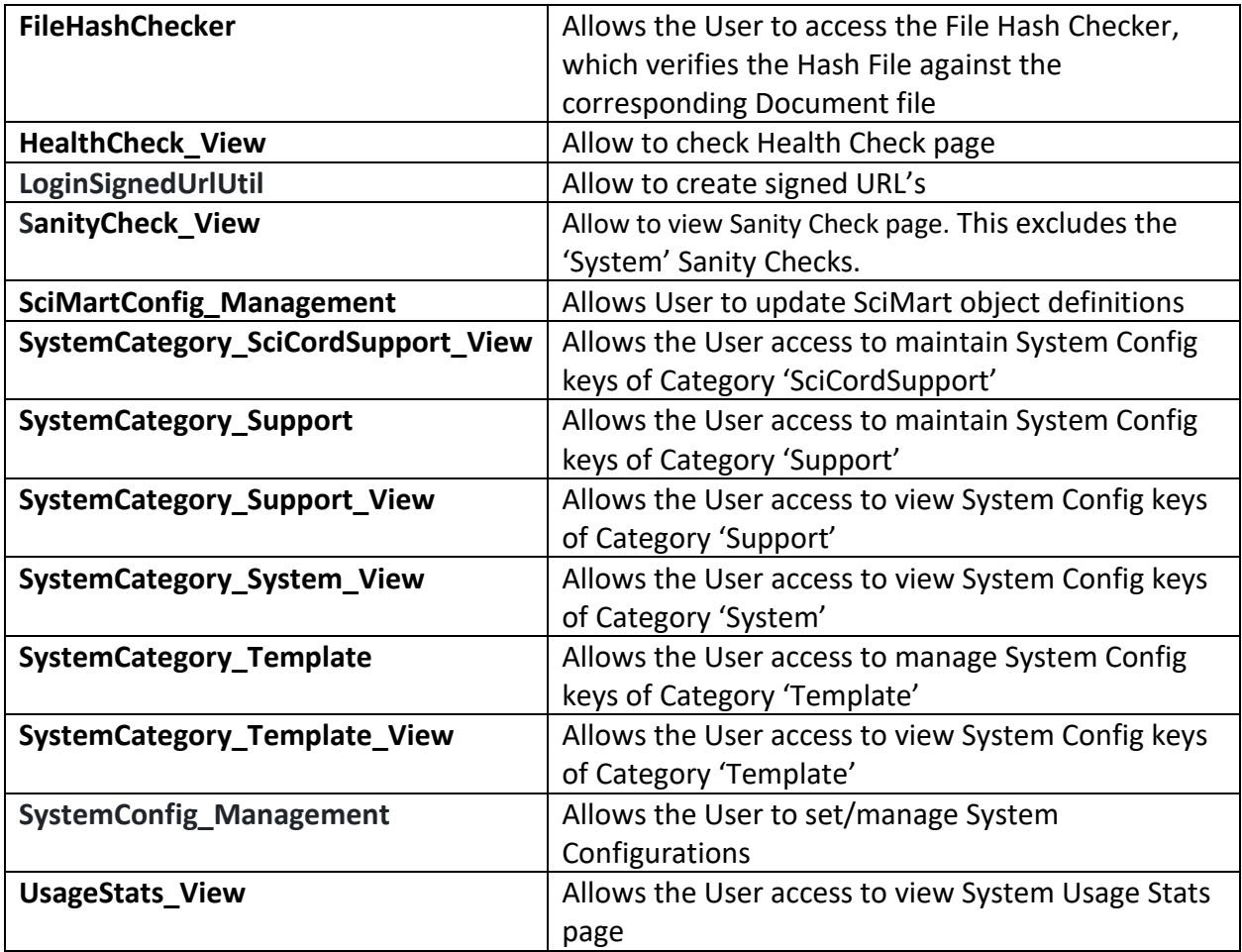

### <span id="page-20-1"></span>**Users & Sites Administration**

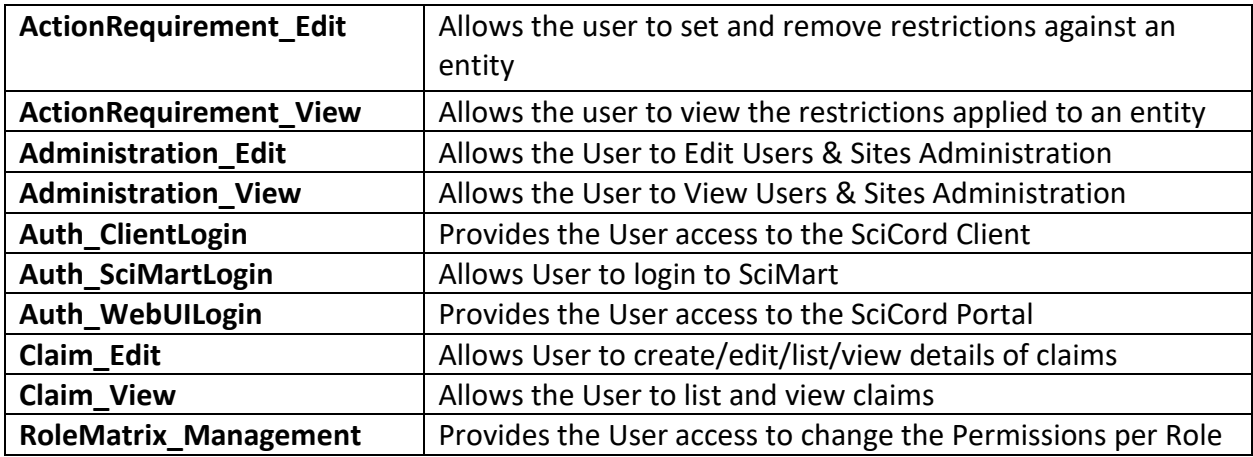

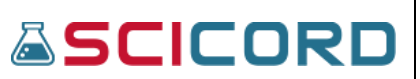

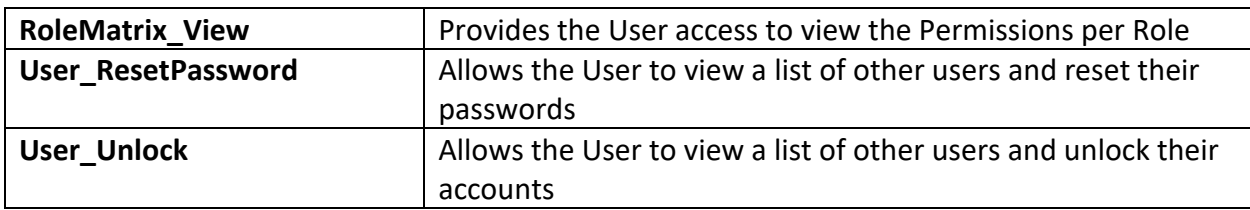

### <span id="page-21-0"></span>**Laboratories Configuration**

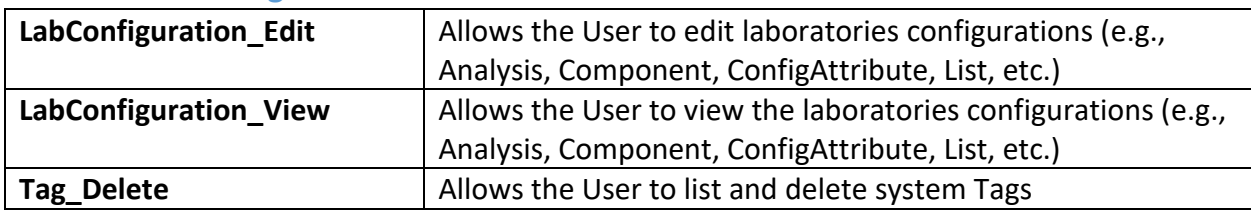

### <span id="page-21-1"></span>**Templates**

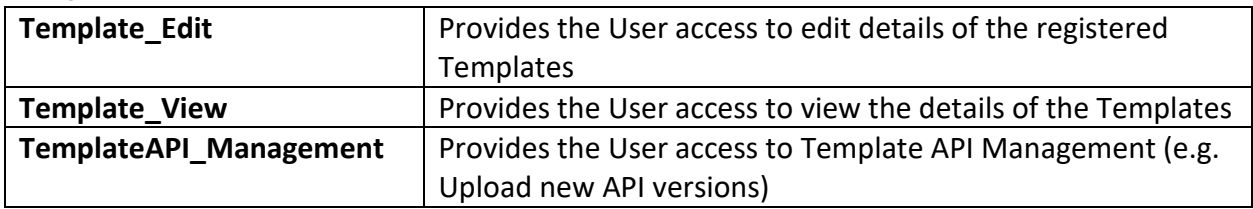

### <span id="page-21-2"></span>**Reports**

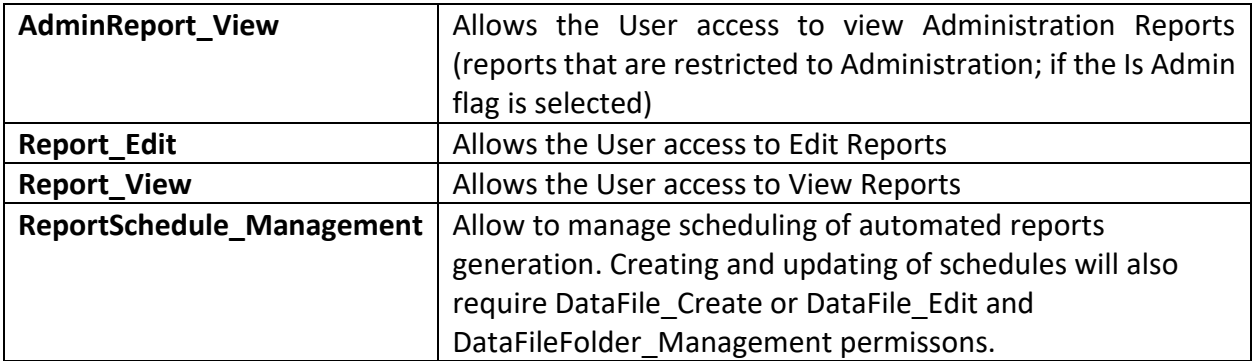

### <span id="page-21-3"></span>**Documents**

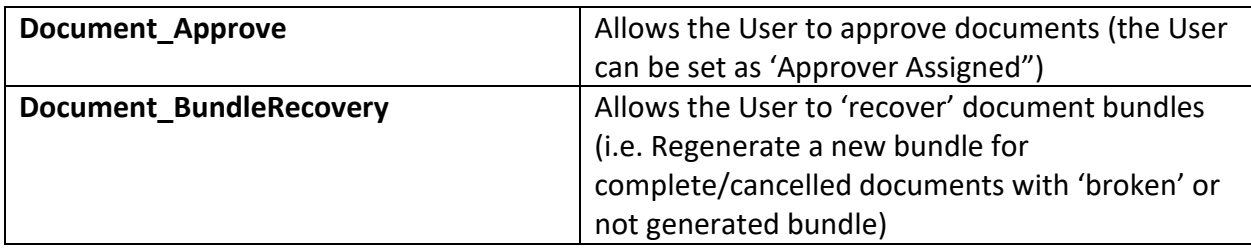

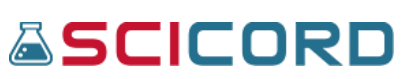

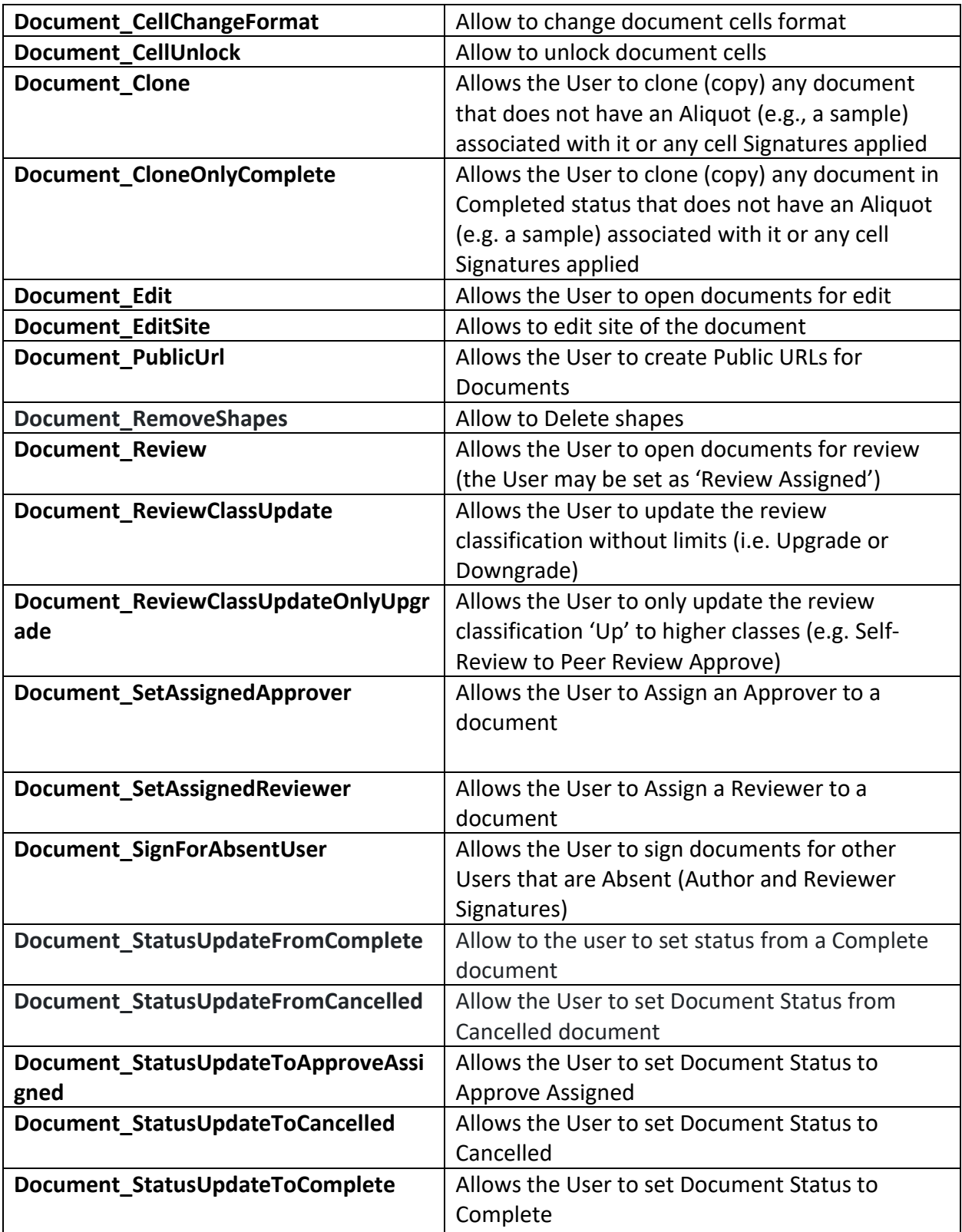

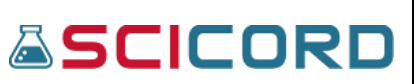

### **SciCord ELN/LIMS Portal User Guide Beryllium R2.1.x Sep 29, 2022**

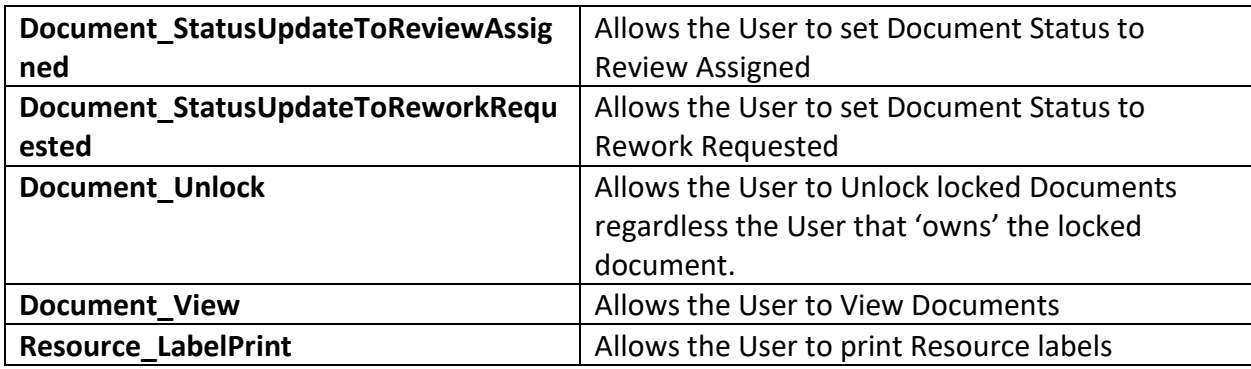

### <span id="page-23-0"></span>**Samples**

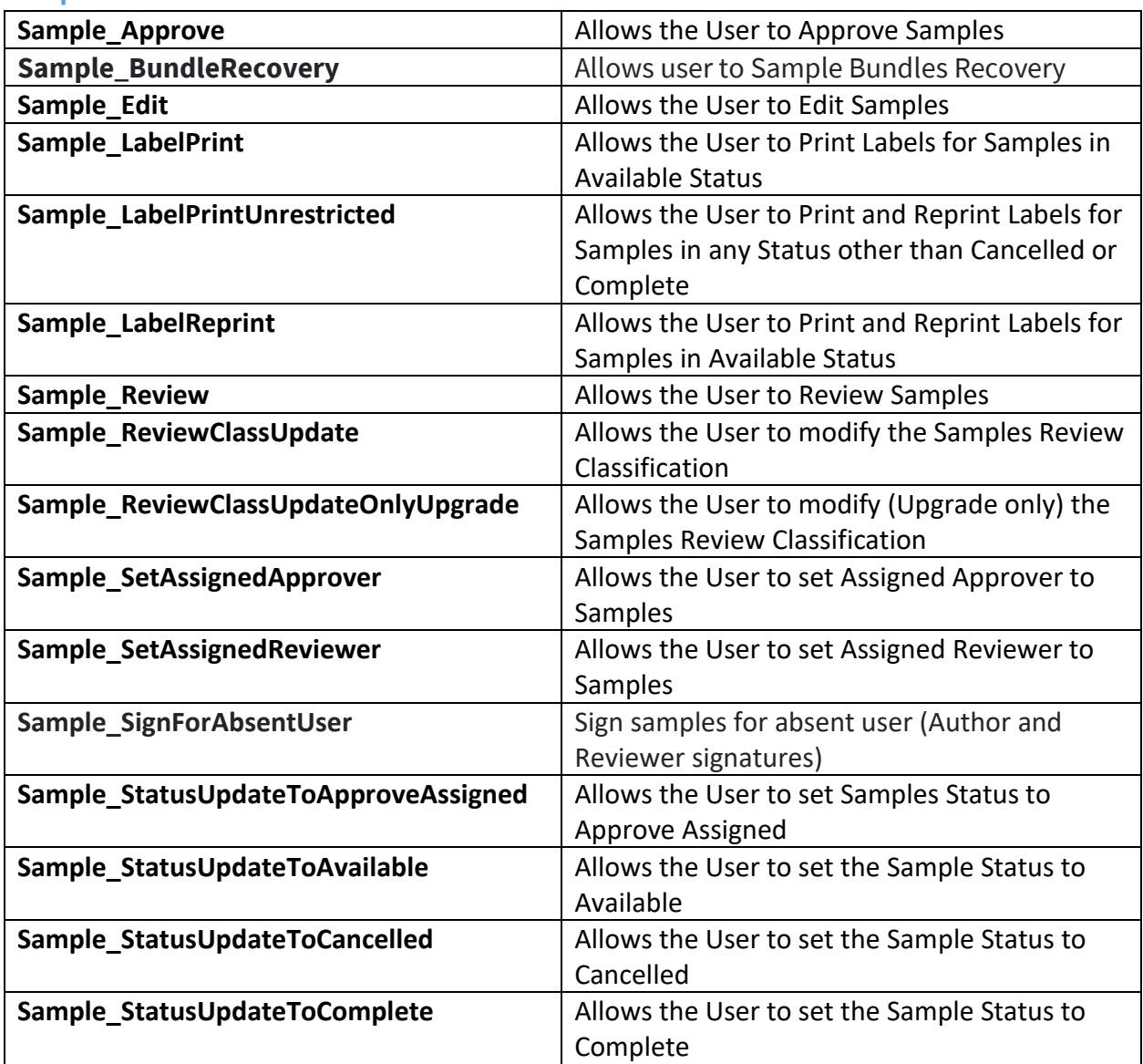

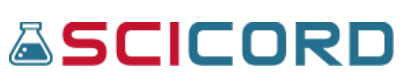

### **SciCord ELN/LIMS Portal User Guide Beryllium R2.1.x Sep 29, 2022**

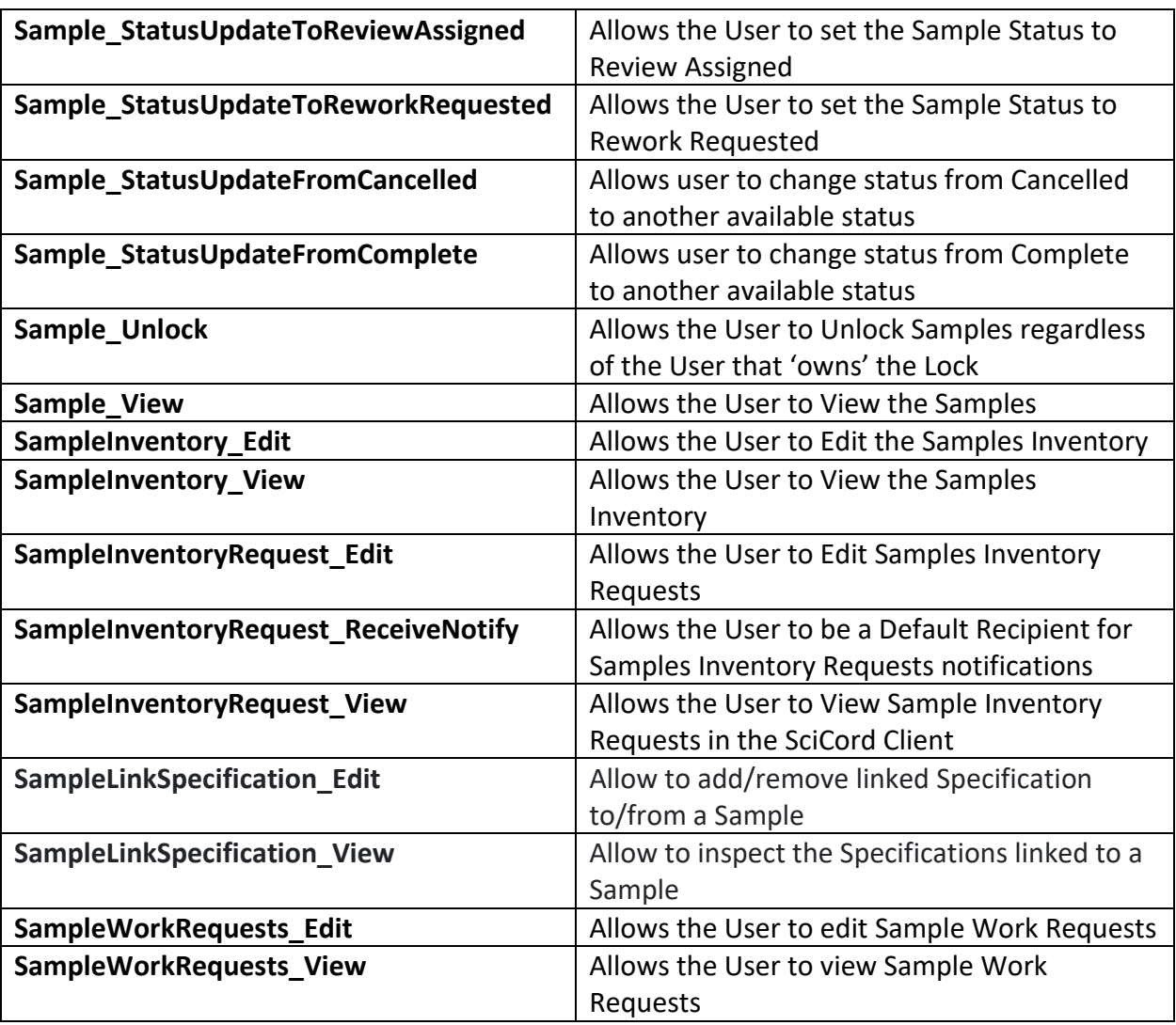

### <span id="page-24-0"></span>**Results Specifications**

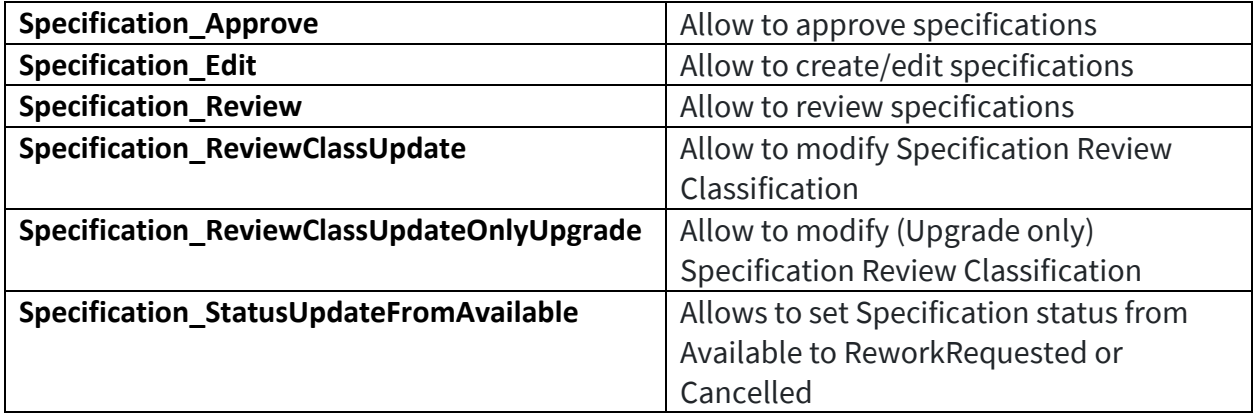

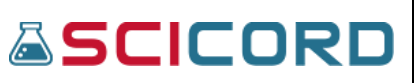

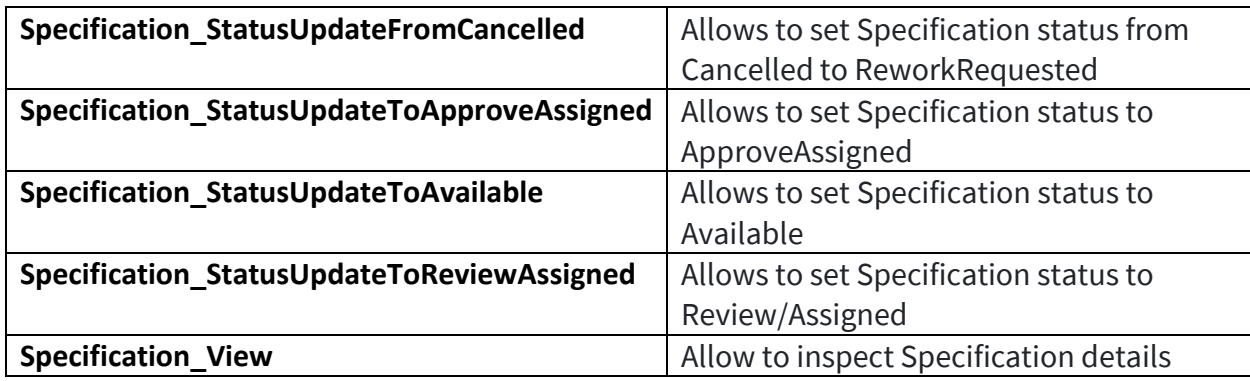

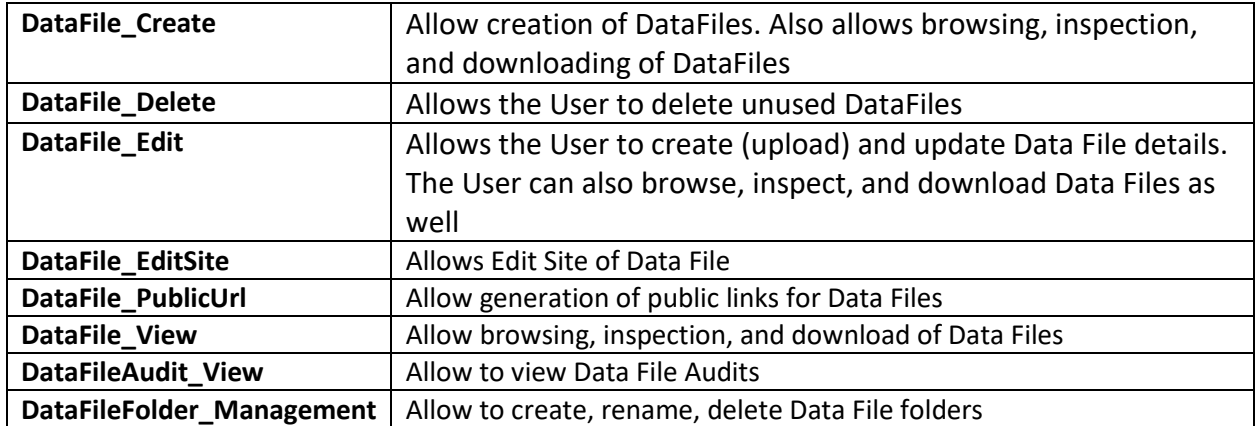

### <span id="page-25-0"></span>**Infrastructure and Integration**

Upon selecting the check boxes for the Permissions of the various Roles the User can 'Apply' those changes by selecting the 'Apply' button. Following the save the User account will have those Permissions. If the User is currently logged in while the change has been made the User will need to log out and log back in for the changes to take effect. Also, the User can 'Reload' the Permissions to what they previously had been by selecting the 'Reload' blue-highlight text.

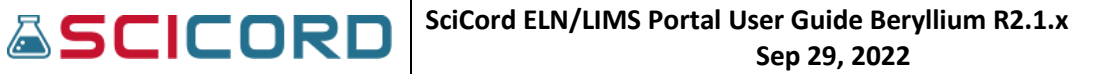

**Export** button will create a local XML file of all **Permissions**, **Roles**, and "**Is Enabled**;" True or False. *(See example below)*

 $\overline{a}$ 

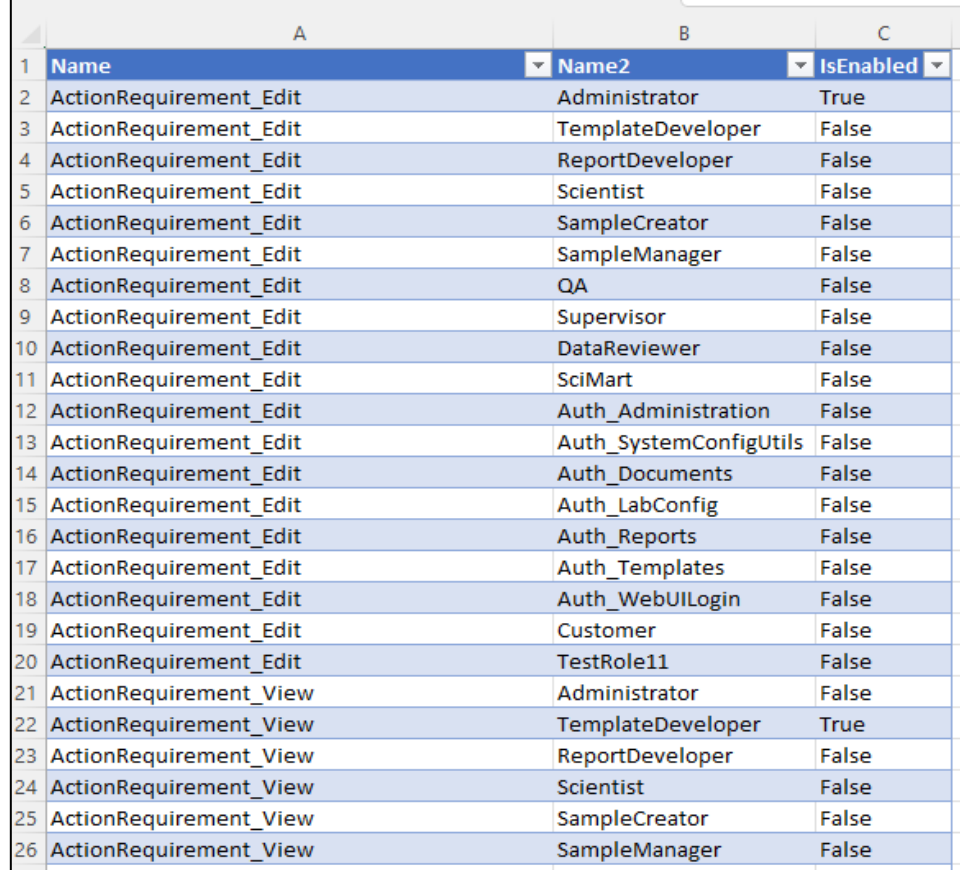

**Permissions Import from File** is a timesaving option available if a saved copy of permissions were saved to a file. User may import the file*. (See example below)*

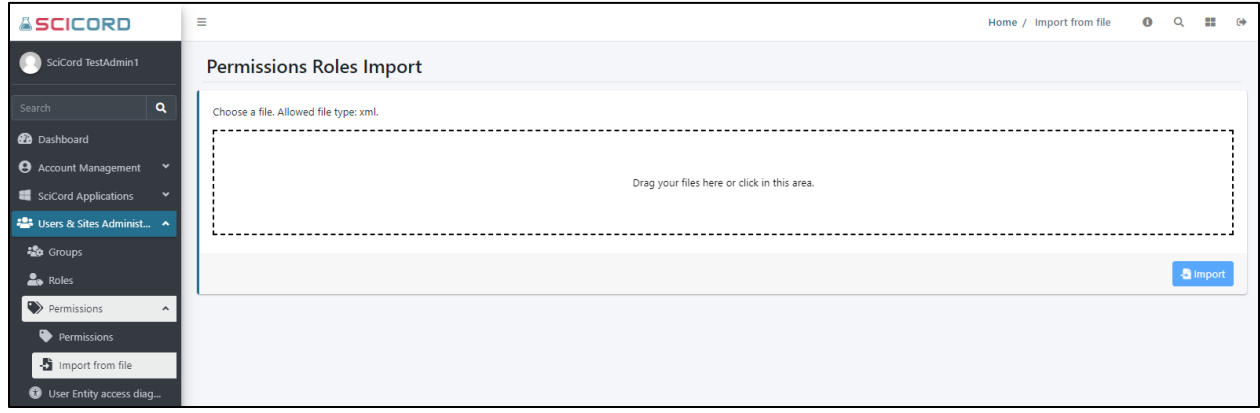

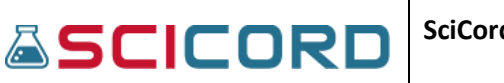

#### <span id="page-27-0"></span>**User Entity Access Diagnostic**

• **Entity Access Diagnostic** is a tool used to show users access, permissions, and action requirements. Drop lists are available for Entity Type and Functionality.

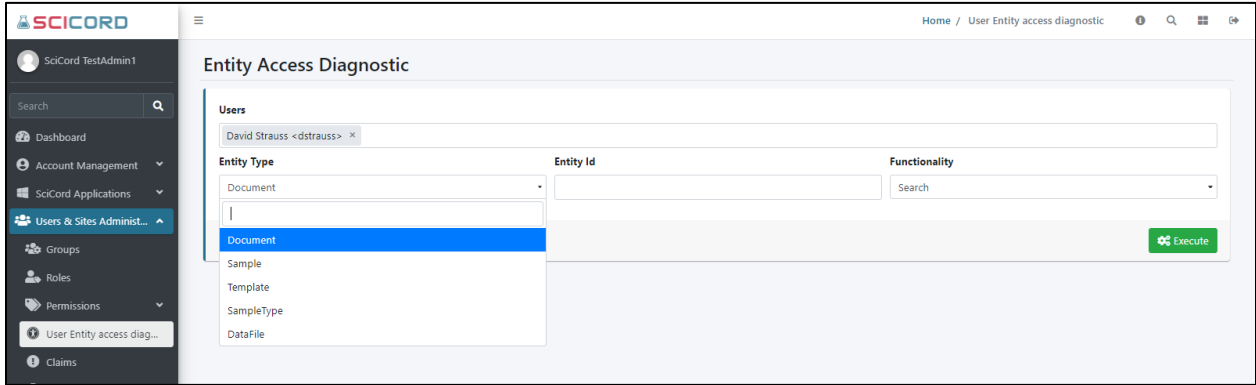

### <span id="page-27-1"></span>**Claims**

Provides a more granular layer of protection to documents or samples.

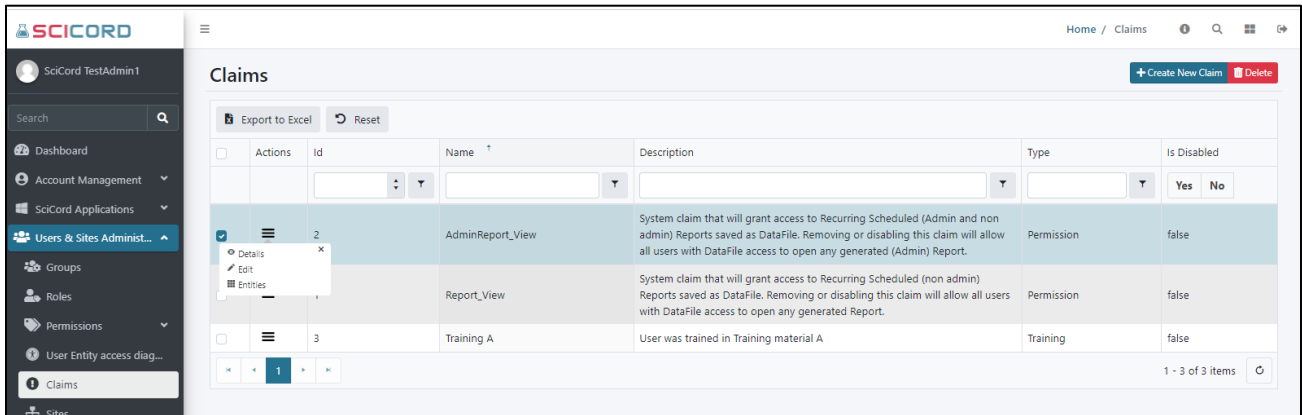

Available to the user is an **Actions** column which allows a user with the Claims\_Edit Permission to view Claims Details, access to Edit a Claim, and to Delete a Claim.

An **Entities** action will show the user where the claim has been associated.

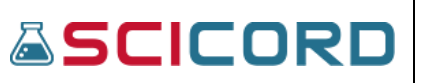

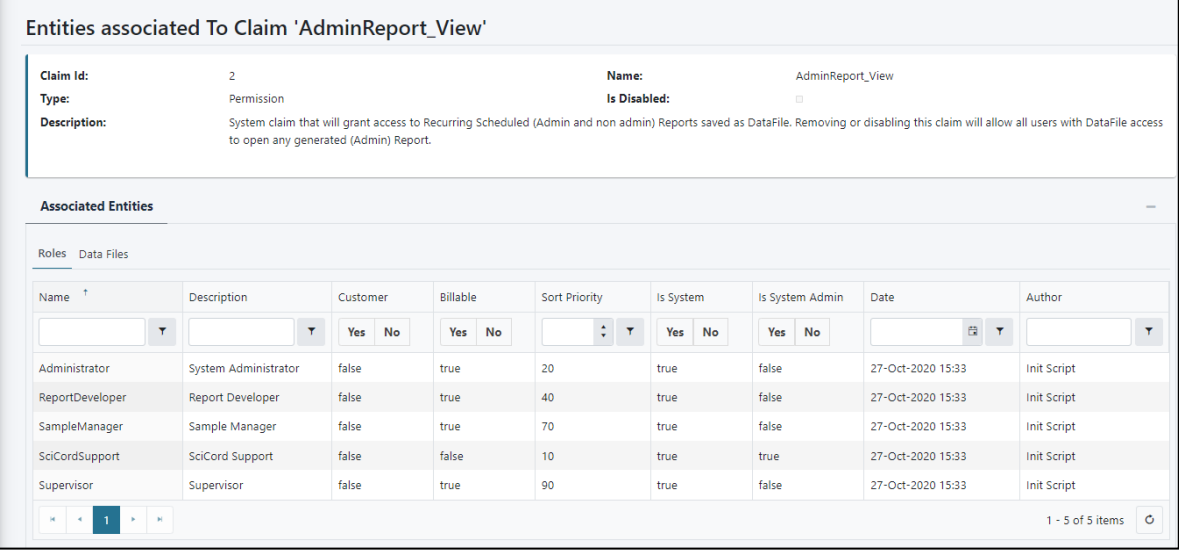

The **Details Action** allows the user to view the Details of a Claim without being able to make any changes.

The **Edit Action** allows the user to view the Details of the Claim and provides them access to editing the Claim.

The **Delete Action** allows the user to view the Details of the Claim and provides them access to deleting the Claim.

### **Creating a Claim**

A 'Create New Claim' text is present directly above the registered Claims in the Index. By selecting the blue-highlight 'Create New Claim' text the user will be navigated to the Create Claim page. The user must have the Claim\_Edit Permission to access this section.

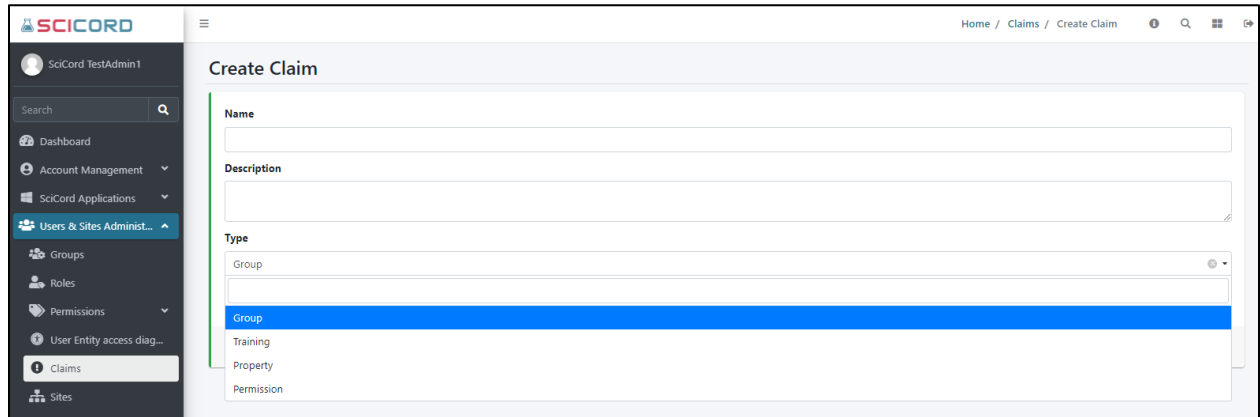

When creating a Claim, the Claim Name, Description, and Type (a drop list for Type is present) must be recorded. The user has access to the Create and the Create and Continue button.

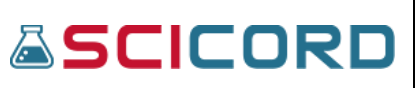

Create and Continue will allow the creation of multiple Claims. The User can also choose disable the Claim by selecting the 'Is Disabled' flag.

#### **Editing a Claim**

By selecting the 'Edit' item from the Action column list, the User will be directed to the Edit Claim page. Details and Entities buttons are provided for a quick navigation to those details.

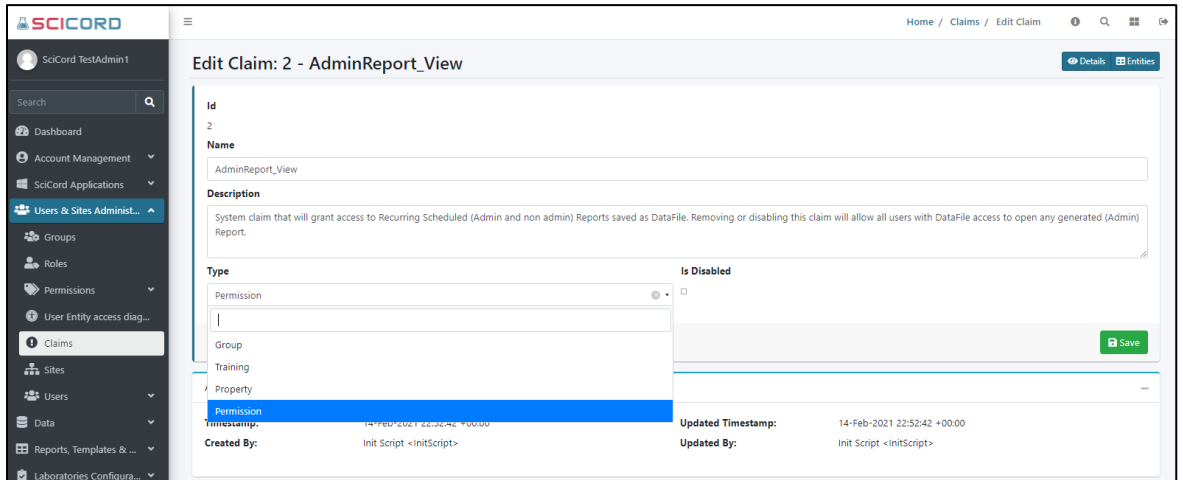

From the Edit Page the User can edit the Claim Name, Description, and Type. The User may also choose to either disable or enable the Claim by selecting the 'Is Disabled' flag.

Details regarding the Claim's creation date (Timestamp), modified date (Updated Timestamp), creator (Created By), and modifier (Updated By) are available within the Edit Claim page in the Audit section.

#### **Deleting a Claim**

From the Actions column, a user with the Claim\_Edit permission may select the Delete item. The User will be directed to a Delete Claim page that asks for a confirmation of the Claim being deleted.

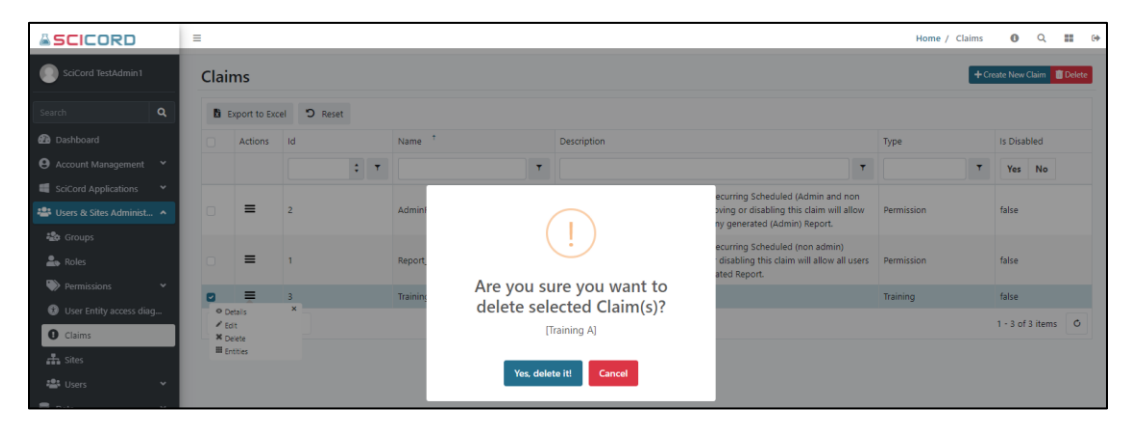

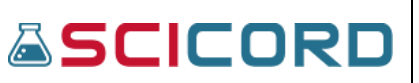

The Delete Claim prompts a dialog asking if user is sure they want to delete. The details of the Claim: Claim Id, Name, Description, Type, Is Disabled flag are shown in the Index page.

By selecting the Delete button, the Claim will be removed from the Claims Index.

#### <span id="page-30-0"></span>**Sites**

Sites are used by Companies to list the locations of Laboratories. For example, if a Company had laboratories in multiple cities, states, or countries; each of those labs could be listed individually in the Sites Index. The Sites Index allows the User to view the Site Name, Description, Is Default, and Actions (Details, Edit, and Delete). An Export button is present to create a report of an XLSX file of all sites. Sites are generally recognized by the SciCord application and, by default, Documents or Samples created at a Site would only be able to be viewed by Users at that Site.

The User will need the Administration\_View permission to view-only the Sites section or the Administration\_Edit permission to view and edit the data in the Sites section.

Below is an image of the Sites Index.

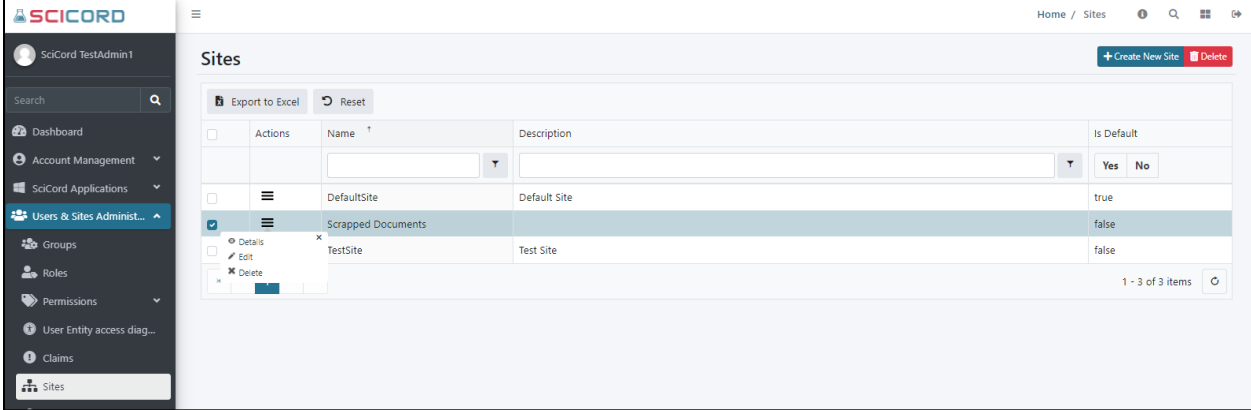

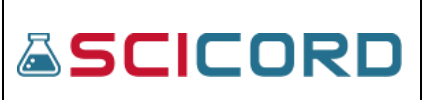

### **Creating a Site**

To Create a Site, select the Create New Site blue-highlight text directly above the Site Index table.

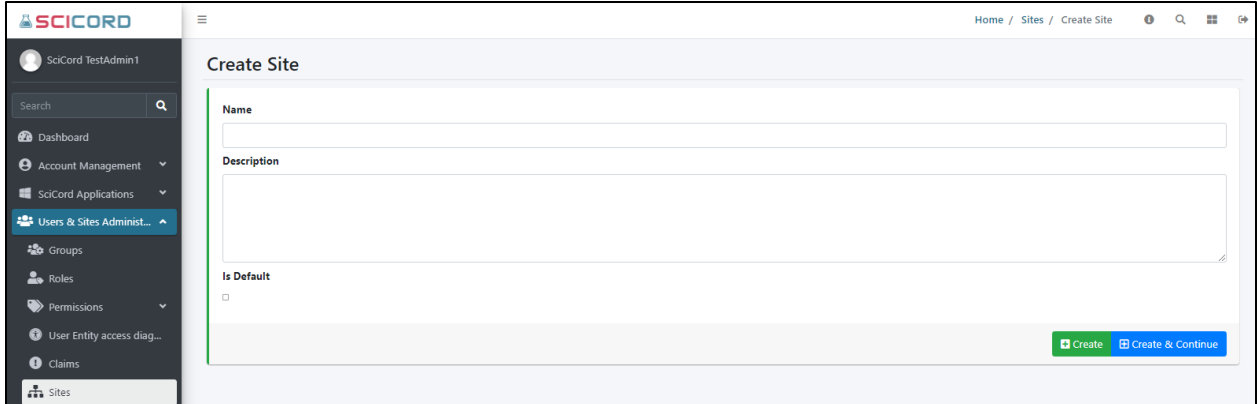

The User can record a Site Name and Site Description. The User can also determine whether the Site would be the 'Is Default' Site by selecting the 'Is Default' check box. After the User selects 'Create' a message will appear that states the Site is created and the Create Site page will have updated to the Edit Site page.

### **Editing a Site**

Once a Site has been created, a User may also Edit the Site at any point. The User can update the Site Name and Site Description, and they are also able to change whether or not it is the Default Site.

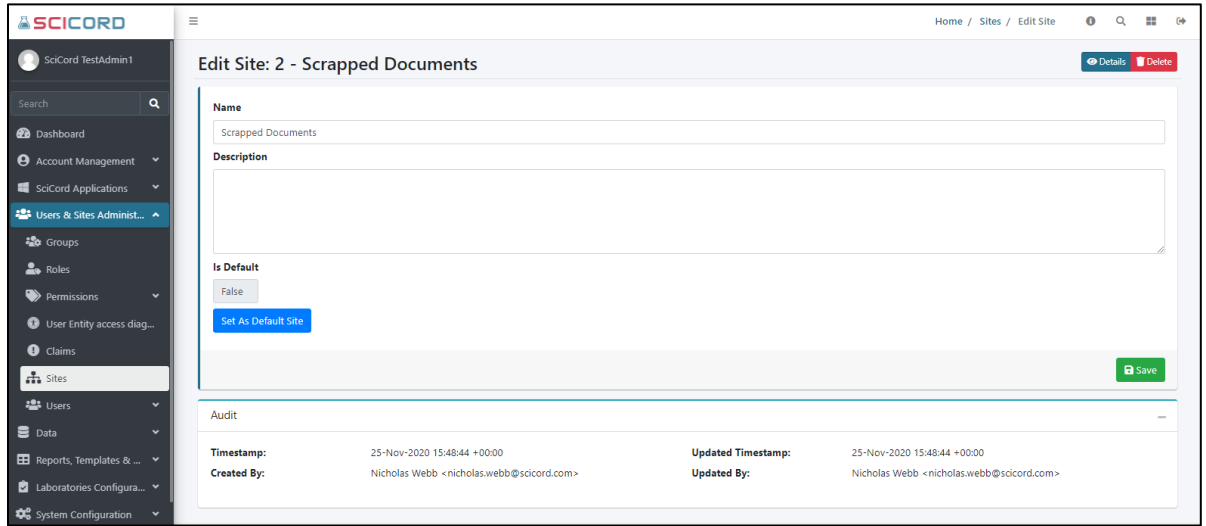

*Remember*: Always select 'Save' prior to navigating to another Portal view. A 'Changes Applied' message will appear to notify the User that the change has been made.

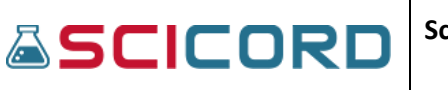

An audit box is present showing Timestamp, Dates, and User creation and update information.

#### **Deleting a Site**

A Site is only able to be 'Deleted' from the Site Index if it is not the Default Site. In the Actions column of the Site Index a 'Delete' function is available. By selecting the Delete function a dialog box will appear to verify that the correct Site is being Deleted.

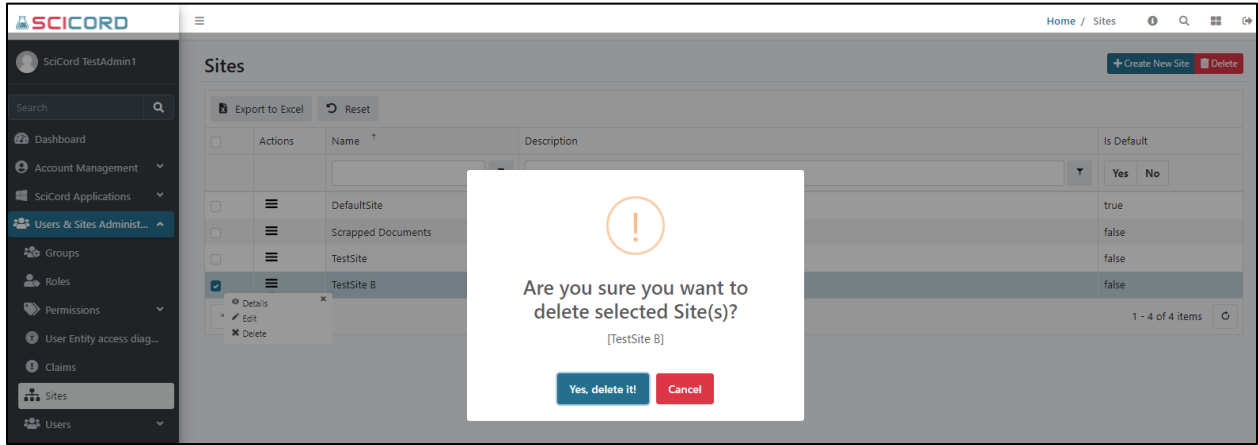

This allows the User one last chance to verify that it is indeed the Site that the User would like to delete. Once the User selects the 'Delete' icon, a message appears that the Site has been "Successfully Deleted". Site will no longer be present on the Index.

#### <span id="page-32-0"></span>**Users**

The Users section is divided into Users, Users and Roles, Users and Groups.

By selecting 'Users', this will navigate to the Users Index screen. Here, Subscription Details are present which state the number of Active users (current/available). In viewing the registered User Accounts, by default, the system sorts Users alphabetically by their User Name.

The columns display: Actions, User Name, First name, Last name, Site, Active, Locked, SysAdmin, Billed, Roles, (User Creation) Date, Last User Access (Date), Last User Area.

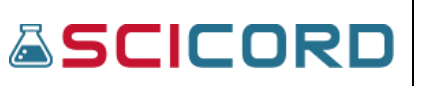

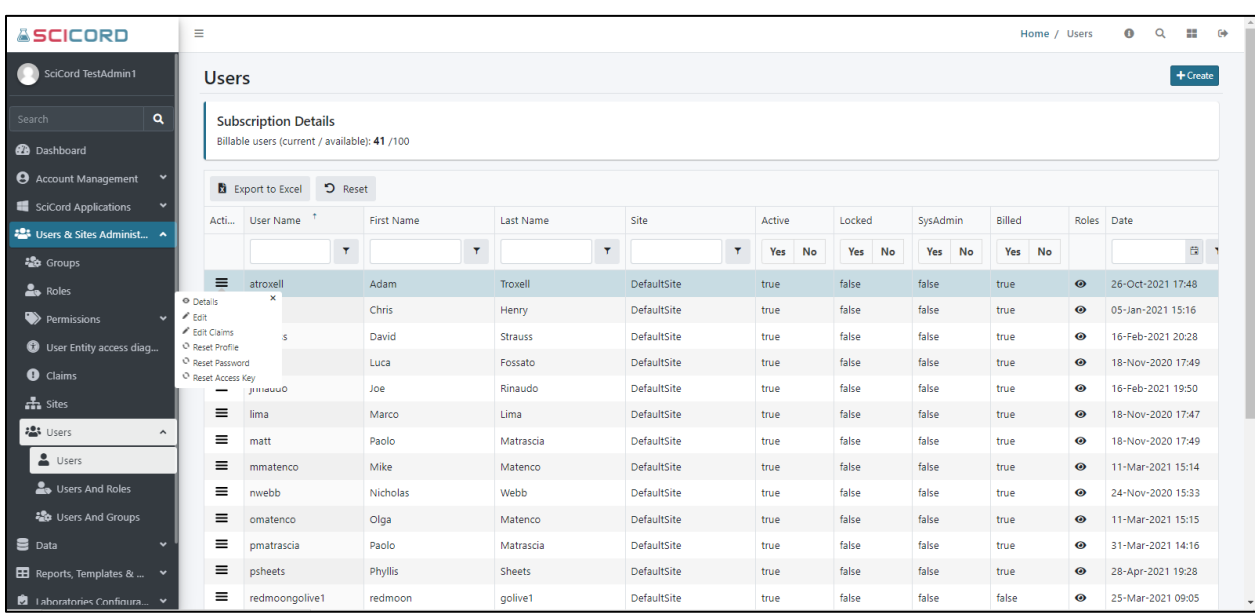

An **Export** button is available to create an XLSX file on your local machine.

The Actions column allows a User with the Administration\_Edit Permission to:

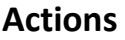

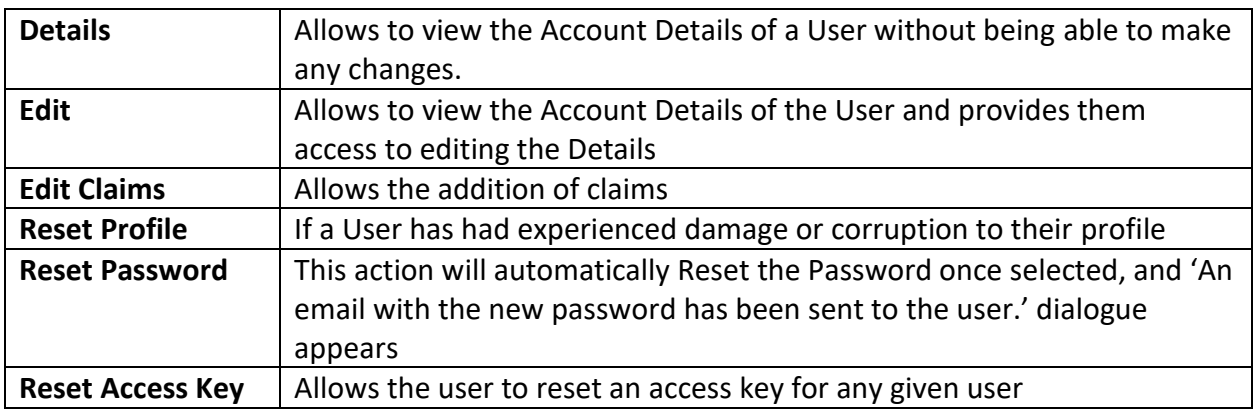

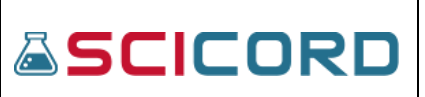

### **User Creation**

A 'Create' button is located in upper right corner of the Users in the Index. The User must have the Administration Edit Permission to access this section.

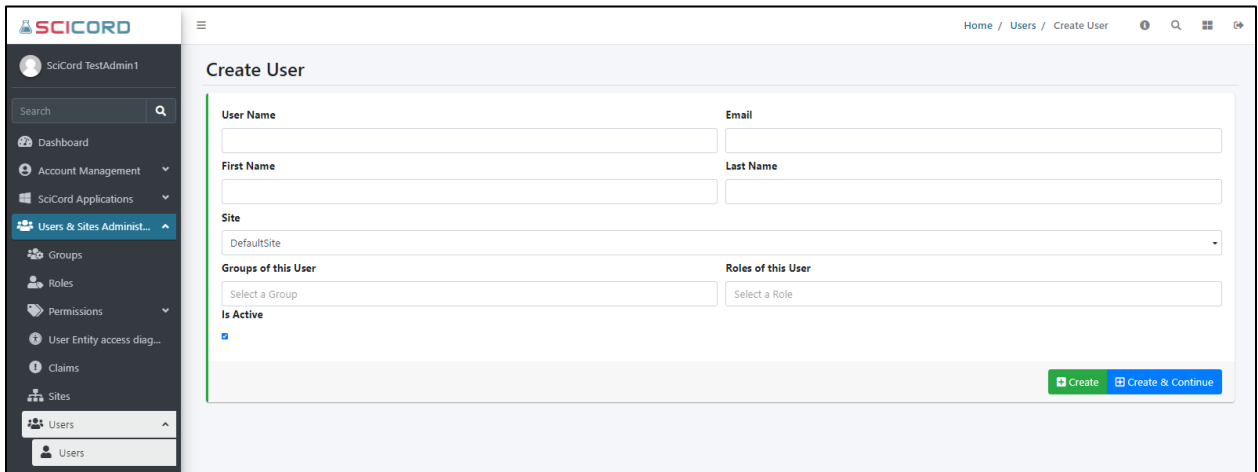

When creating a User Account you will need to create the **User Name**, enter **Email**, **First** and **Last Name**, **Site**, **Groups** of the User, **Roles** of this User, **'Is Active'** Status, need to considered.

**User Name** is typically the users first initial and last name.

*\*The First and Last Name and email need to be exact as this is the name that will appear in the History of all SciCord Documents that the User 'touches'. The User creating the account would select the Site, where the new User is located, from the drop-list provided. See Site section to learn more about Sites.* 

By selecting the **'Is Active'** checkbox the User Account becomes Active which allows the User access to both the Portal and the Client as long as they have been granted the necessary permissions.

Each User may be a part of a Group or have various Roles depending on the description of their work. Each of the Roles that are granted to a User provide various access to the System.

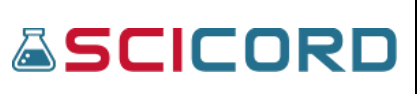

### **Editing a User**

On the User Index page there is an **Actions** column that allows the User to '**Edit**' a User Account.

As the Lifecycle of the User changes, an administrator can access the User account to Reset the user password, update the Site, Using External Authentication (SSO), Active/Locked status, System Admin status, Groups, and Roles of the User.

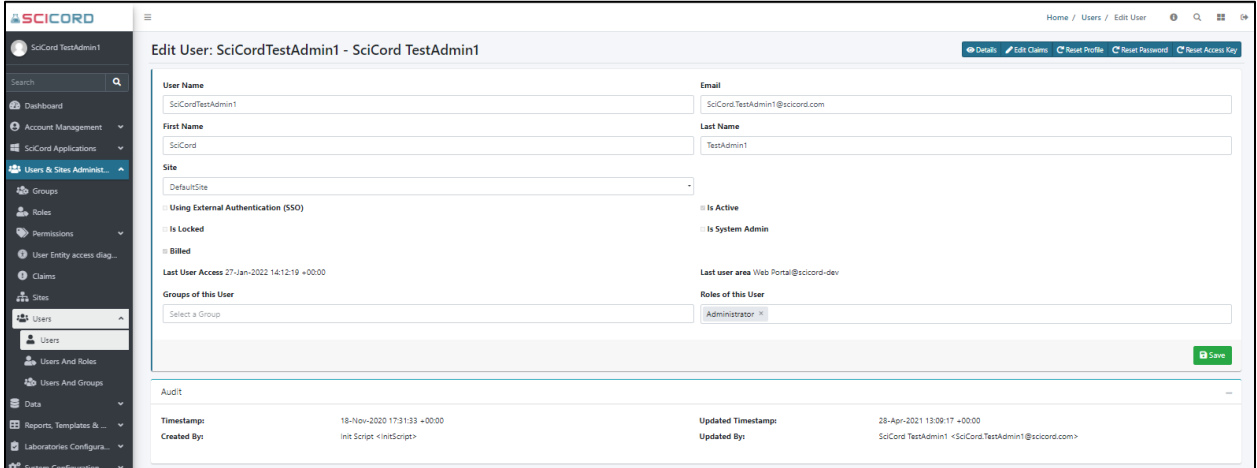

Always '**Save**' any changes that have been meant to be Saved prior to navigating to another page of the SciCord Portal. If '**Save**' is not selected then no changes will be made to the User Account.

*\*An Audit box shows User creation date and the User that created the account, as well as the Updated Timestamp and the user that made the most recent changes.* 

#### <span id="page-35-0"></span>**Users and Roles Matrix**

A tool available to a user with Sys\_Admin permissions.

A filterable Users Roles Matrix to quickly aid in identification of users and their roles in the system.

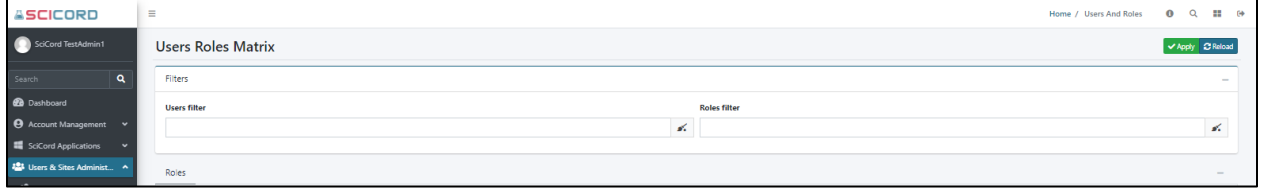
# **ASCICORD**

# **SciCord ELN/LIMS Portal User Guide Beryllium R2.1.x Sep 29, 2022**

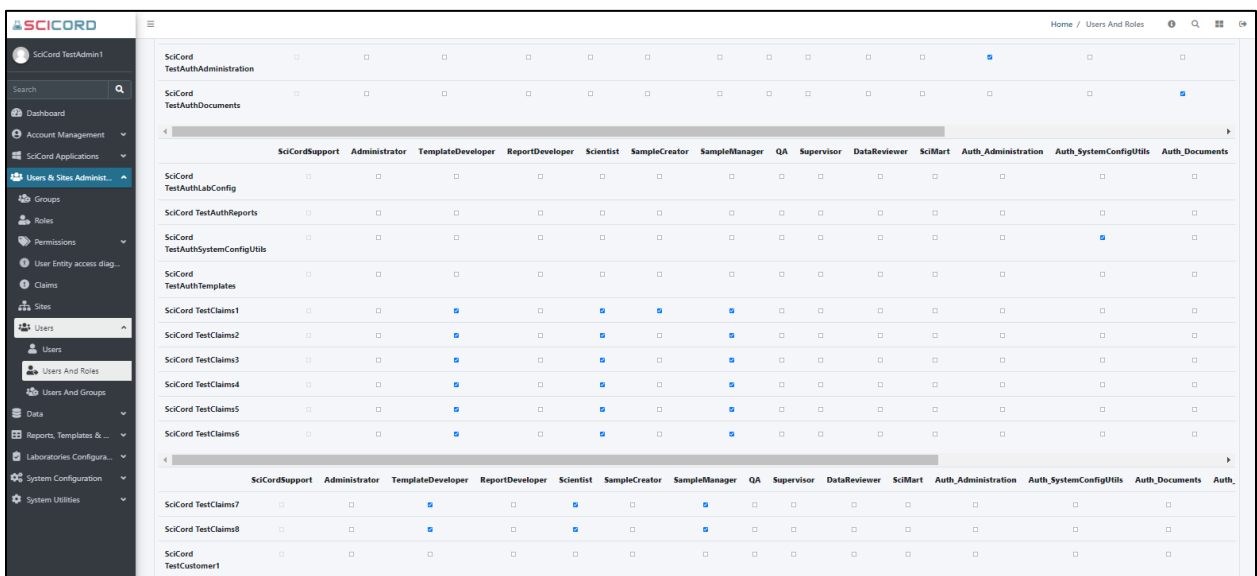

# **Users and Groups Matrix**

A tool available to a user with Sys\_Admin permissions.

A filterable Users and Groups Matrix to quickly aid in identification of users and their groups in the system.

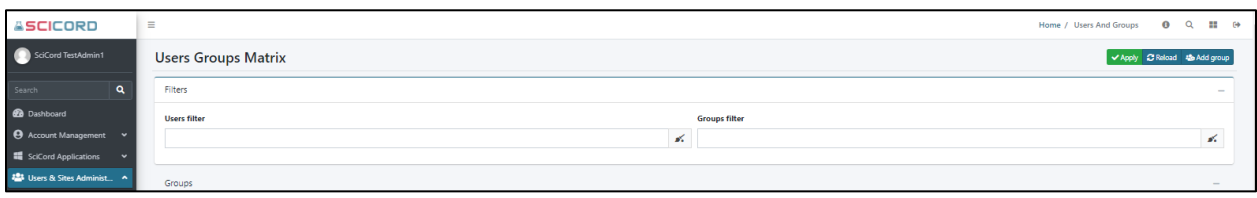

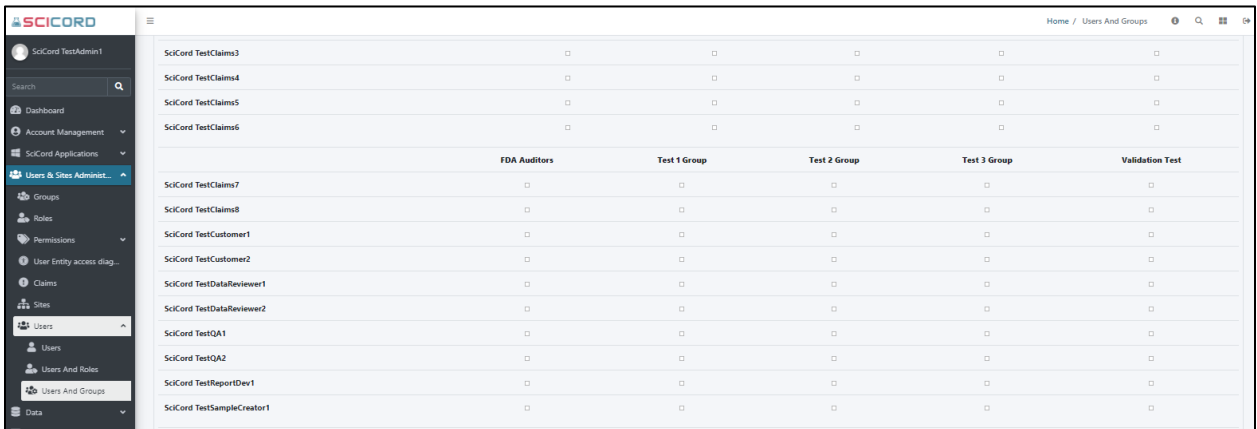

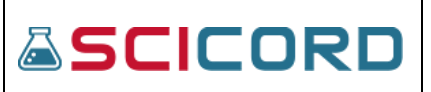

# Data

# **Documents**

The User will need the Document View permission to view-only the Documents section and the Document\_Edit permission to view and edit the Documents section in the SciCord Portal.

# **Document Index**

The Document Index consists of columns for an Action button, Name, Description, Status, Template, Date, Author, Locked by, and Tags and buttons to Download Document Bundle and Change Status.

Actions (Details, View, View Signatures, Snapshot Bundle, Open in Client, Download Last Version, Change Status, Restrictions, Generate Public URL, Generate Bundle Public URL), and Edit Site. Buttons are related to all the Documents that are created in

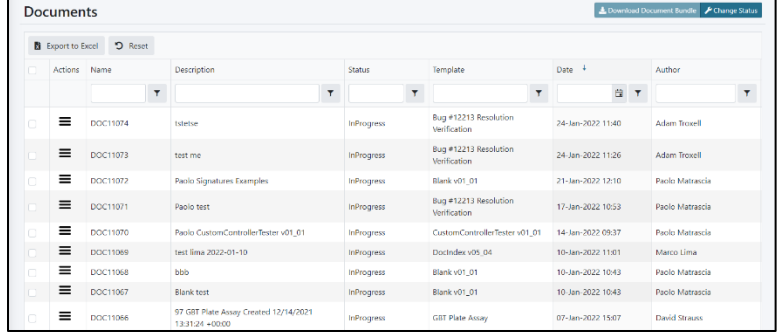

the SciCord Client and configured based on Document status.

The Name of each Document in the Document Index will be the Document Number (DOCXXXX) that was given to the Document when it was initially created in the SciCord Client. The Description in the Document Index is the description of the Document in the SciCord Client at the time of accessing the Document Index. The Status of the Document (Created, In Progress, Review Assigned, Rework Requested, Cancelled, and Complete) in the Document Index is the Status of the Document in the SciCord Client at the time the Document Index is accessed. The Template column lists which Template was used in creating the Document in the SciCord Client. The Date column lists the Creation Date (DD-MMM-YYYY hh:mm) of the Document created in the SciCord Client.

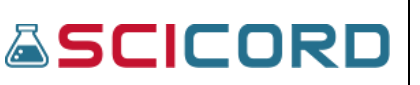

#### **Document Details**

When viewing the Document Details the User is provided with information on the Document Name, Description, Status, Template, Reviewer\*, Approver\*, Creation Date, Last Update, Audit Reasons Required, Tags\*, and Groups\* (\* indicating if applicable).

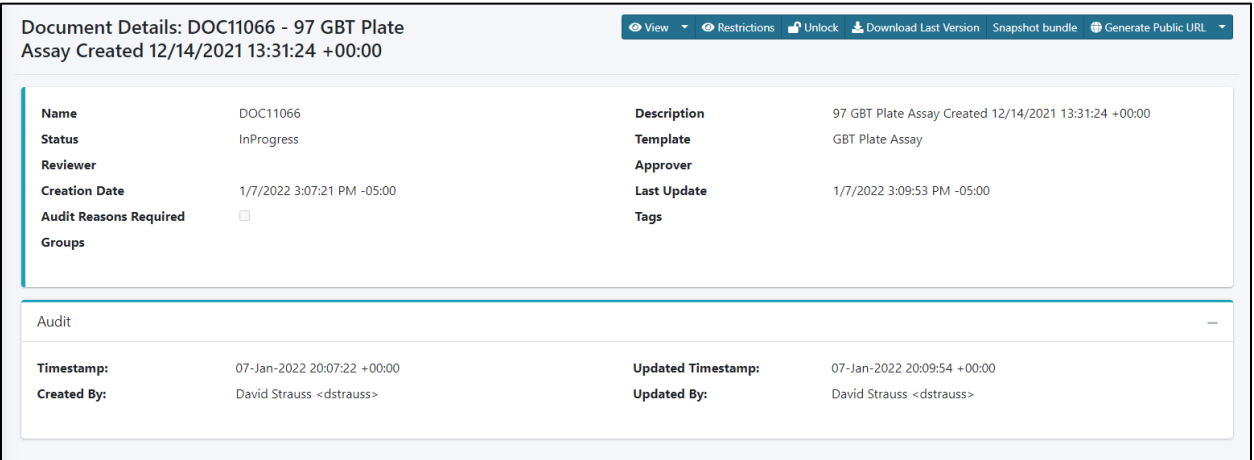

The User is also able to View the Document and Signatures, Restrictions, Unlock, Download Last Version, Snapshot Bundle, and Generate Public URL and Generate Snapshot Bundle Public URL.

#### **Document View**

The User may also choose 'View' from the Document Index Actions menu. The view function will allow the User to view the entirety of the Document as it appears in the SciCord Client in Read Only mode.

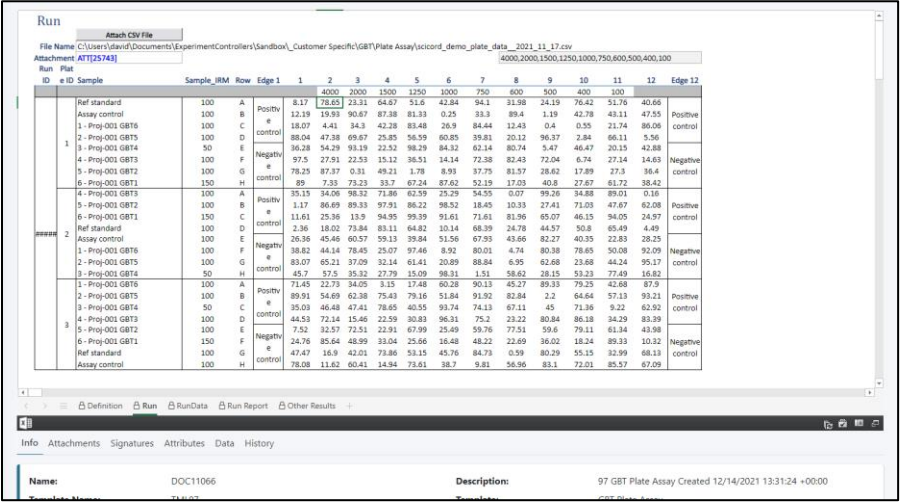

A subpanel also contains Document Details – Info, Attachments, Signatures, Attributes, Data, and History.

Located above the Document view, a View Signatures button allows a user to view what signatures (if any) exist for the document.

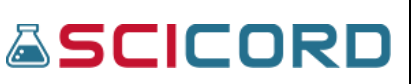

#### **Snapshot Bundle or Document Bundle**

Snapshot Bundle is listed in the Actions menu when the corresponding Document is in any other Status besides Complete or Cancelled.

Document Bundle is listed in the Actions menu when the Document has either been Completed or Cancelled. A button located above the Documents Index will also activate when a selected Document has been Completed or Cancelled

By selecting either bundle, a dialogue will appear asking if the User would like to Open or Save the Bundle zip file.

Each bundle will contain a PDF version of the Document, an Excel version of the Document, a PDF version of the Audit Record, a PDF version of the Structured Data, a PDF version of the Metadata, a PDF version of the Document Signatures, and a PDF version of the File List.

Below is an image of how the Compressed Zip File would appear to the User upon opening the File.

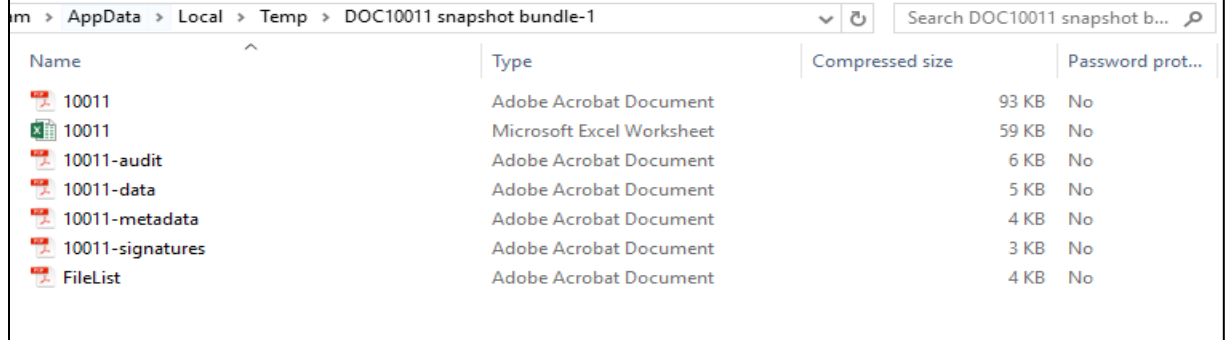

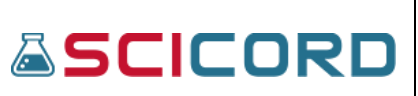

## **Change Status**

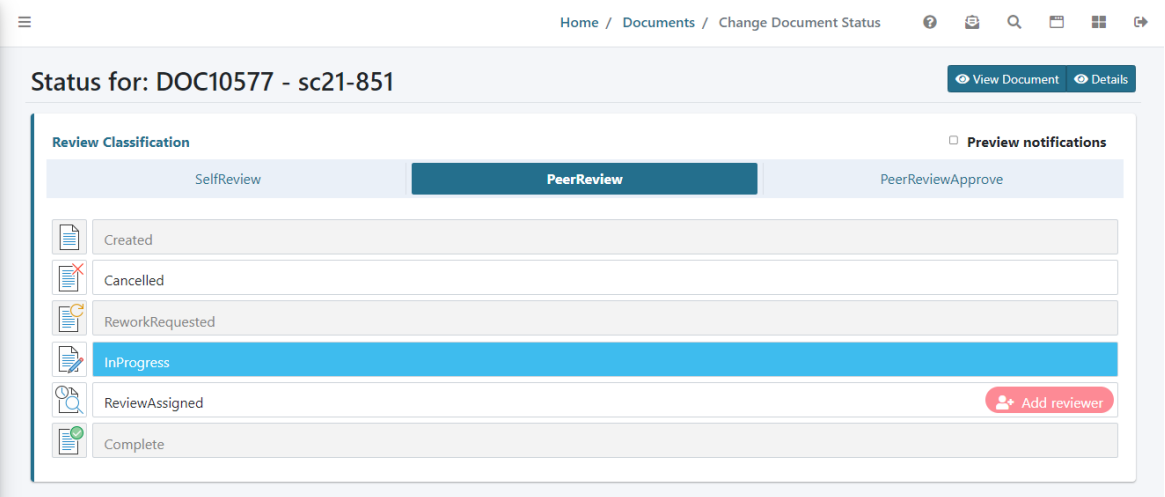

#### **Generate Public URL**

This menu allows you to generate a public URL so that anyone can access the document or document bundle. Select the duration from the dropdown menu to determine how long the file will be available for download. The URL can be copied to the clipboard by clicking the clipboard button. A shortened version of the URL can be generated by clicking the

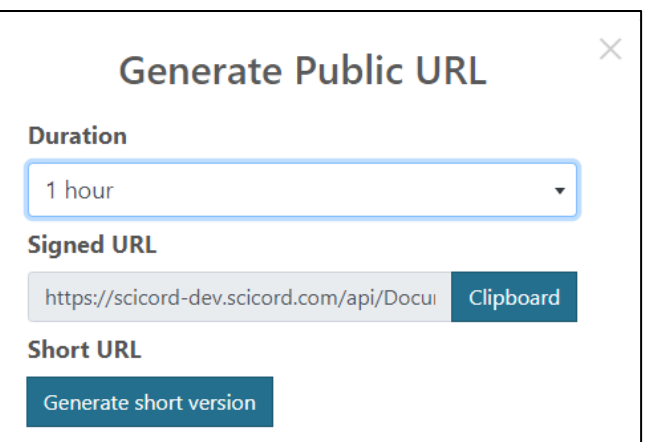

Generate short version button. After the URL is generated, it can be pasted into any web browser to download the linked file.

#### Resources Index

A Resource index shows filterable columns Actions (Details, View DOCXXX, Open DOCXXX in Client, Edit Site), Status, Site, Entity ID, Description, Category, Current Location, Is Inventory Enabled, Is Expired, Source Document ID, Source Document Entity ID, Current Amount, Amount Unit, Created By, and Date. The User is also able to Export the list of Resources. Resources are typically created within templates and managed within the SciCord Client.

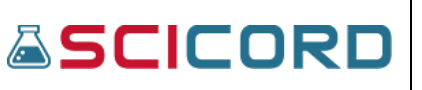

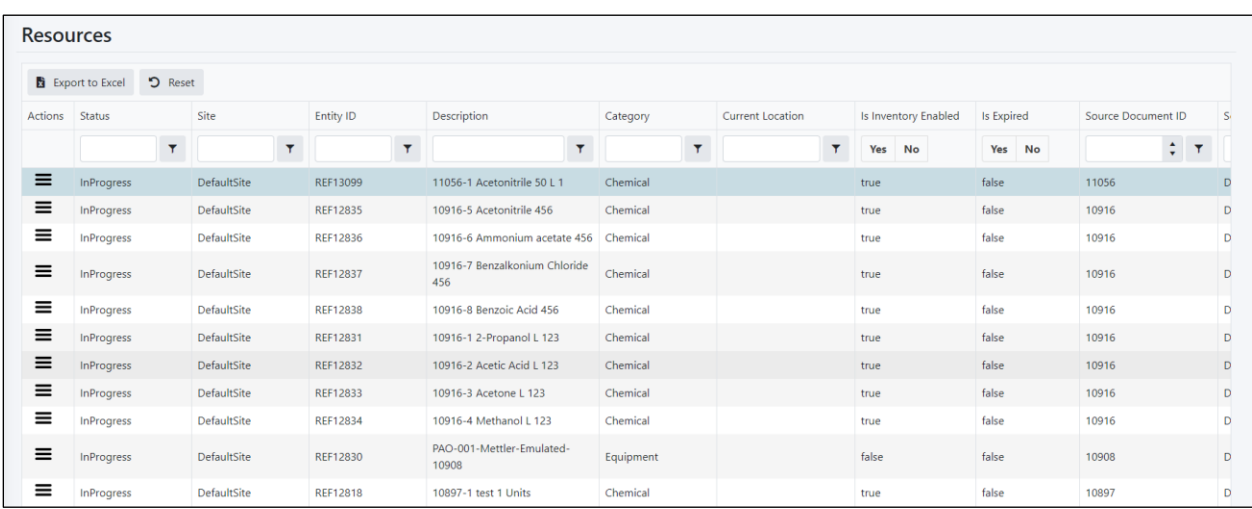

#### **Resource Details**

Buttons at the top of the Resource Details page allows a user to view the document (if applicable) used to create the resource selected and view the Inventory (if applicable) to the resource selected. Refer to the Document viewer for more information.

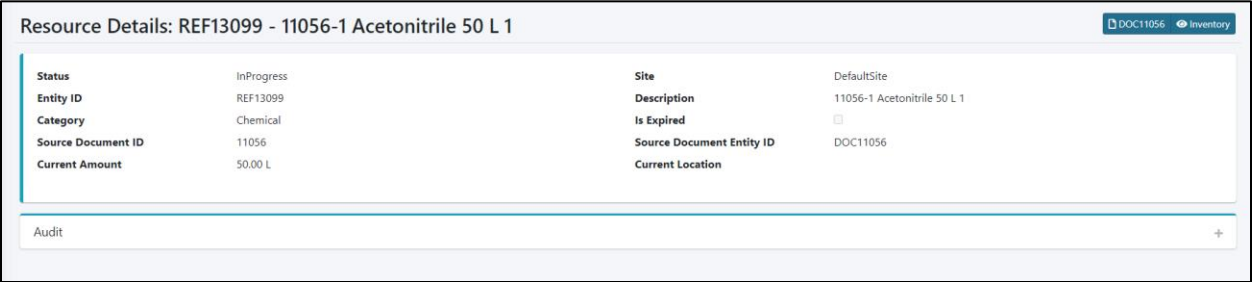

#### **Resource Inventory**

The Resources Inventory page displays basic information about the resource and a list of inventory transactions. An export button allows the user to open the list of transactions in excel.

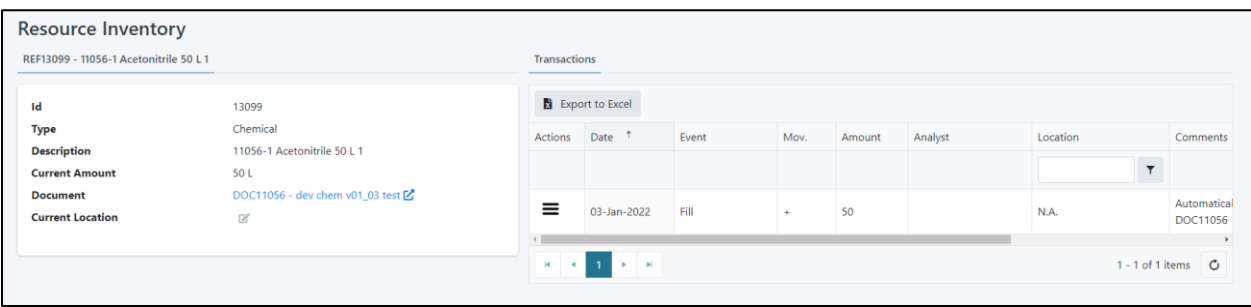

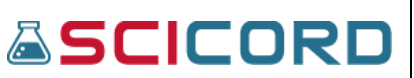

# Samples

The User will need the Sample\_View and Sample\_Edit permissions to view and edit the Samples section in the SciCord Portal.

# Sample Index

A Samples Index shows a column for Actions (View, Edit, Change Status, Manage work requests, Inventory, Snapshot bundle, Restrictions, Specifications) and filterable columns for Status, Name, Description, Type, Current Amount, Amount Unit, Current Location, Date, Created By, Review Classification, and Last Modified By. The User is also able to Export the list of Samples. At the top of the Samples page are links to Create New Sample, Create Multiple Samples, Create New Sample Work Request, Change Status, and Inventory Schedule.

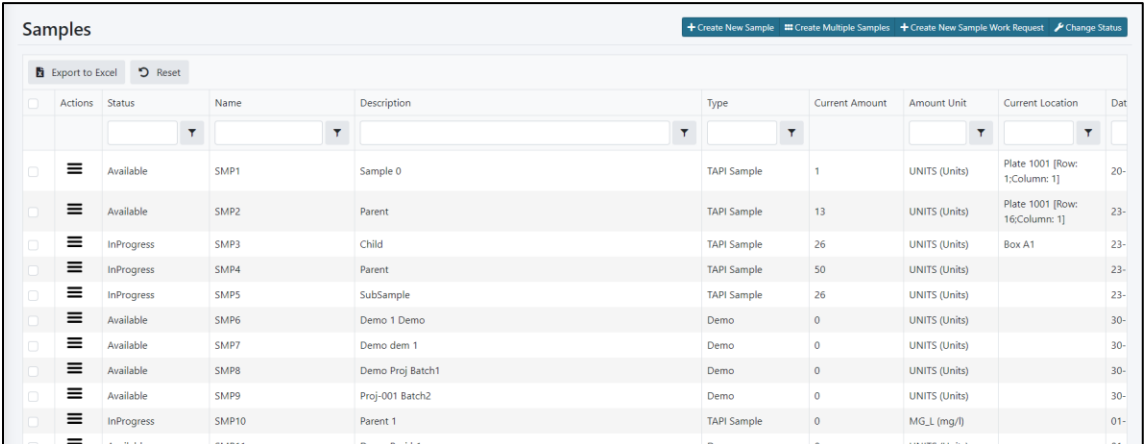

# **Create Sample**

Users with the Sample Edit permission can either Create a Sample or Multiple Samples within the SciCord Portal. The Create Sample page allows the user to input a Sample Type, Parent Sample, Is SubSample (checkbox), Initial Amount, Units, Location, Add Location, and Description.

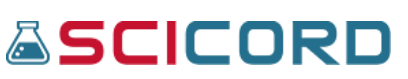

# **Create Multiple Samples**

Shown in the graphic to the right, when creating multiple samples, the user can choose Sample Type and Initial Samples Count. If more is selected, the user can choose Parent Sample and Is SubSample.

Once Create is clicked, a Create Multiple Samples page is displayed. Depending on the Sample Type chosen, the page will display a series of columns for data input for each sample being created, a Validation toggle (On/Off), and the ability to add and view attachments. The graphic below shows the

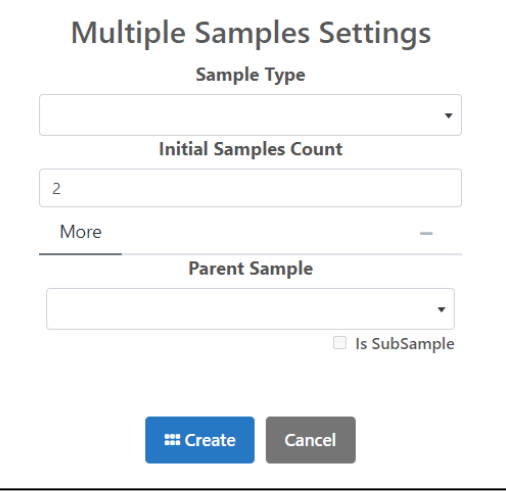

Create Multiple Samples view with a couple Demo samples.

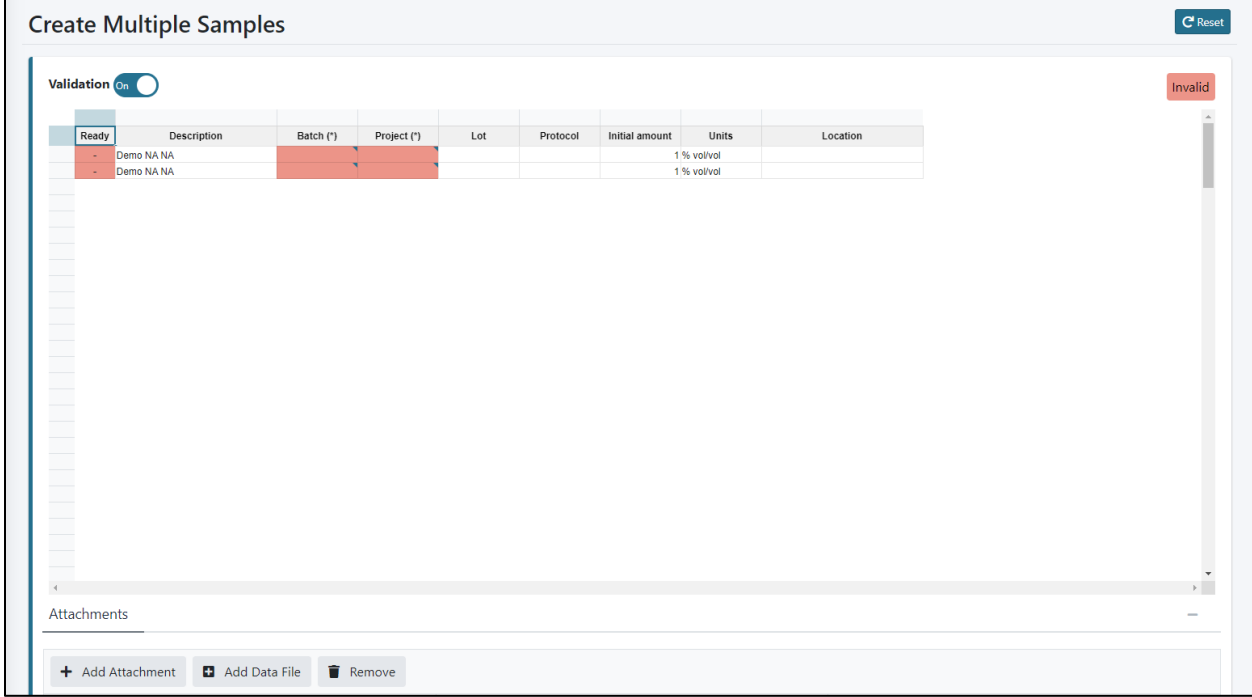

#### **Sample Viewer**

Sample Viewer will give a detailed breakdown of each sample along with tabs for Results, Attachments, History, and Signatures. At the top of the Sample Viewer page are links to Work Requests, Inventory, Restrictions, Change Status, and Snapshot bundle.

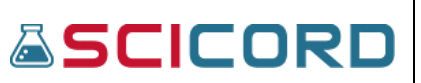

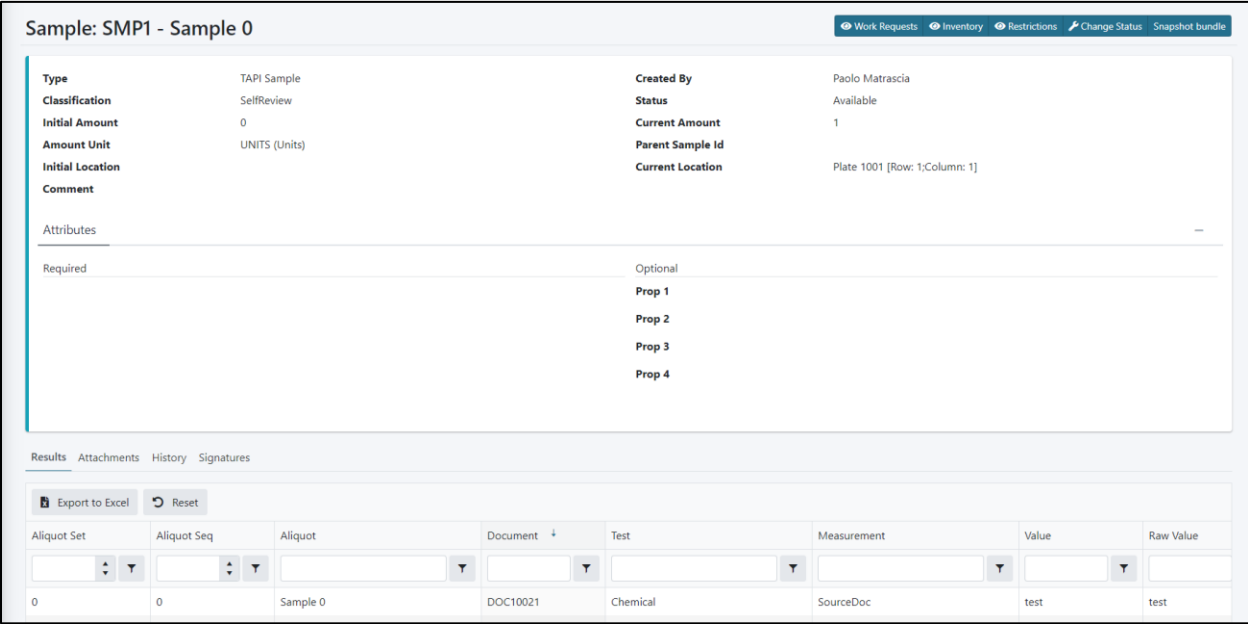

Buttons are present at the top of the Sample Viewer page to Create New Sample, Create Multiple Samples, and Create New Sample Work Request along with another Change Status button.

#### **Sample Inventory**

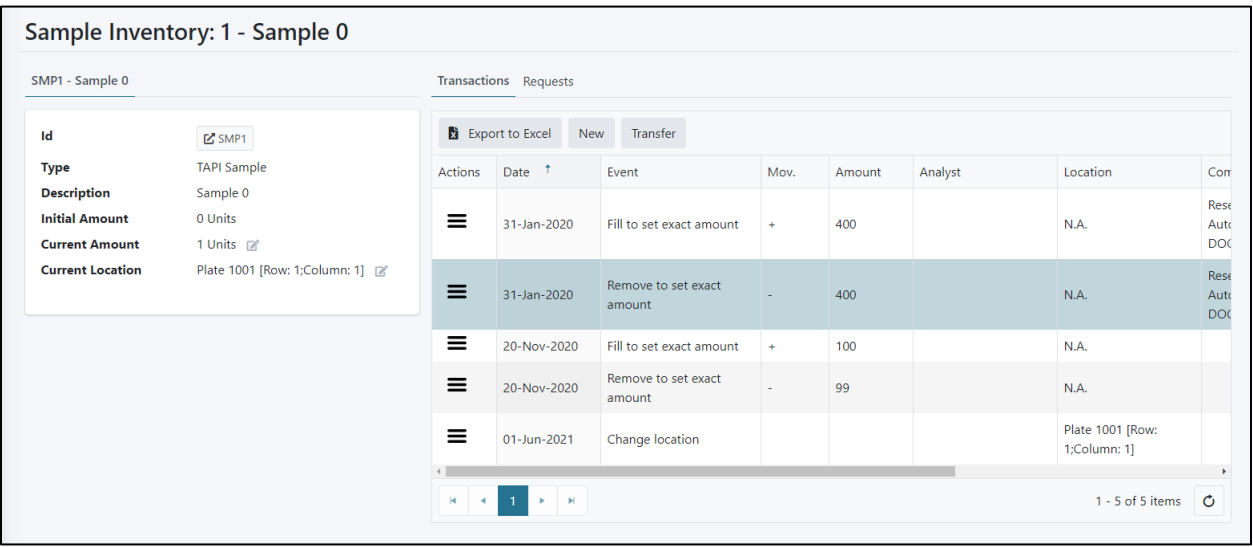

The User will need the SampleInventory\_View and SampleInventory\_Edit permissions to view and edit the Sample Inventories in the SciCord Portal. The Sample Inventory page displays basic information about the sample and index lists of inventory transactions and requests. Within each an export button allows the user to open the list of transactions in excel. A New and a Transfer button allow the user to create inventory transactions or requests.

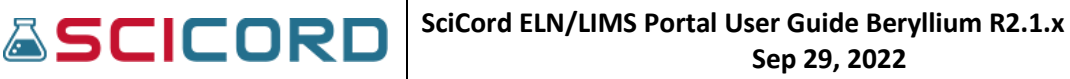

The index list for Transactions contains columns for Actions (Detail and Sign), Date, Event, Movement, Amount, Analyst, Location, Comments, Attachment, and Is Signed. If the movement is negative, an added Action item for return exists.

The index list for Requests contains columns for Actions (Detail, Mark as Complete, and Create Transaction). If Type is Pick, an additional Action item for Return is added.

# **Create Inventory Transactions**

Within the index list for Transactions, the user can insert a new transaction by clicking the New button. Once clicked, the pop-up shown to the right is shown. The User can input the appropriate date, event, amount, etc. Once Save is selected, a new transaction is shown in the index list and the current sample amount is updated.

Additionally, the user can insert a Transfer transaction by selecting the Transfer button. This transfer takes place between the inventory amount between two samples. The User can input the appropriate date, samples to transfer amount between, amount, etc. Once Save is selected, a new transaction is shown in the index list and the current sample amount for both samples is updated.

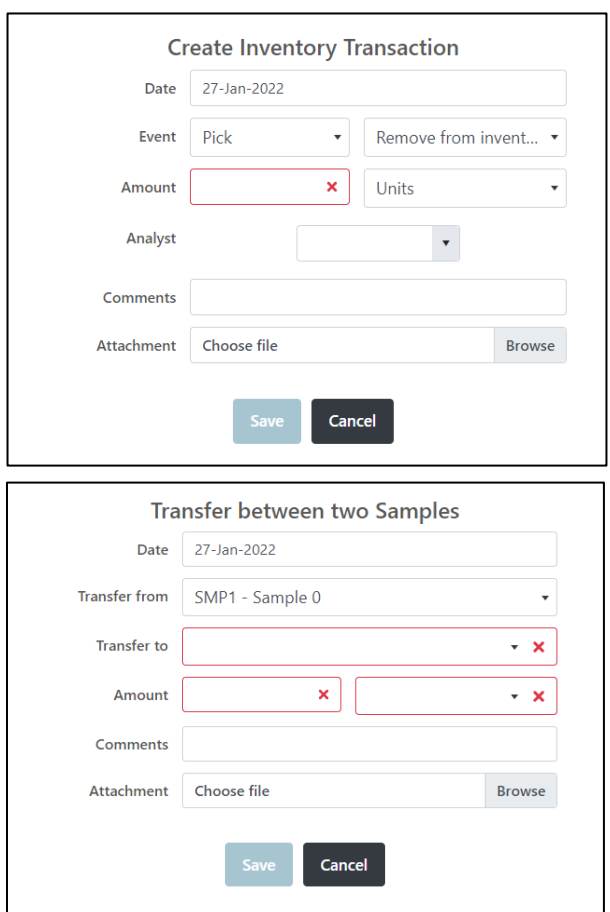

# **Create Inventory Requests**

Requests operate similarly to Transactions. The user can select a New request or a Transfer Request. Both New and Transfer pop-ups operate in the same

way as Transactions.

Transfer

**New** 

#### **Sample Inventory Schedule**

A calendar view of listing color coded list of samples that can be filtered by Day, Week, Work Week, or Month. The calendar can be Refreshed, Exported, and filtered by Site.

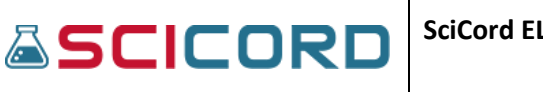

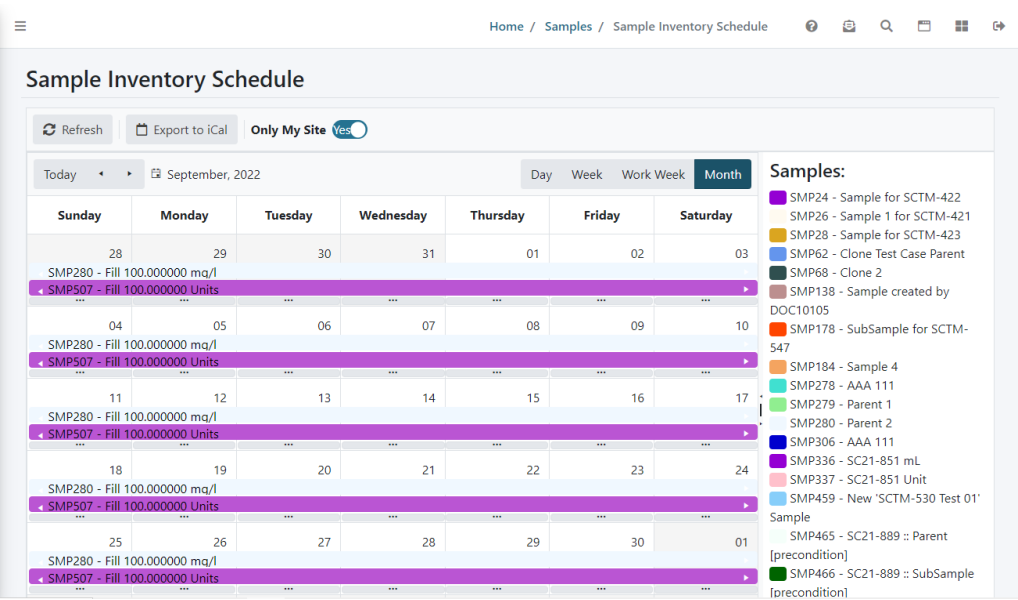

# **Sample Work Requests**

The User will need the SampleWorkRequest\_View and SampleWorkRequest \_Edit permissions to create, view, and edit the Sample Work Requests in the SciCord Portal.

# **Sample Work Requests Index**

A Samples Work Request page shows filterable columns Actions (Manage Work Requests, View SMPXXX, and Delete), ID, Test/Analysis, Sample, Sample Description, Method, Assignee Individual(s), Assignee Group(s), Status, Experiment(s), Scheduled From,

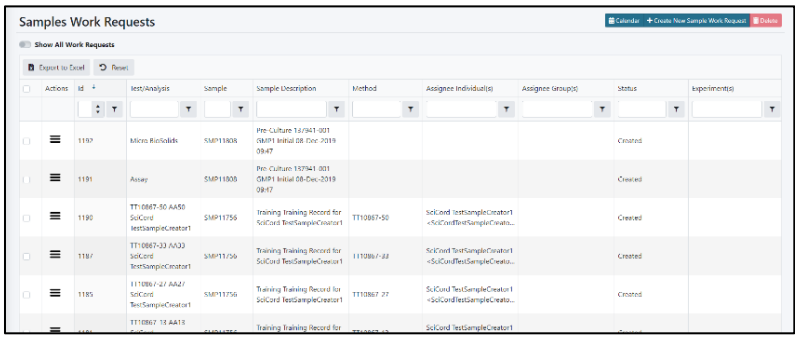

Scheduled To, Overdue Days, Replicates, Hours Expected, Hours Spent, Date, Created by, and Last Modified by. The user can export a list of all the Work Requests and can view the sample Inventory from the Sample Viewer. At the top of the page are links to Calendar, Create New Sample Work Request, and Delete. There is a 'Show All Work Requests' flag that may be selected as well to include all Work Requests.

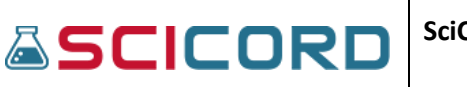

#### **Sample Work Requests Calendar**

The Sample Work Requests Calendar displays scheduled Sample Work Requests. The view display can be changed between Day, Work Week (Mon-Fri), Week, Month, Agenda (vertically separated by day), and Timeline (horizontally oriented by hour).

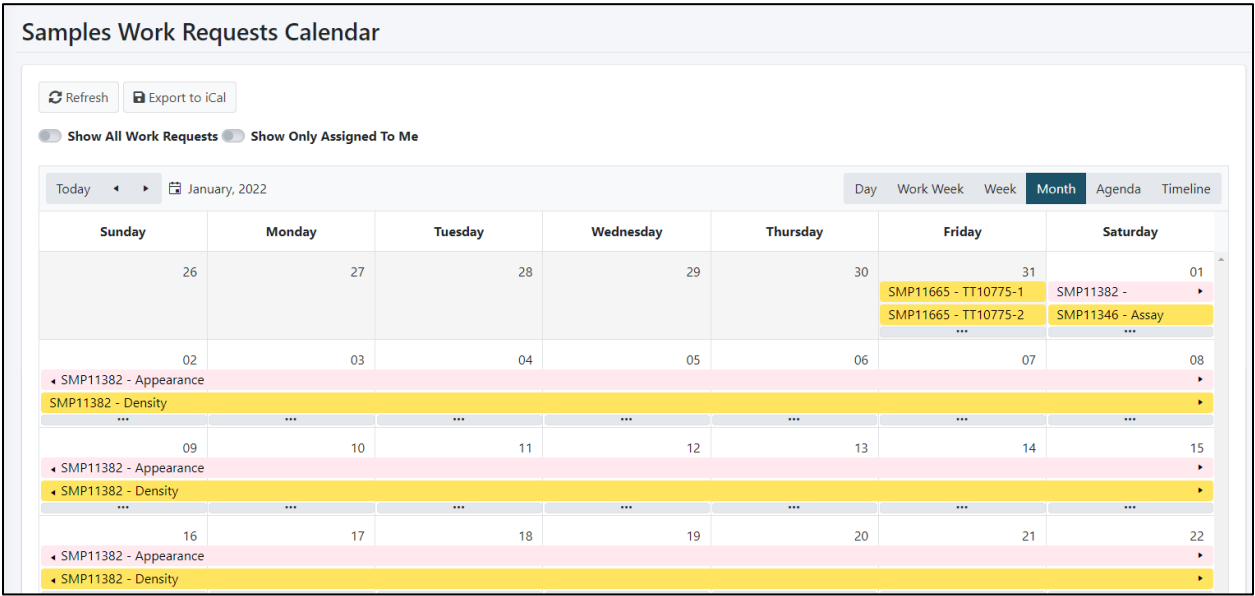

# Data Files

A Data Files Index is available with Actions (Edit, Move, Tags, Details, Delete, Download, Restrictions, Generate Public URL, History, Documents, Samples, Edit Site) and filterable columns for ID, Folder, File Name, Description, File Type, Source Application, Source Host, Used, Site, Creation Date, Size (KB), Tags, and Created by. Links are located at the top of the page for History of Deleted DataFiles and Move.

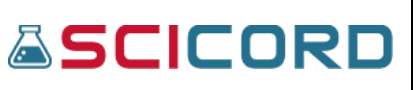

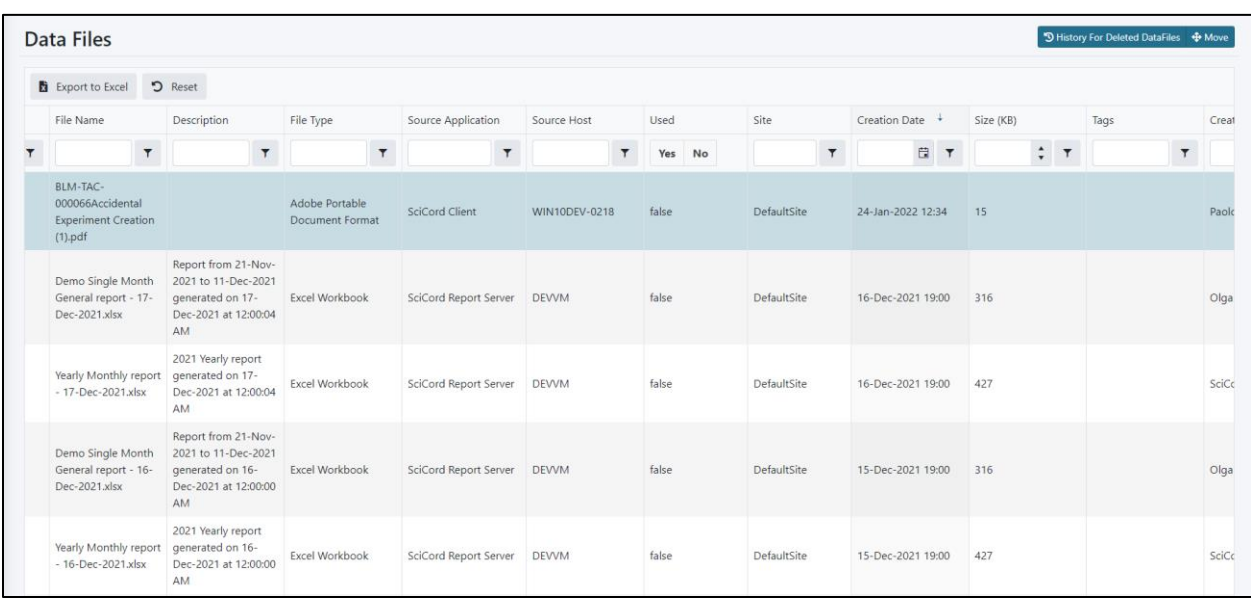

# **View/Edit Data File Properties**

Buttons for Details/Edit, Documents, Samples, Download, Restrictions, Generate Public URL, and History can be selected in both View and Edit Data File Properties. Fields include Data File ID, File Type, File Name\*, Folder\*, Description\*, Notes\*, and Tags\* (\* indicate fields that can be changed in Edit Data File Properties).

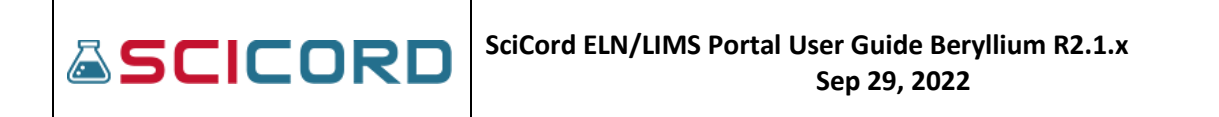

#### **File System Explorer**

The Data Files System Explorer operates similarly to a computer's file explorer. The Explorer displays the hierarchy of files and folders within the system and allows the user to navigate amongst folders and locations to find a data file. Buttons at the top of the explorer offers the users shortcuts that can otherwise be navigated to within the explorer.

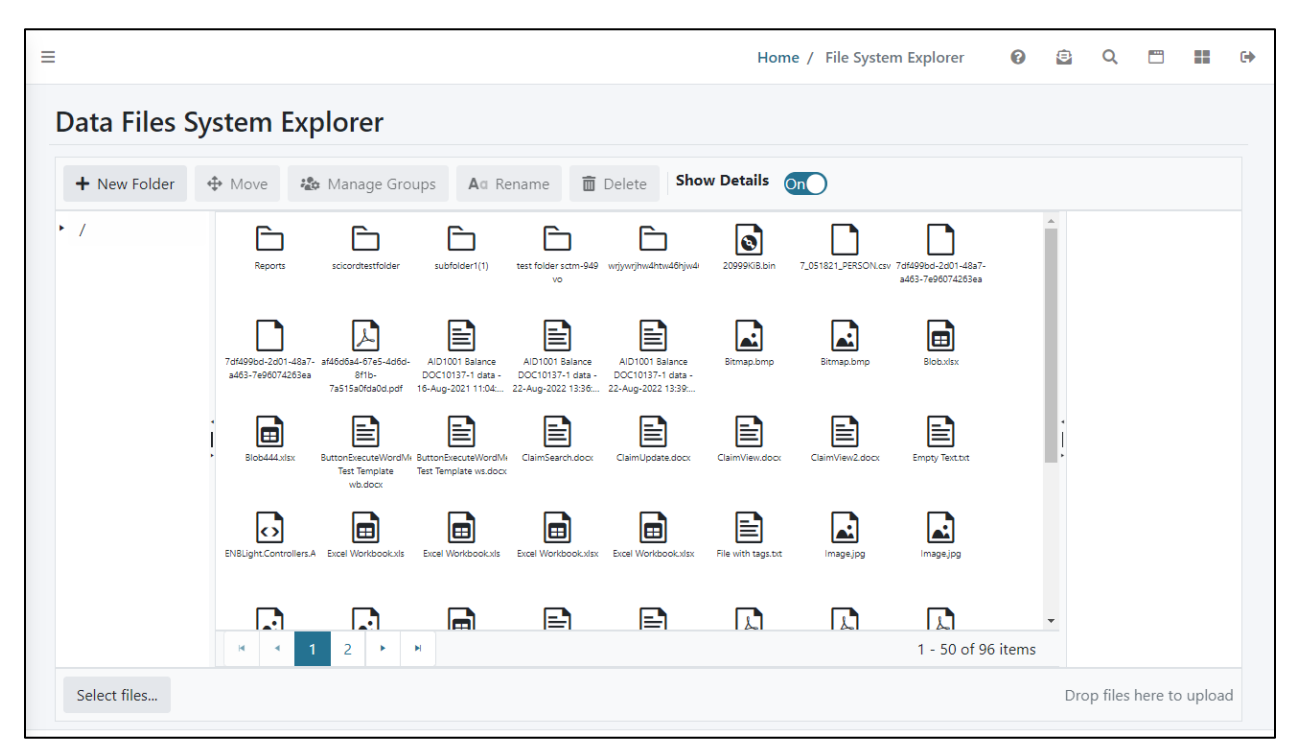

# **Location Explorer**

Like the File System Explorer, the Location Explorer can be navigated using the Explorer window or the tree to the side of the window. The Location Explorer displays physical locations samples, materials, equipment, etc. can be stored. Locations and Child Locations can also be added in the Locations Explorer.

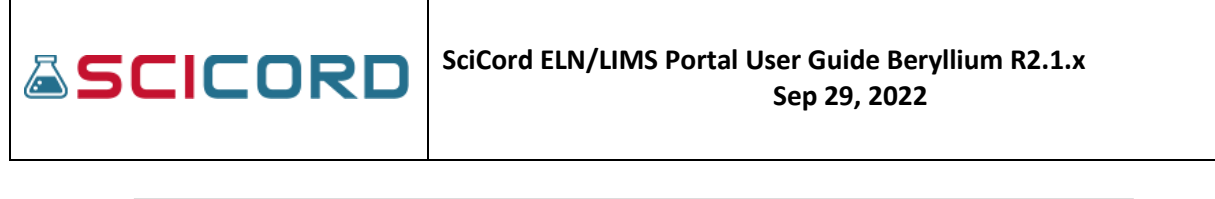

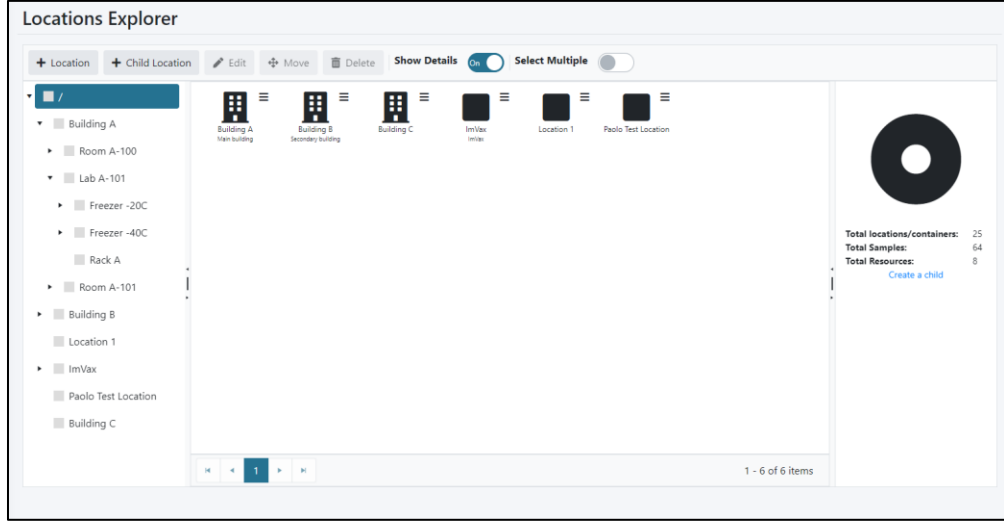

# Reports, Templates & Modules

# Reports

Reports are designed to provide the user a more user-friendly output of the data in the system apart from the client or originating template the data was inserted, created, or calculated. Reports are configurable and can be added dynamically to the system. There are Report Permissions and the User must have the Report View, the Report Edit, or the AdminReport View permission to access the Reports.

# **Report Index**

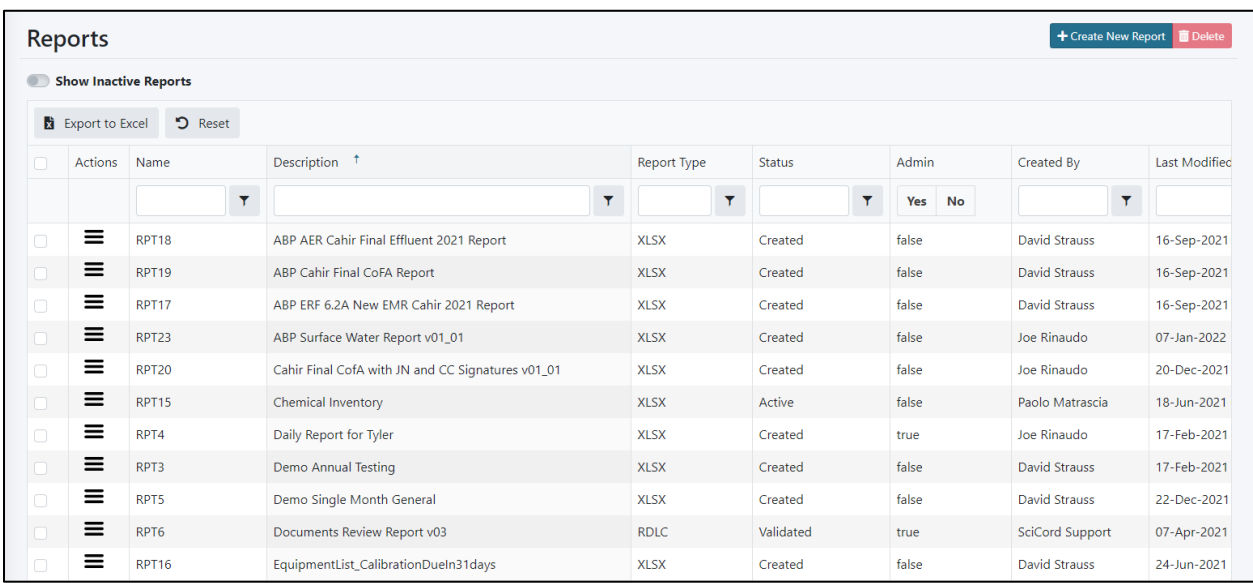

The Reports Index consists of a table with a column for Actions (Details, Edit, Download Report File, Delete, Launch) and filterable columns for Name, Description, Report Type, Status, Admin,

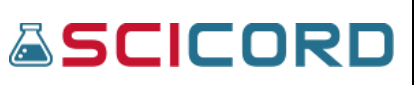

Created By, Last Modified, and Modified By. The Reports Index also allows the user to Create New Reports. There is a 'Show inactive Reports' flag that may be selected as well to include all Reports, and not just the ones with a Status of Created, Active, or Validated.

## **Creating a Report**

By selecting the Create New Report button a new page will appear that allows the User to record a Description for the Report, load a Report DLL, include the Status using a drop-list, and select if it Is Admin. If the 'Is Admin' checkbox is enabled, only a User with an AdminReport View will be able to view the Report. The User must have the Report Edit permission to create a Report.

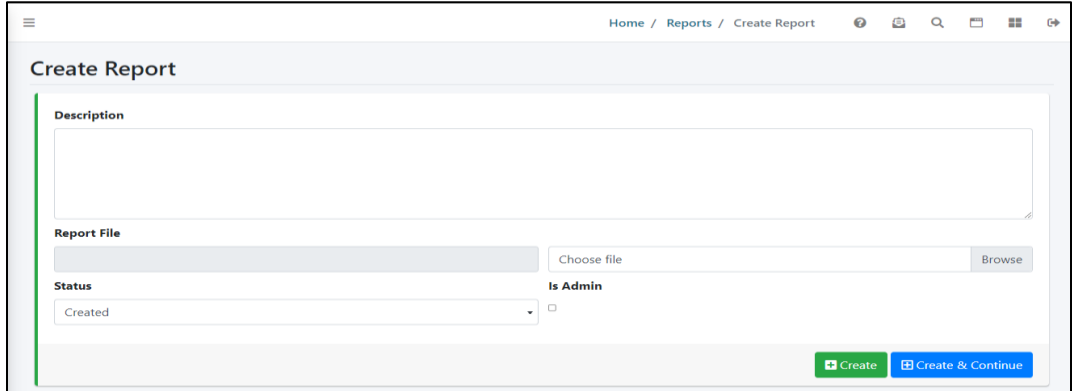

#### **Report Details**

The Report Details page allows the user to view the Report Details, which include the Name, Description, Report Type, Status, Is Admin (checkbox), and Version number. The user may also Launch, Edit/View, Download, or Delete the Report File using the corresponding buttons located at the top of the Report Details page. At the bottom of the Report Details page, A Schedule Index (if a schedule has been added to a report) displays the schedule for the current report for users with ReportSchedule Management permission enabled. The index contains columns for Actions, Description, Schedule, Next Execution, Last Execution, and Time Zone with similarly filterable columns as previous indices.

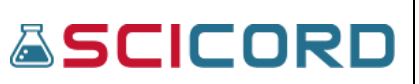

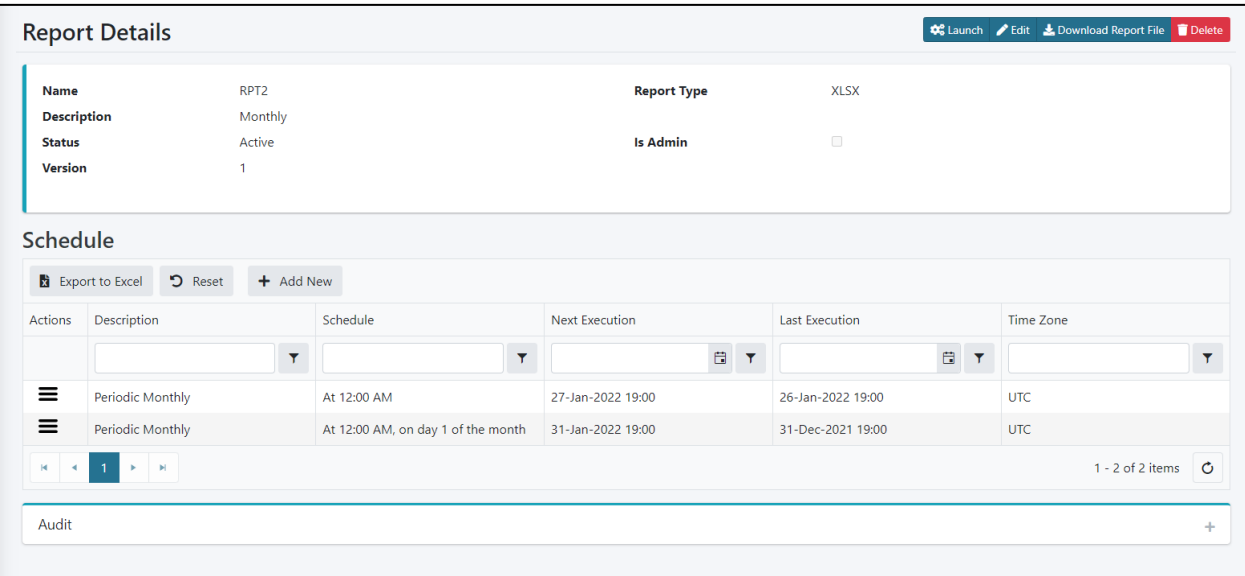

## **Edit**

By selecting the Edit Action, the user can Edit the corresponding Report. The user can update the Description, Report File, Status, Is Admin (checkbox), and the Schedule of the Report. Once the Report has been Saved the Last Modified date will change to the date that the update was made.

#### **Launch**

When launching a report, the user can select from a drop-list a Date Filter, Output File Type,

and Generation Type. Once those are selected, the user can Generate the report using the button (shown to the right) located at the top right of the page. Depending on the selection made in Generation Type, the user can access the report either locally on their machine or in the Data Files Index.

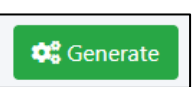

# **Schedule a New Report**

Users with ReportSchedule\_Management permission enabled can schedule new reports. The graphic below shows the page to do so. Once the Schedule New action is selected for a given report, the user can create a new schedule using Cron expressions (examples are given in the orange-gold box), choose an Output File Type, select a "Do not generate on empty results" checkbox, choose a Description, select a Folder, and select a "Send email notifications" checkbox.

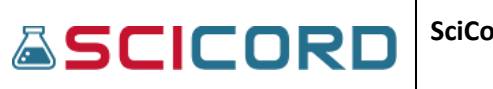

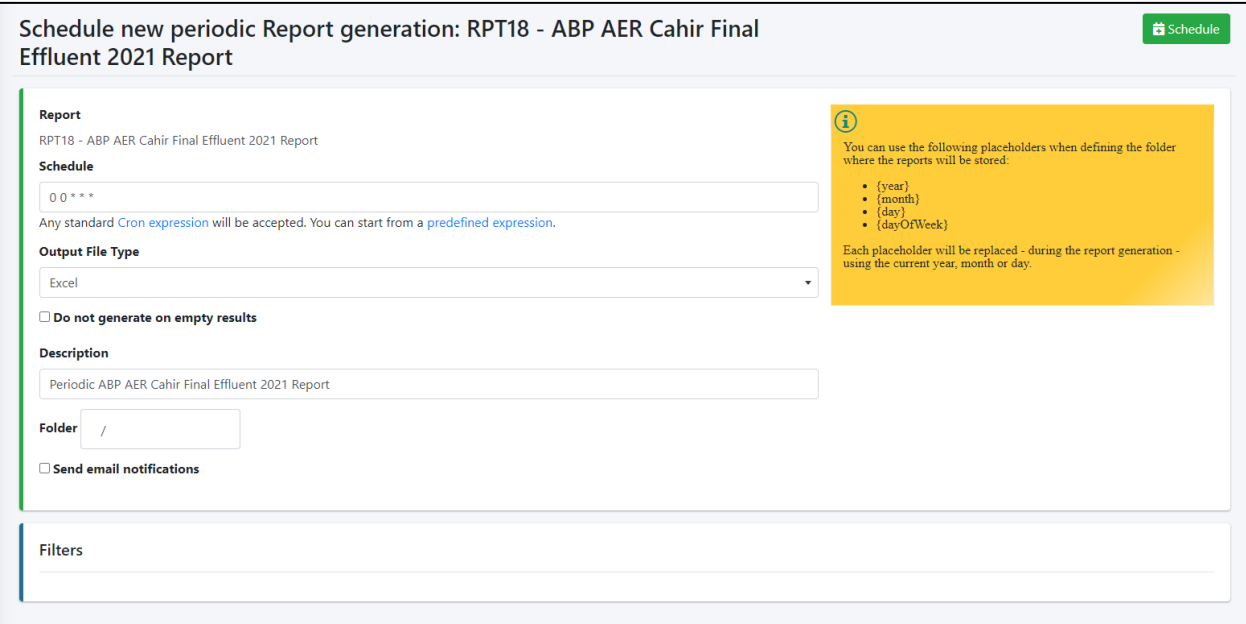

#### **Scheduled Reports**

The Reports Generation Schedule Index displays all currently scheduled report generations. The Index consists of a table with the column headers: Actions (Report, Edit, Details, and Delete), Description, Schedule, Next Execution, Last Execution, and Time Zone.

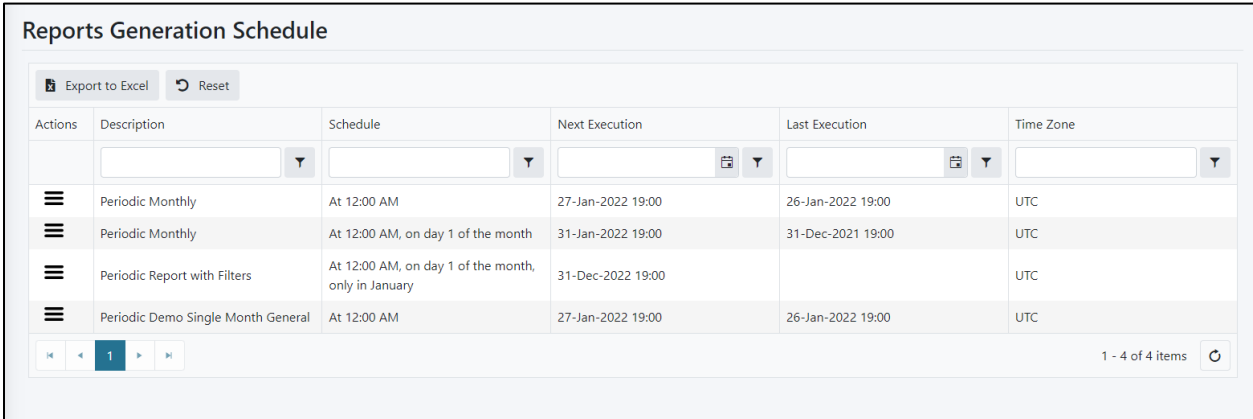

# **Templates**

Templates are loaded into the SciCord Portal and used to create new documents in the SciCord Client. Each template is unique and configurable. Three Template permissions exist: Template View, Template Edit, and TemplateAPI Management. The user must have at least one of these to view the Template section of the Portal.

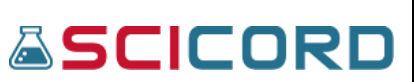

# **Templates Index**

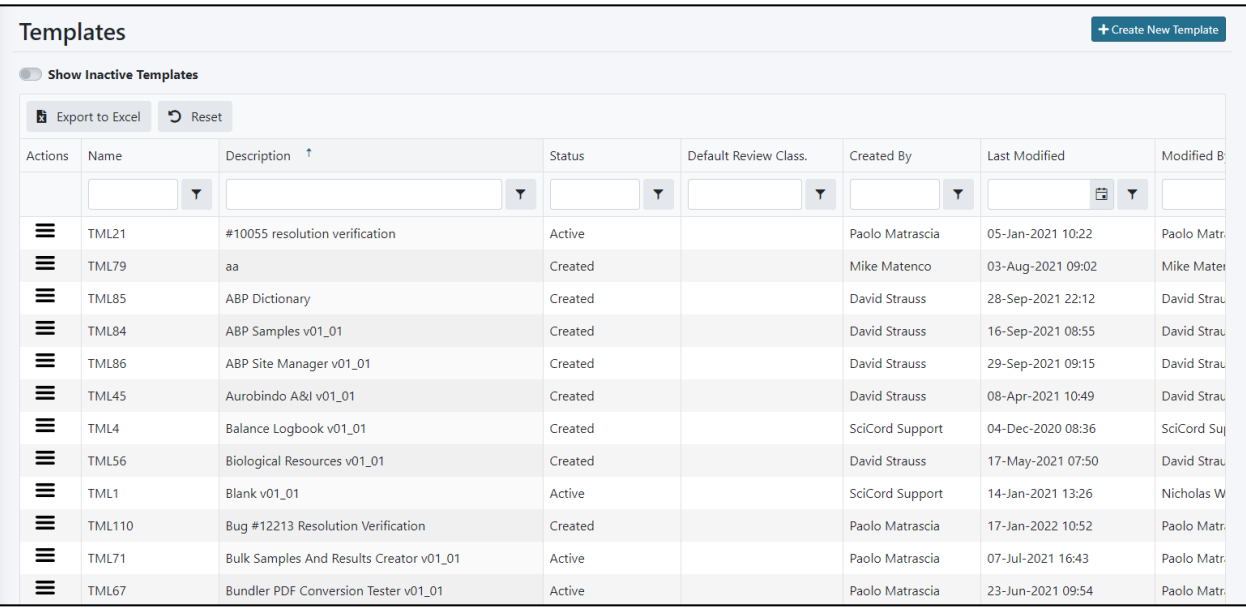

The Template Index table includes a column for Actions (Audits, Details, Edit, Controller, Restrictions, Doc Restrictions, Workbook, Download Droplet, and if applicable, Help) and filterable columns for Name, Description, Status, Default Review Classification, Created By, Last Modified, Modified By, Max Samples, Allow Unrestricted, and Version. Each Template is provided a unique and specific Name, TML(N), where N is the Template number. The Template may be one of four statuses that the client user selected initially or has been updated: Created, Active, Validated, and Inactive. The Max Samples column is unique to Templates. Some templates don't require any samples while others do require them.

# **Audit**

The User must have the Template\_View or Template\_Edit Permissions to view the Audit. The user is able to retrieve an audit of each of the Templates that are in the Template Index. This audit contains data regarding any unlocked cells within the Template. This is a way in which a Template Developer can double-check their work so that they may know that all cells within the workbook are locked. However, it isn't necessarily mandatory that all cells are locked. Regardless, if a user were to change a cell that previously had text and was unlocked, an audit trail would still be found in the history documenting the previous text and new text of the cell.

# **SciCord ELN/LIMS Portal User Guide Beryllium R2.1.x Sep 29, 2022**

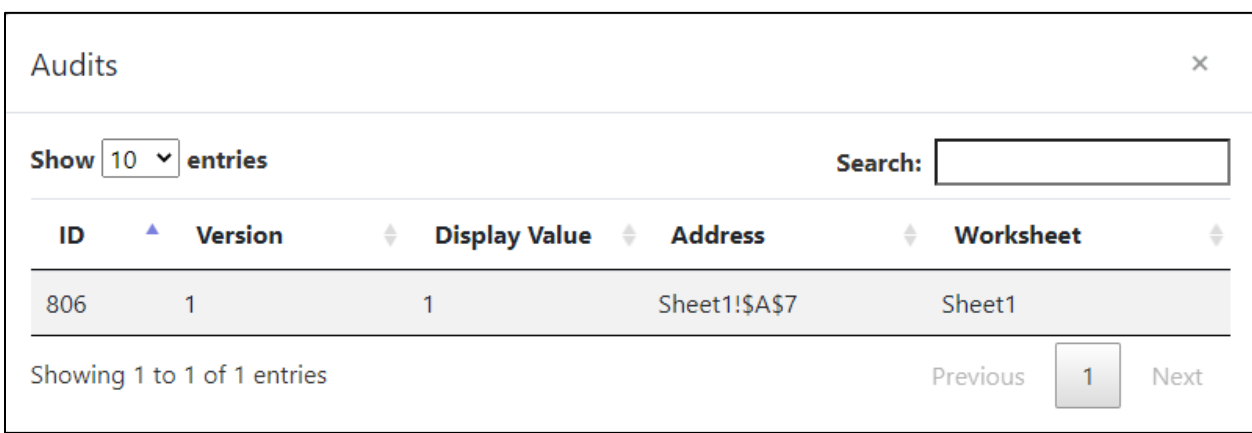

# **Template Details**

**ASCICORD** 

The user must have the Template\_View or Template\_Edit Permission to view the Template Details. The Template Details page includes values for Name, Description, Max Samples, Status, Allow unrestricted, Use Default Controller, Version Requirement Core, Version, Analysis Type, Review Classification Default, Allow unrestricted Sample Status, Control Class Name, Version Requirement Template API. The user may also Edit, view audits, view restrictions, or download the document Droplet, Workbook File, Configuration File, and Controller File using the corresponding buttons located at the top of the Template Details page.

#### **Edit**

A User must have the Template\_Edit Permission to edit any Template in the Template Index. By selecting the Edit item in the Actions drop-list, the User will be directed to the Edit Template page. On the Edit Template page, the user can vary the number of Max Samples, Status, and Analysis Type for the selected Template. The user is also able to load different Workbook, Controller, Configuration, and Help Files for the Template.

#### **Controller**

A User with the Template Edit Permission will have access to the Controller item in the Actions drop-list. By selecting Controller, the user will be able to Download the Controller file that is associated with the corresponding Template.

#### **Create New Template**

This page allows the User with the Template\_Edit and TemplateAPI\_Management Permissions, typically the TemplateDeveloper Role, to create a new template so that it may be used in the SciCord Client when creating new documents. The Description of the Template will be the Template Name that appears in the SciCord Client when creating a Document. The User is also able to include the number of Max Samples. In the Client, the User will only be able to add up to the Max Samples number recorded in this section of the Portal.

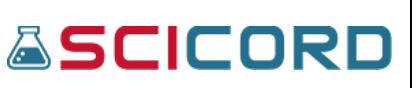

Below is an image of the Create Template page.

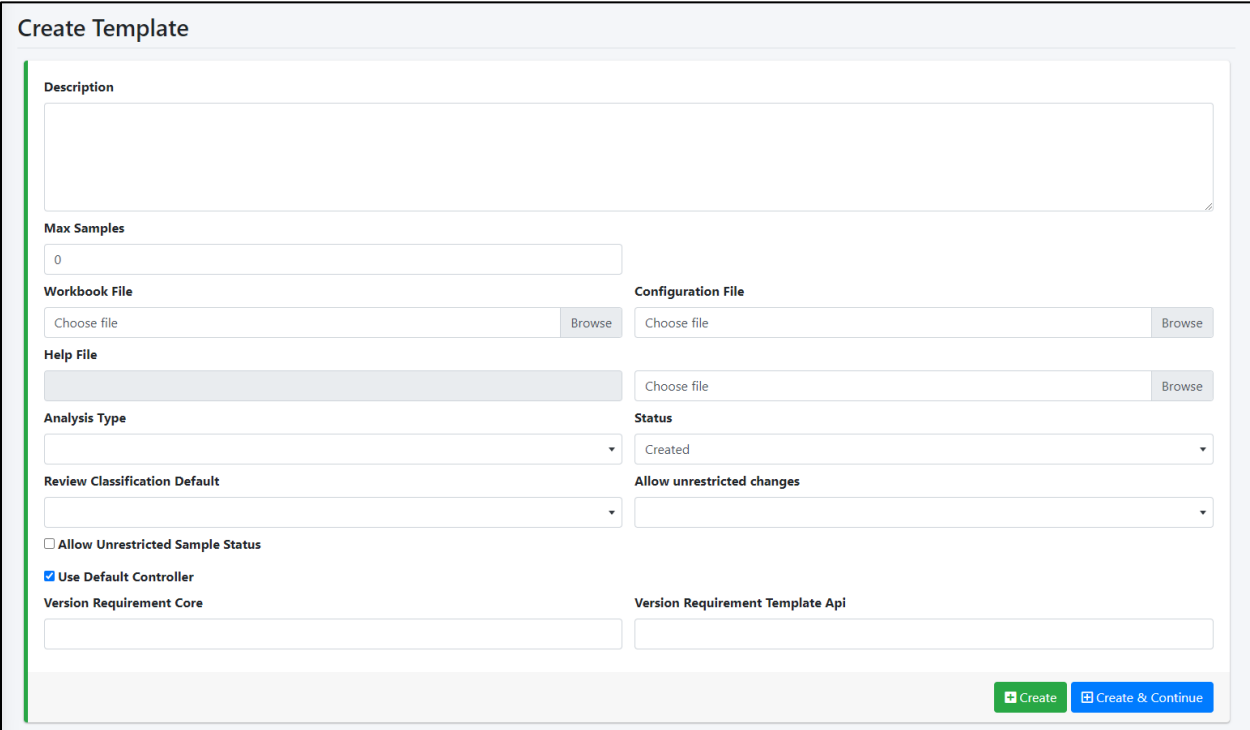

The Workbook File is the Excel file that the User wants the Template to be based on. The creator of the Template will have included an Automation Configuration and Extraction Configuration worksheet in the workbook that will aid in some of the automation in the SciCord Client. The workbook file works in conjunction with the Controller, Configuration File, and the Template API to produce the desired effects on a document that would be created in the SciCord Client.

The Configuration File is an xml file that is used to configure the Template.

The Help File is a document associated with the Template that will help the User to understand the Template and how to work with it. This is a file that is optional for the User to add to the Template.

When creating the template, the Analysis Type, Status, Review Classification Default, Allow Unrestricted Changes fields all contain drop lists to make selections for the template requirements. Template Requirement Core and Version Requirement Template API fields are optional fields available to complete the template creation.

A Controller may be customized by using the Template API, but it is important to note that each of the Controllers is compatible with different versions of the Template API. The User creating the Template should be aware that the Template API and Controller designated for the

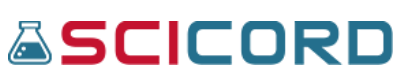

Template in creation are compatible. There are also various Controllers that interface with instruments (i.e. FD10, GeoPyc, Sympatec) and provide different functions (i.e. Usage Log). The User will record the Control Class Name and load the corresponding Controller File. The Controller file should correspond to the requirements of the Template.

#### **ActionMappings Usage Overview**

ActionMappings are employed in templates to provide buttons functionality, create samples, unhide worksheets, etc. The SciCord Portal tracks the use of these ActionMappings on a per template basis.

## **ActionMappings Usage Overview Index**

The ActionMappings section is available to users with the TemplateAPI\_Management permission. Typically, this permission is given to the Template Developer role. The ActionMappings Usage Overview Index includes the column headers: Actions (Details, Workbook), ActionMapping, Template, Template Status, and Usages. If the Details action is selected, the user is directed to the Template Details page of the template implementing the selected ActionMapping. Selecting the Workbook action allows the user to download the same template.

# **Template Config Verification**

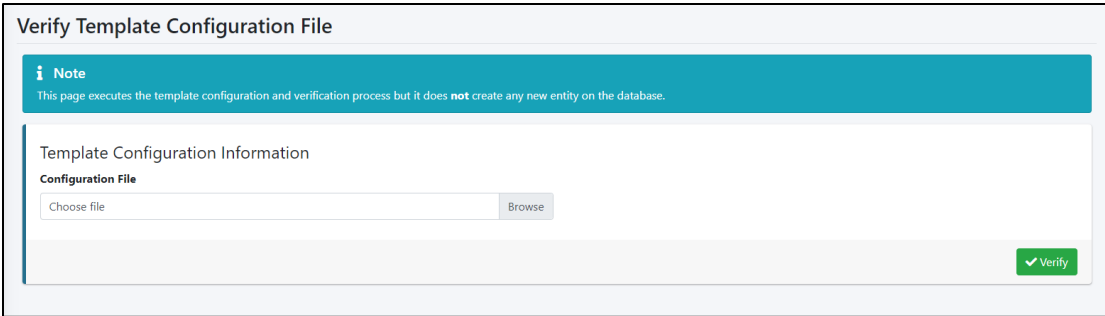

A user with the Template Edit Permission can utilize the Template Config Verification. A part of the Template (noted in the Create a Template section) is the Configuration File. Prior to saving the Template with a configuration file, the User can execute the template configuration and verification process, however, no new entities will be created in the database. By loading the Configuration file on the Verify Template Configuration File page, the User can go through the verification process. Once the 'Verify' button is selected the User is shown the Template Configuration Response that verifies the file or shows the User an error(s).

#### **SciCord ELN/LIMS Portal User Guide Beryllium R2.1.x ASCICORD Sep 29, 2022**

# Default Templates Controller

Some templates implemented by SciCord require a unique Controller while others can use the same one to achieve the proper functionality. The Default Template Controller can be uploaded to serve as the "default" for all templates being uploaded in the system. When a user uploads a new template in the system, they are given the option to use the default uploaded here or upload a template-specific controller.

# Template API

The Template API is accessible only to the User with the TemplateAPI\_Management permission. Typically, this permission is reserved for the Template Developer Role.

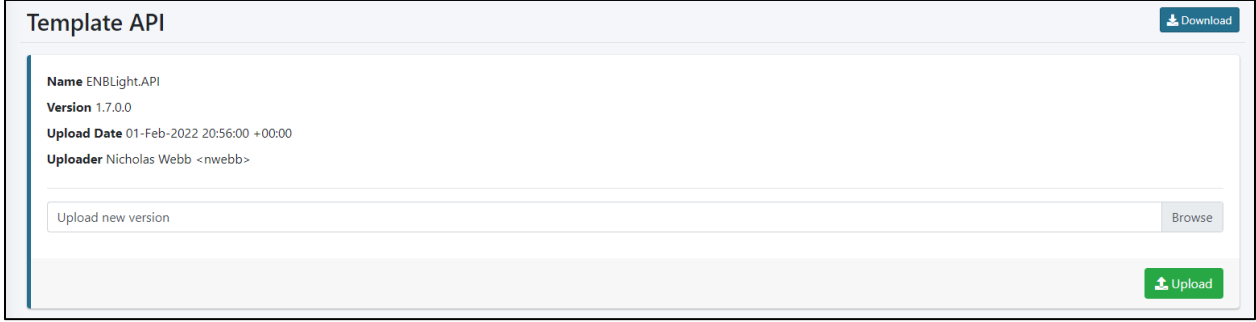

The Template API is the tool the Template Developer would use in creating the desired effects for a Template Excel file. The Excel file (and corresponding Configuration file) will not produce all the functionality until paired with the definitions set in the Template API. It is important to note that when developing Templates, the Template Developer should be aware of what API functions are available for the specific Template API version in the given environment.

#### Modules Management

The Modules Managements is available to users with the TemplateAPI\_Management permission. Typically, this permission is given to the Template Developer role.

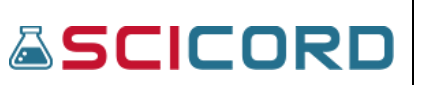

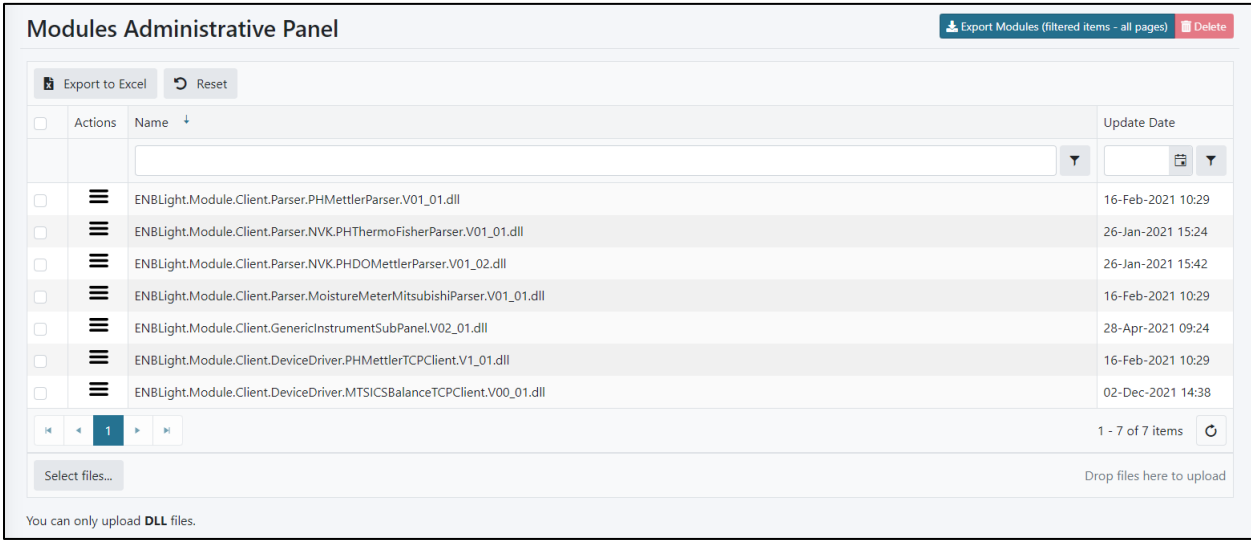

A Modules Administrative Panel index containing columns for Actions (Delete, Download), Name, and Update Date. Modules facilitate communication between the SciCord client and exterior devices.

# Laboratories Configuration

# Analyses

The Analyses section of the Laboratories Configuration is available to Users with the LabConfiguration\_View or the LabConfiguration\_Edit permissions. Typically, the Laboratories Configuration permissions are granted to the Template Developer and Administrator.

# **Analyses Index**

The Analyses Index provides the User with a list of all the recorded Analyses. Each Analysis is created and given a specific Analysis ID which can be used to identify an Analysis. The Index also includes the Analysis Name, Analysis Type, Is Active, and Is Inventory Enabled flag. The Index includes several Actions(Details, Edit, Delete, Export).

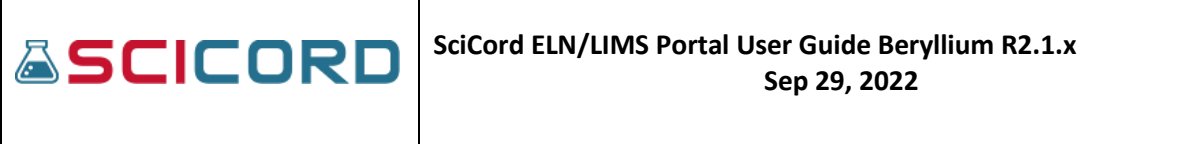

Τ

 $\Gamma$ 

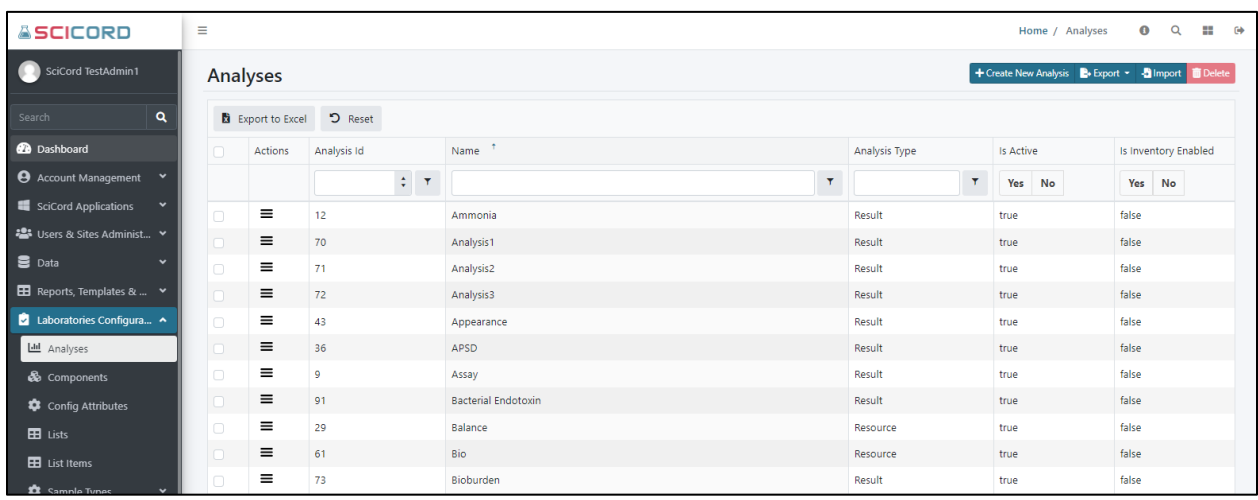

There is an Export to Excel button that will send an XLSX file of recorded Analyses to your local machine.

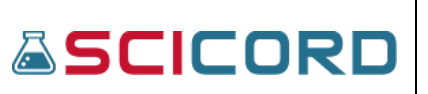

#### **Create a New Analysis**

The user can create a new Analysis by selecting blue '**Create New Analysis'** on the Analysis Index page.

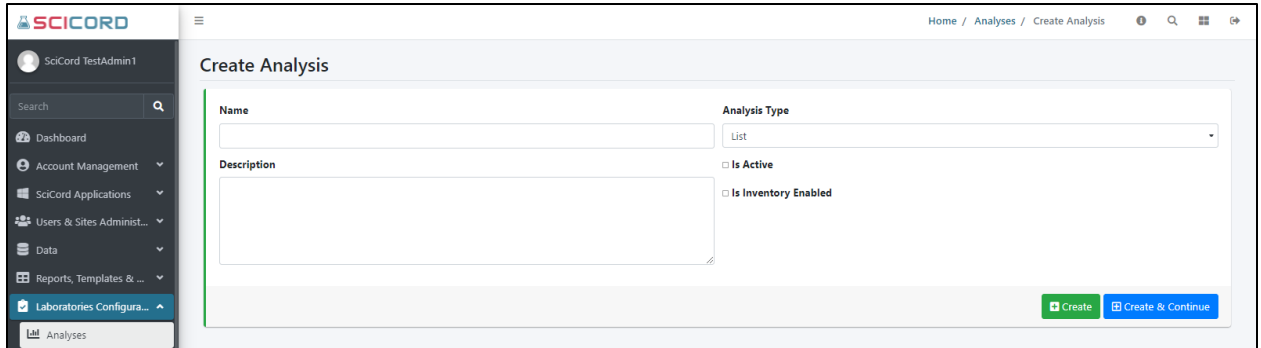

The Create Analysis page allows the User to record a **Name** and **Description**, as well as a drop list to record the **Analysis Type**. **'Is Active'** and **'Is Inventory Enabled'** status. Once the User selects the **'Save'** button a message will appear stating, 'Analysis successfully created' and the page will change to the Edit Analysis. Once the Analysis is created it will be given a unique Analysis ID which will be specific to the newly created Analysis.

#### **Analysis: Details**

The Analysis **Details** include the Analysis ID, Description, Name, Analysis Type, and 'Is Active' and 'Is Inventory Enabled' status. The User can navigate to the **Edit** page by selecting the bluehighlight button. To the right is an image of the Analysis Details page.

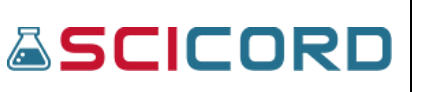

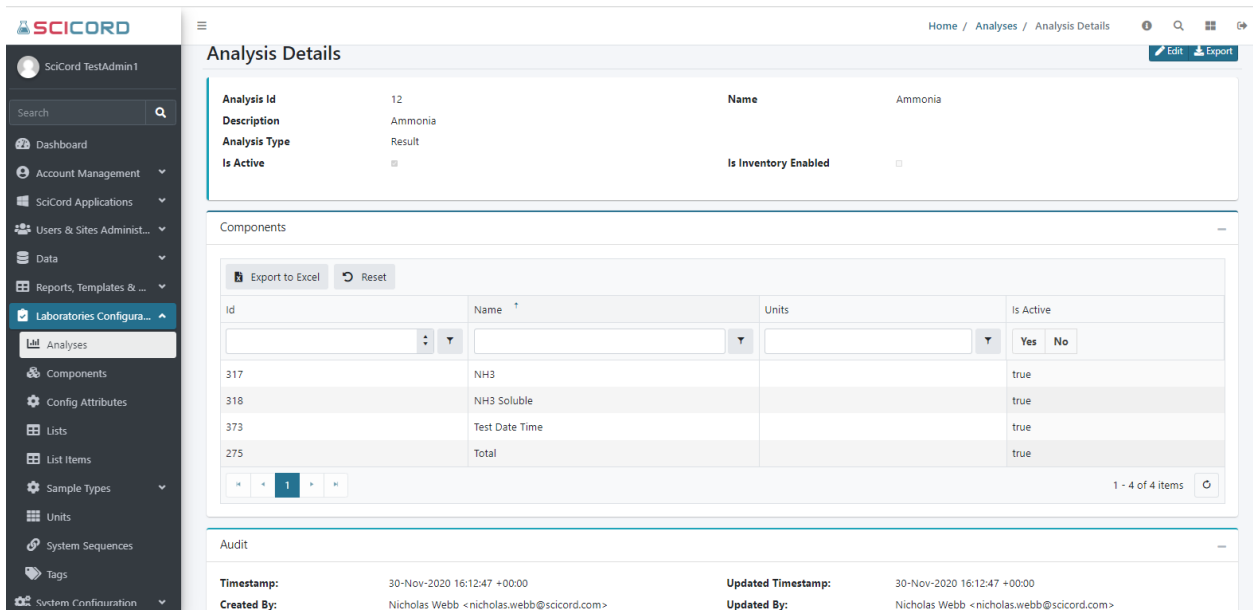

The **Analysis Details** also contains a section of expandable and filterable of the related **Components** and **Audit** information. The Components index can be exported to Excel, and shows columns for ID, Name, Units, and Is Active.

#### **Analysis: Edit**

The Edit action allows a user with the LabConfiguration\_Edit permission to edit the **Name**, **Description**, **Analysis Type, Is Active** and **Is Inventory** Enabled fields. The user may not edit the Analysis ID. Below is an image of the Edit Analysis page.

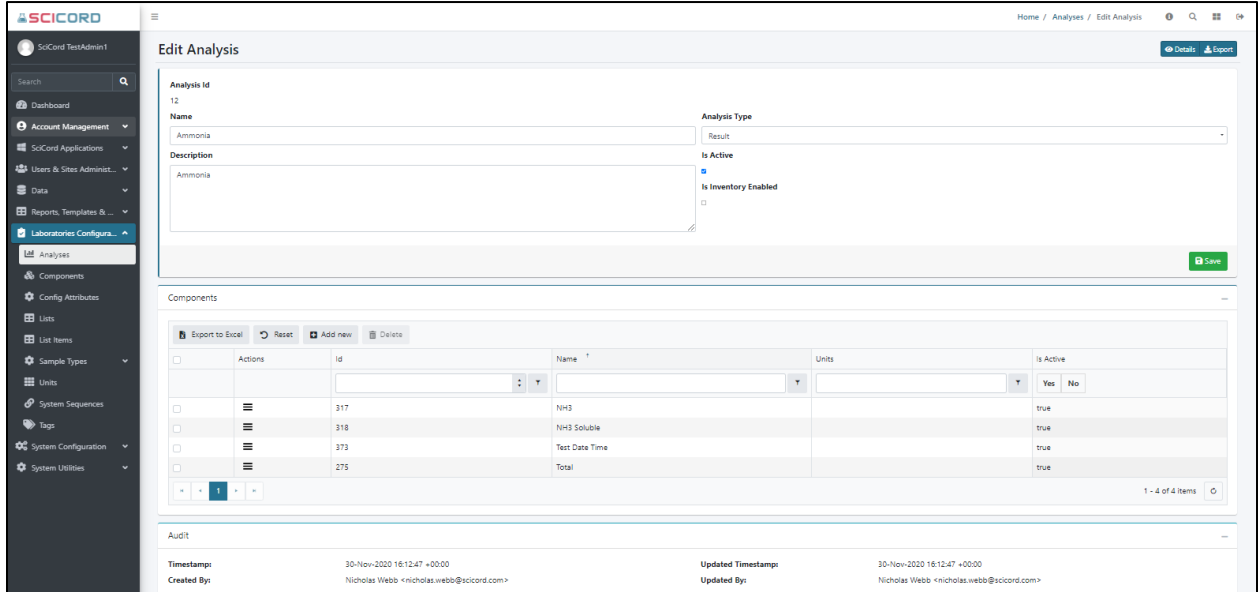

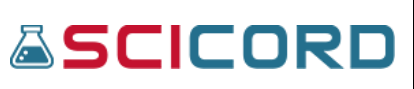

The **Analysis Edit** also contains a section of expandable, filterable, and can be edited of the related **Components** and displays the related **Audit** information. The Components index can be exported to Excel, and shows columns for ID, Name, Units, and Is Active. In Edit mode, the User may also Add New or Delete the related Components.

#### **Analysis: Delete**

The Delete action can be performed by a user with the LabConfiguration\_Edit permission. By selecting an **Analysis**, and the red **Delete** button. The user will be asked to confirm that the specific Analysis selected is the one to be deleted. 'Are you sure you want to delete this Analysis?'

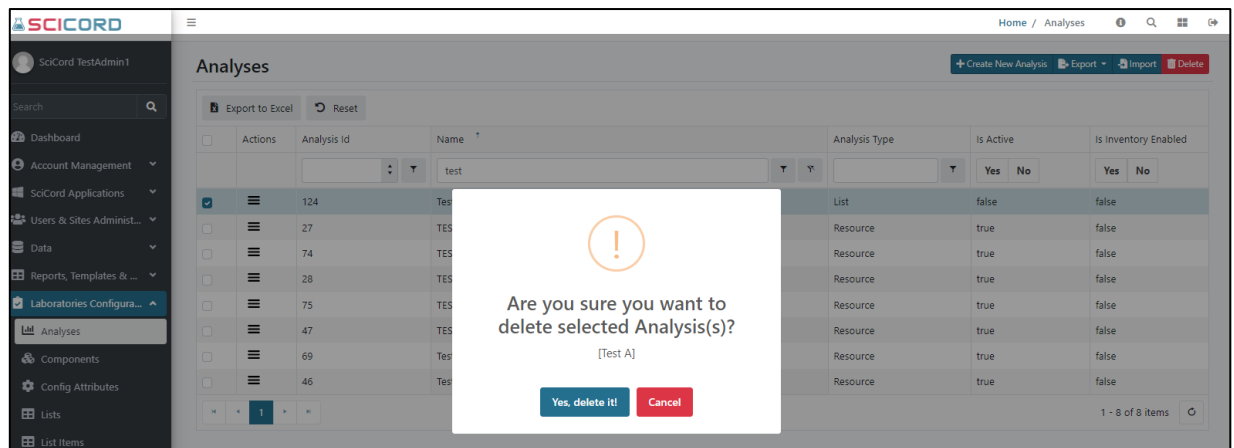

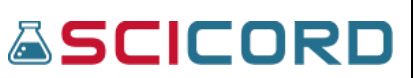

The User should review the Analysis ID, Description, Name, Analysis Type, and Is Active, and Is Inventory Enabled status prior to deleting any Analysis.

Once the User selects the **'Delete'** button the User will be returned to the Analysis Index page and the Analysis that was deleted will no longer be present on the Analysis Index table.

# Component

The Component section of the Laboratories Configuration is available to Users with the LabConfiguration View or the LabConfiguration Edit permissions. Typically, the Laboratories Configuration permissions are granted to the Template Developer and Administrator.

#### **Component Index**

By selecting 'Component' from the SciCord Portal homepage the User is directed to the Component Index page. Each created Component is provided a unique Component ID upon creation which is seen in the first column of the Index (see the Component Index image below). The User, if they have the LabConfiguration Edit permission, can Create a New Component. The Actions are: Details, Edit, and Delete.

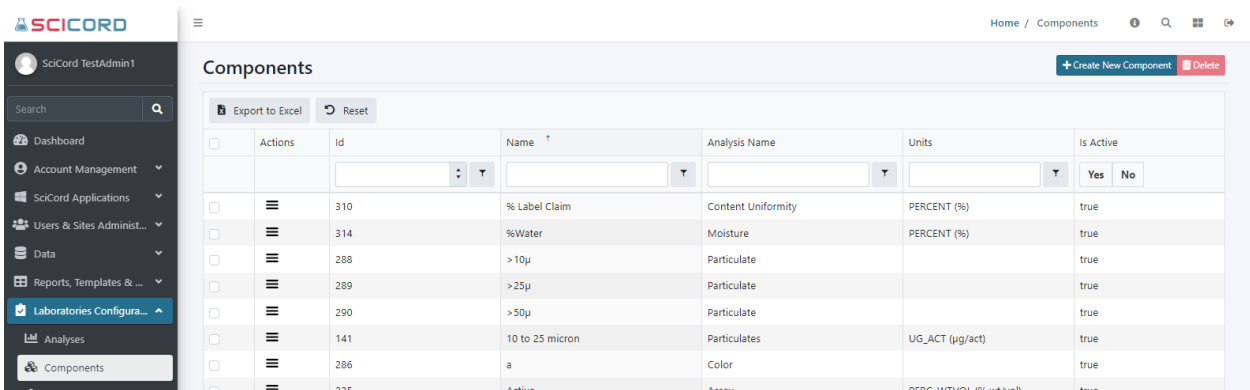

Below is an image of the Component Index.

# **Create a New Component**

By selecting the blue-highlight 'Create New Component' button, the User will be directed to the '**Create Component'** page. The Name field and the Analysis are the only required fields when creating a Component. However, the User can record a Description, a Unit (from a drop-list), and Attributes. Options to check the box for **Overwrite Units Description** and **Is Active** flag.

Below is an image of the Create Component page.

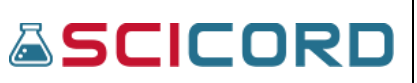

# **SciCord ELN/LIMS Portal User Guide Beryllium R2.1.x Sep 29, 2022**

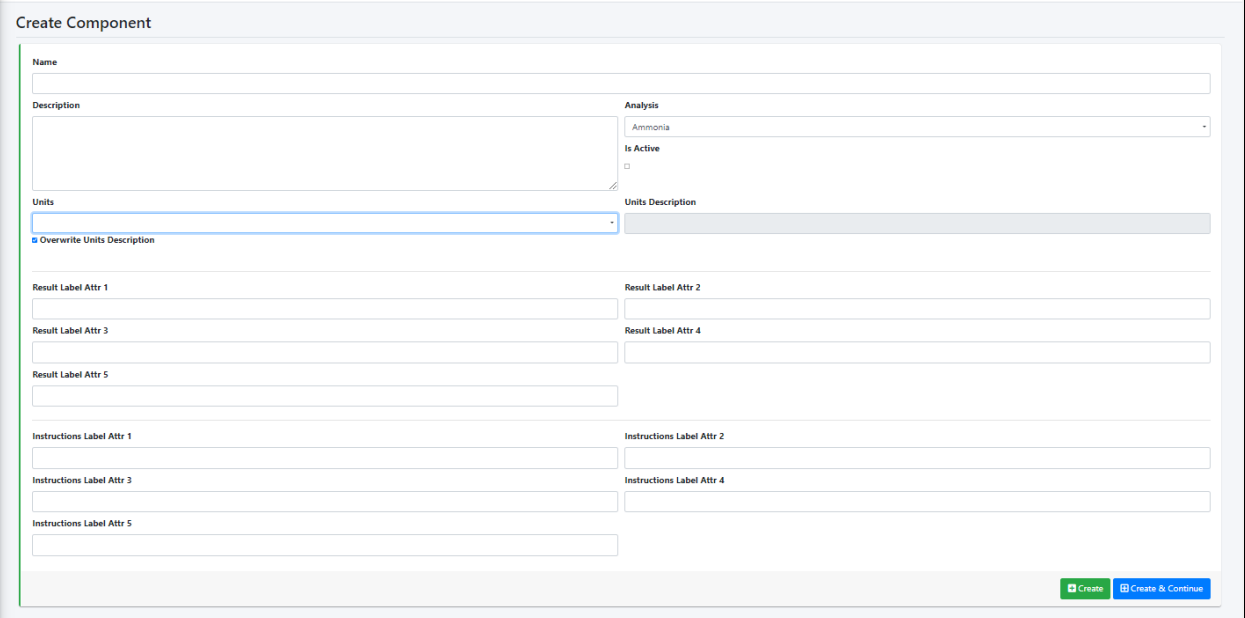

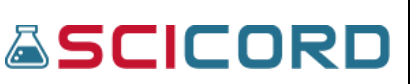

#### **Component: Details**

A User with the LabConfiguration\_View permission can select the Details Action and view-only the Component Details. As seen in the image below, a User with the LabConfiguration\_Edit permission can Edit the Component from this page. Besides the information that can be seen on the Index, the User is also able to view the Description and Attributes data. An Audit section reveals the Timestamp of creation, created by User Name, Updated Timestamp, and User that made the update.

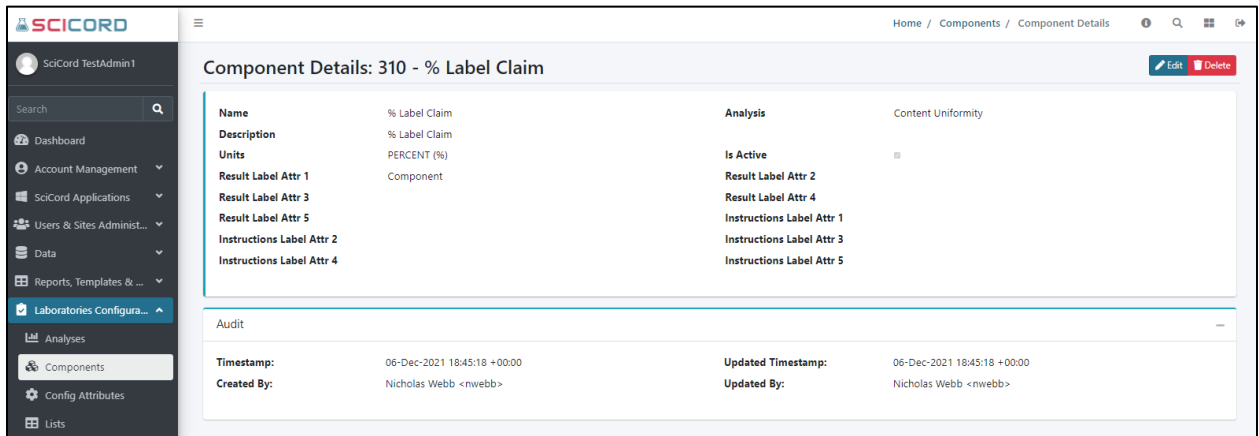

#### **Component: Edit**

By selecting the Edit Action from the Index page, a User will be able to edit the associated Component. The User may update the Name, Description, Analysis, Units, Is Active field, Overwrite Units Description, and the Attributes.

#### **Component: Delete**

By selecting the Delete Action on the Component Index the User will be directed to the Delete Component page of the associated Component. The User will be able to verify the Component that is to be deleted and after selecting the 'Delete' button the User will be directed to the Component Index and the Component will have been deleted.

Below is an image of the Delete Component page.

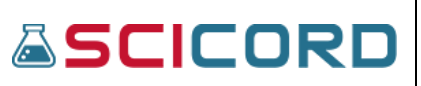

# ConfigAttribute

The SciCord Portal allows the User to view the ConfigAttributes that are registered in the System. The ConfigAttribute section of the Laboratories Configuration is available to users with the LabConfiguration View or the LabConfiguration Edit permissions. Typically, the Laboratories Configuration permissions are granted to the Template Developer and Administrator.

# **ConfigAttribute Index**

The ConfigAttribute Index allows the user to view all the registered ConfigAttributes in the SciCord System. Each ConfigAttribute has a unique ID upon the creation of the ConfigAttribute. The User can view the ID, the Object Type, Attribute, and Sort Priority. Below is an image of the ConfigAttribute Index. The Actions are: Details, Edit, and Delete.

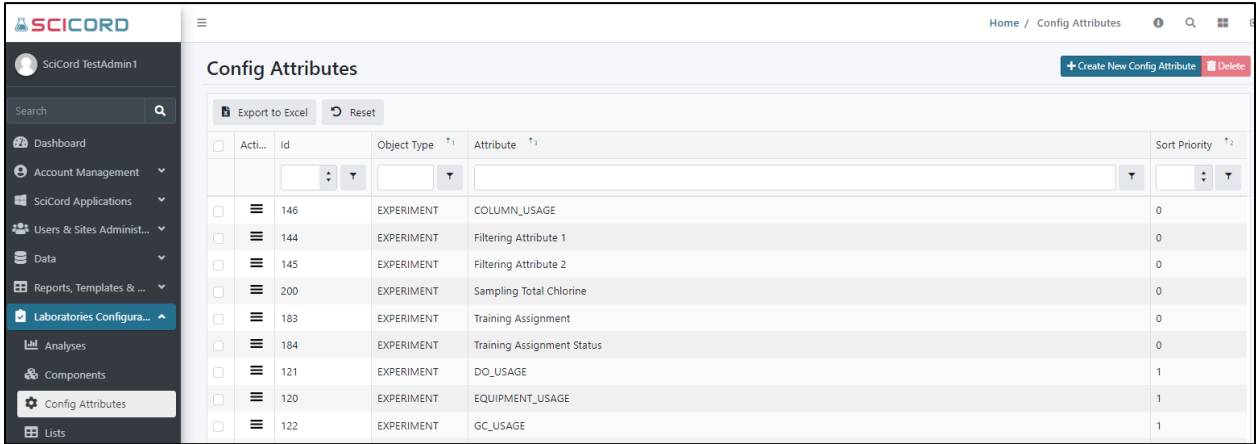

# **Create a NewConfigAttribute**

By selecting the blue-highlight 'Create New ConfigAttribute' button above the ConfigAttribute table the User will be directed to the Create ConfigAttribute page. The User may choose the Object Type, Attribute Name, Attribute Format Description, Attribute Format, Attributes 1-5, and the Sort Priority. The 'Choose' button will open a dialog to select Attribute Formats. Once a format has been selected the appropriate information will be automatically populated in the Attribute Format Description and the Attribute Format fields.

After creating the ConfigAttribute it will be assigned a unique ConfigAttribute ID.

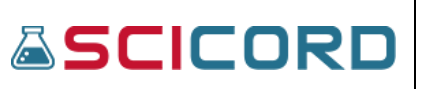

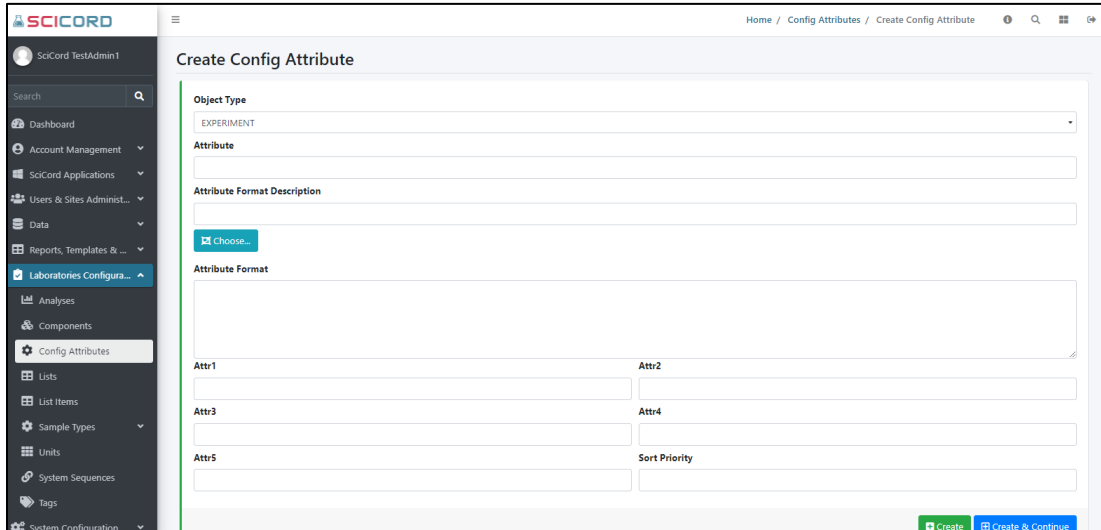

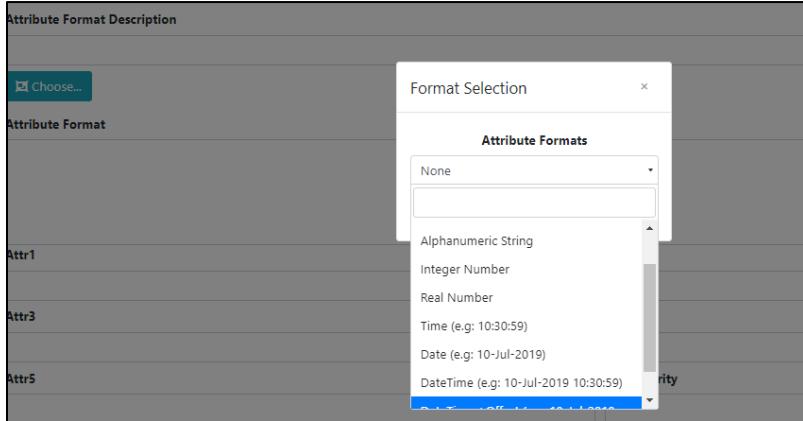

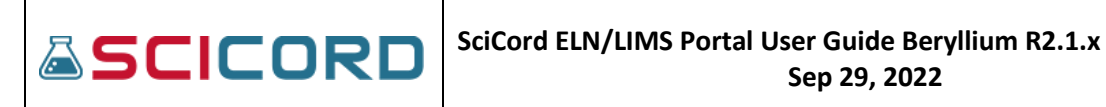

#### **ConfigAttribute: Details**

By selecting the Detail Action on the ConfigAttribute Index the User will be directed to the ConfigAttribute Details page. The Details page is a view-only page that allows the User to view the ConfigAttribute ID, Object type, Attribute Name, Attribute Format Description, Attribute Format, Attributes 1-5, and Sort Priority. Expandable section with Audit details is available.

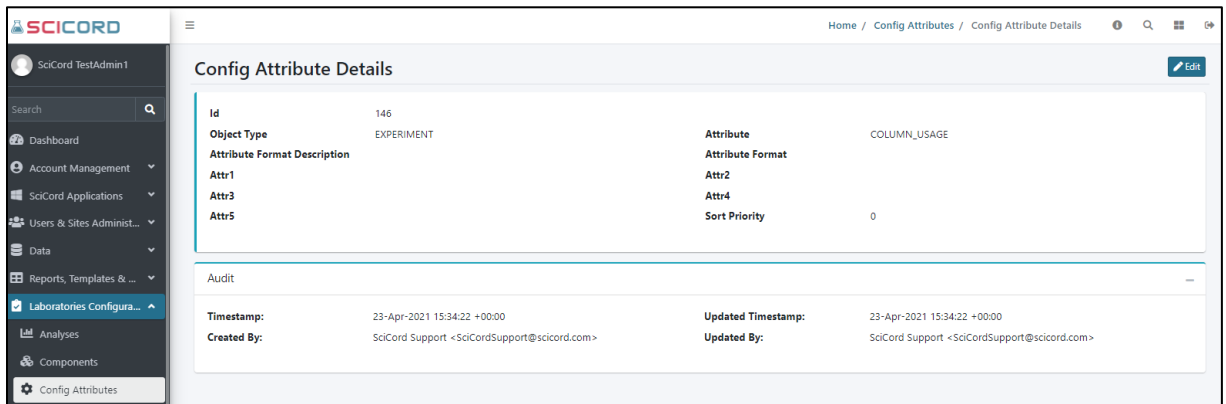

#### **ConfigAttribute: Edit**

The User with the LabConfiguration Edit permission can select the Edit Action on the ConfigAttribute Index. The User can Edit the Object Type, Attribute Name, Attribute Format Description, Attribute Format, Attributes 1-5, and Sort Priority. Expandable section with Audit details is available.

Remember to select the Save button before navigating to another section of the Portal.

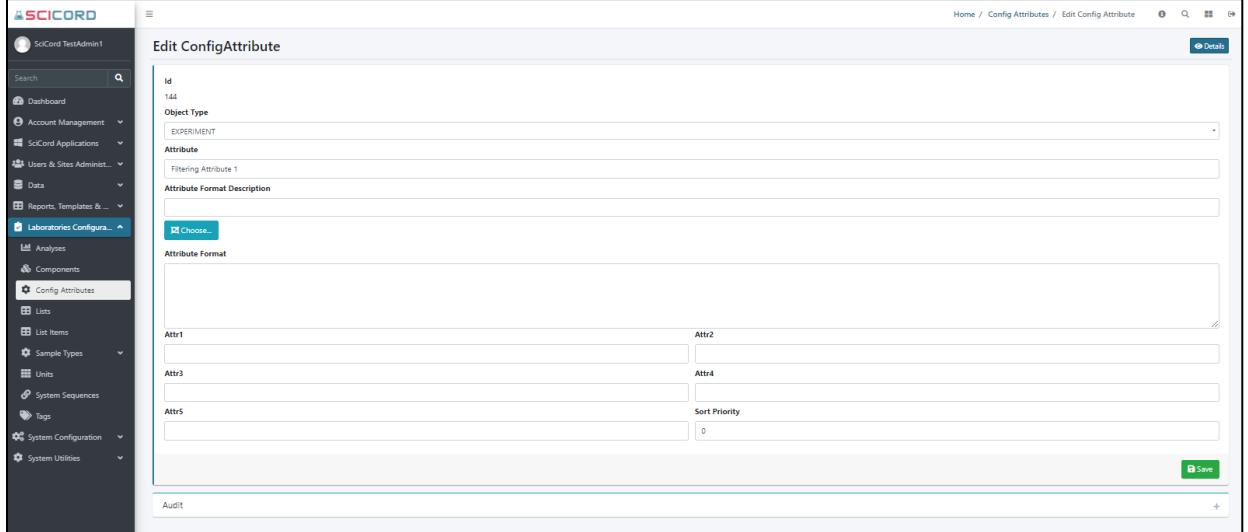

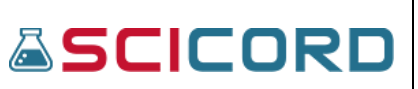

# **ConfigAttribute: Delete**

The User with the LabConfiguration Edit permission can Delete a ConfigAttribute from the SciCord Portal.

By selecting the Delete Action, a dialog is revealed to verify that the user wants to Delete the ConfigAttribute. If the user selects, 'Yes, Delete it!;' the user will be directed to the Index and the ConfigAttribute will no longer be present.

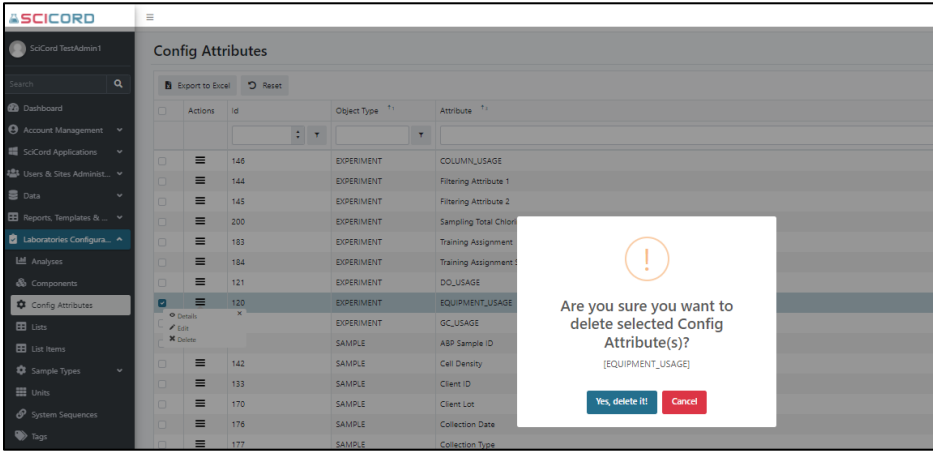

# List

A List is a generic name for a group of ListItems. The user will use the List name when creating the ListItems. The List section of the Laboratories Configuration is available to users with the LabConfiguration View or the LabConfiguration Edit permissions. Typically, the Laboratories Configuration permissions are granted to the Template Developer and Administrator.

#### **List Index**

The List Index provides the User with the Actions, List Name, a Description, and Data Type fields. Once a List has been created List Items (Values) may be associated with the List. Below is an image of the List Index.

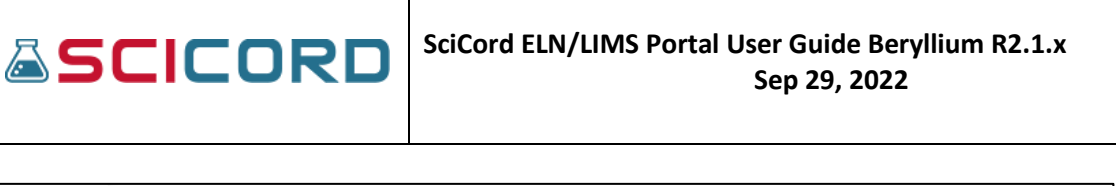

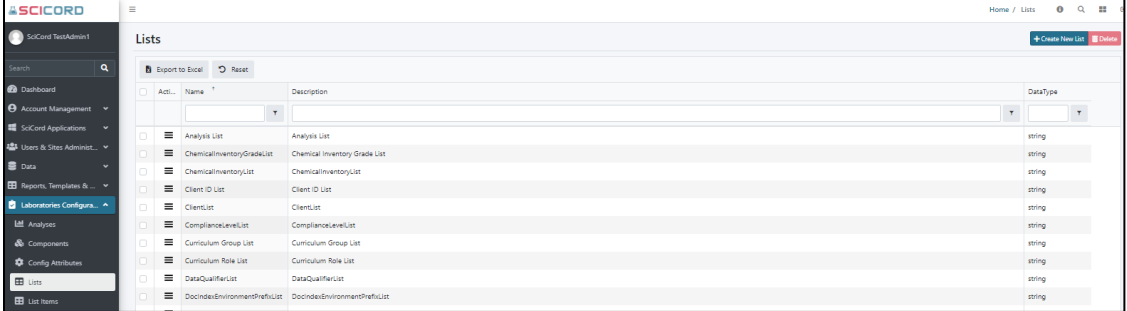

## **Create a New List**

By selecting the blue-highlight button 'Create New List' the user is directed to the 'Create List' page. The User can manually record a List Name, List Description, and Data Type. It is important to think of the List as the generic name of all the specific List Items that will be associated with the List (e.g., Locations is the 'List'; NC, CA, NY are 'List Items'). The Actions are: Details, Edit, Delete, and Values.

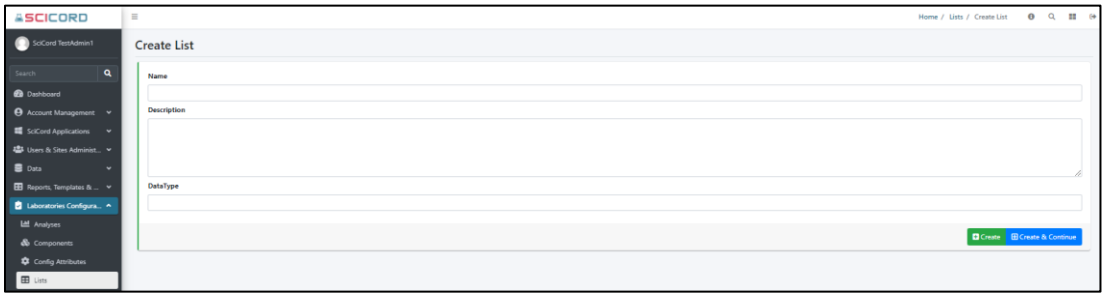

#### **List: Details**

By selecting the Details Action from the List Index, the user can read-only the List Name, Description, and Data Type. The user is also able to view the ListItems by expanding the List Items section to see the ListItem values. If the User has the LabConfiguration Edit permission, then the User will have access to Edit the List Details from this page; by selecting the Edit text then the User will be directed to the Edit List page. An expandable section is also available to show Audit details.
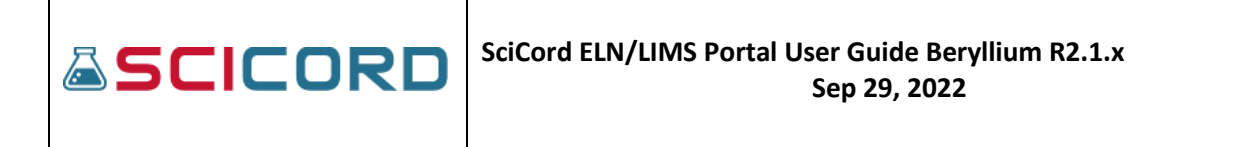

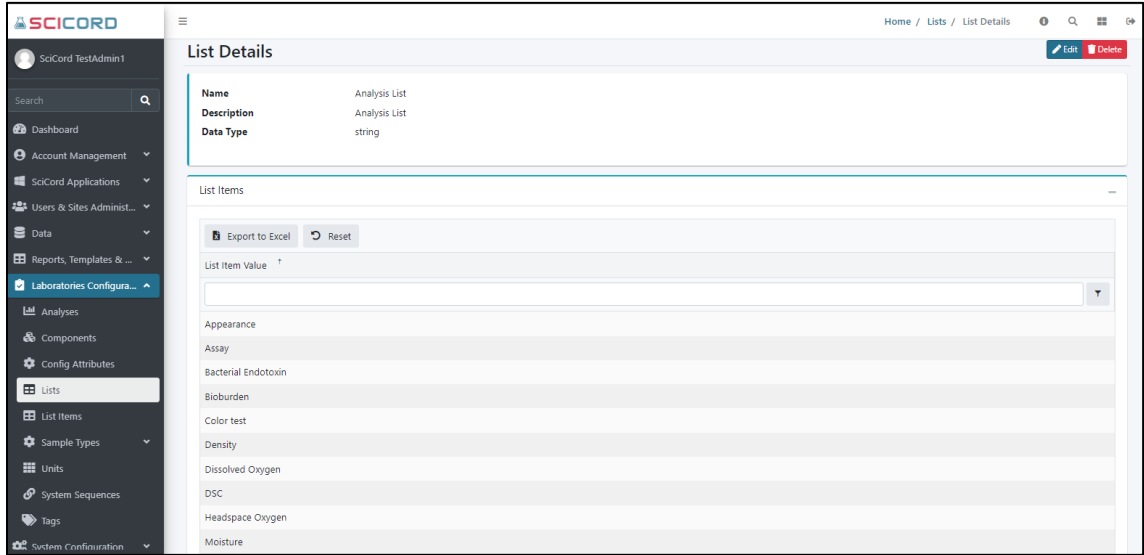

#### **List: Edit**

The Edit Action is available to a User with the LabConfiguration\_Edit permission and allows the User to Edit the Details of an already created List. From this view, the user may also 'Create new ListItems' from this page. An expandable section is also available to show Audit details.

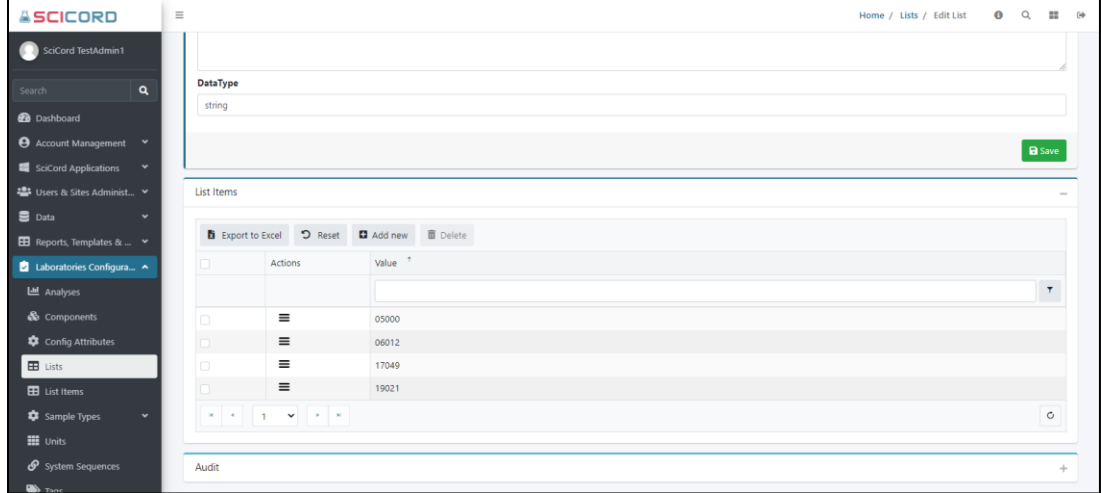

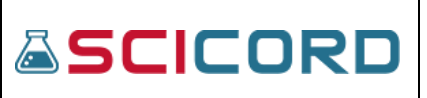

#### **List: Delete**

A User with the LabConfiguration Edit permission can Delete any List that has already been created. By selecting the Delete Action, a dialog will appear asking "Are you sure you wan tot delete selected List(s)." Once the user selects the "Yes, delete it!" the action will direct to the List Index page and the List will no longer exist on the Index.

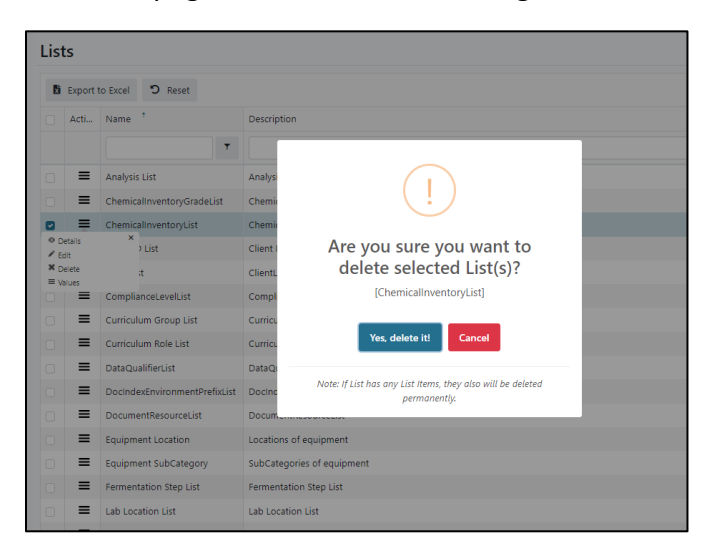

#### **List: Values**

A user can access the ListItems Index of the associated List by selecting the 'Value' Action. All ListItems that are associated with the List name will be included in the 'Values'. Shown below are List Values for ChemicalInventoryList:

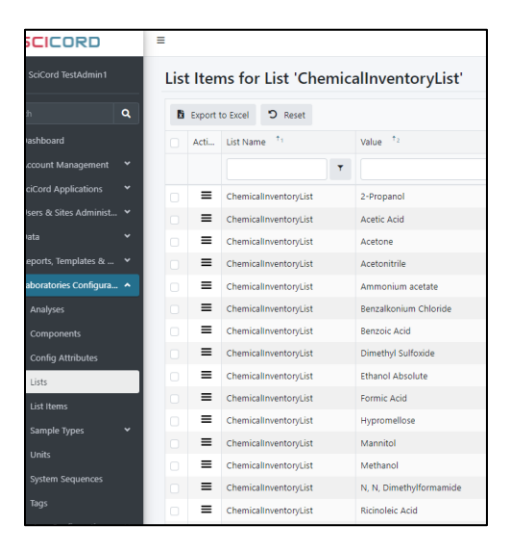

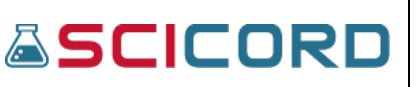

## ListItems

The ListItems section of the Laboratories Configuration is available to Users with the LabConfiguration View or the LabConfiguration Edit permissions. Typically, the Laboratories Configuration permissions are granted to the Template Developer and Administrator.

ListItems are the specific components of the List ('ListItems' would be 'NC', 'CA', or 'GA'; and the 'List' would be 'Locations').

#### **ListItem Index**

The user can access the List Item Index by selecting ListItems on the SciCord Portal Homepage. The user is provided information on the List Name, Value, and may view the Details, Edit, or Delete the List Item.

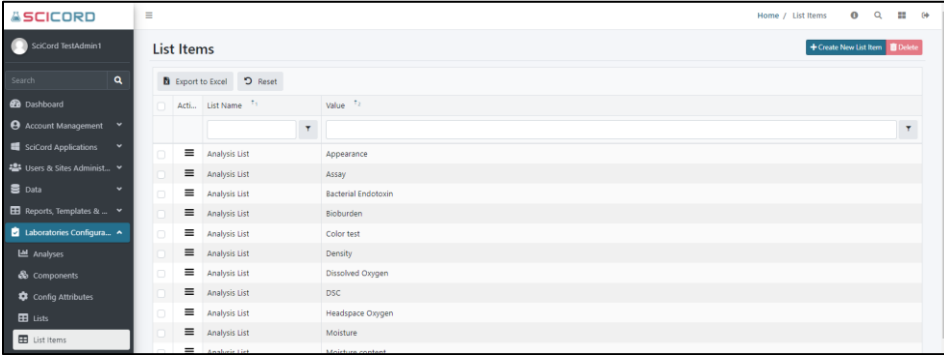

## **Create a New ListItem**

The User with the LabConfiguration Edit permission can select the blue-highlight button 'Create New ListItem' text and create a List Item. Using the drop-list, the User can select a preexisting List Name that the List Item will be associated with. In the Value field, the user will record the name of the specific List Item to be created. Once the user selects the Create button the User will be directed to the Edit ListItems page.

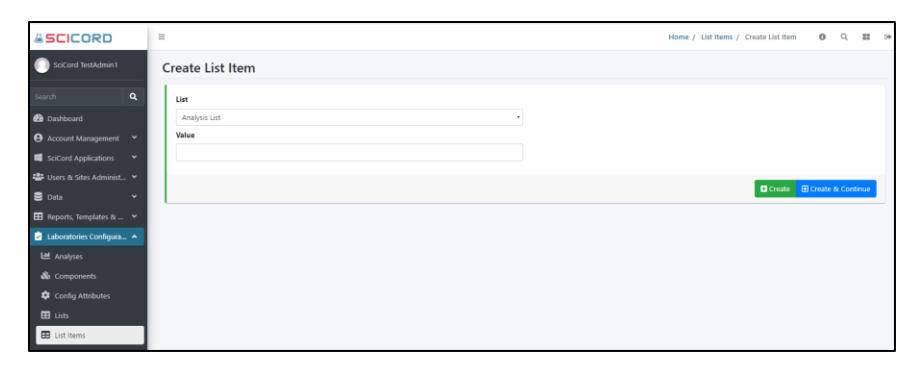

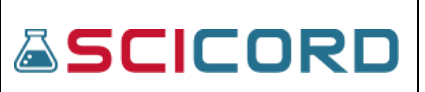

#### **ListItem: Details**

If a User selects the Details Action, they will be directed to the ListItem Details page. The User with the LabConfiguration View permission will only be able to 'view' the Details, while the User with the LabConfiguration\_Edit permission will be able to 'Edit' the Details (blue-highlight 'Edit' text) as witnessed in the below image.

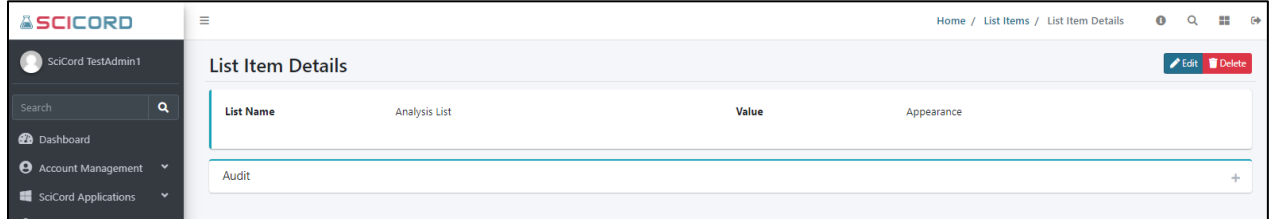

#### **ListItem: Edit**

By selecting the Edit Action, the User can Edit the ListItem value only. Remember to select the 'Save' button after every change is made. Only a User with the LabConfiguration\_Edit permission may utilize this function. An expandable section is also available to show Audit details.

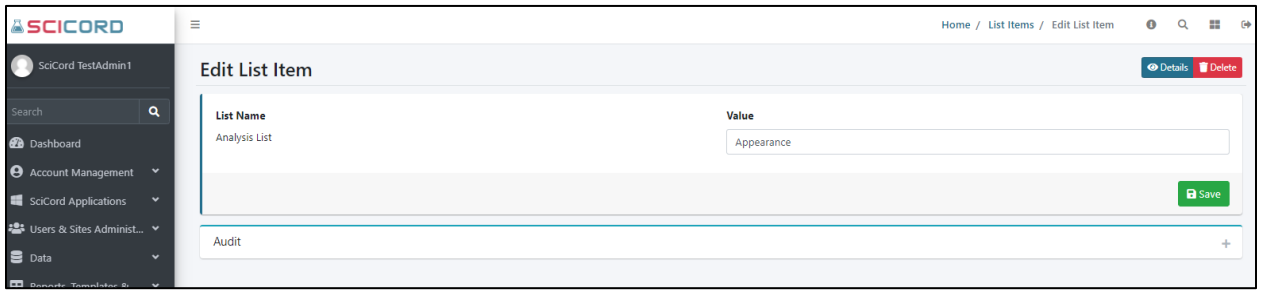

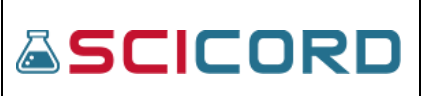

#### **ListItem: Delete**

By selecting the Delete Action, the User will be directed to the Delete ListItem page which will show the Details of the associated ListItem to be deleted. After the User verifies that the List Item is to be deleted the User will select the 'Delete' button. The User will be directed to the List Item Index and the List Item will no longer be available.

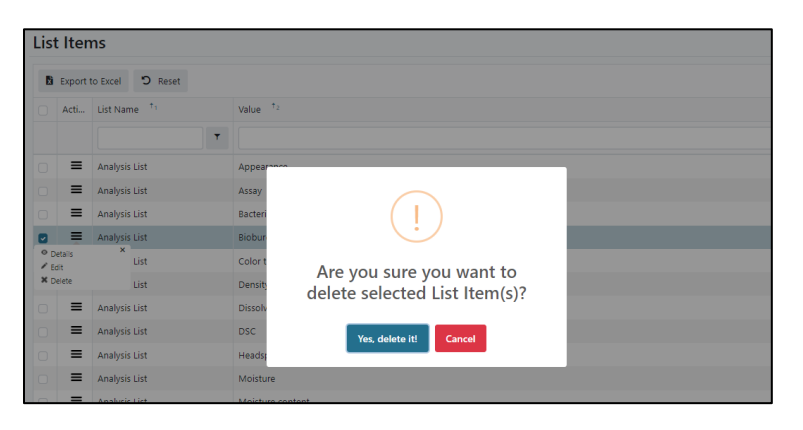

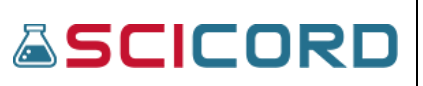

## SampleType

The SampleType section of the Laboratories Configuration is available to Users with the LabConfiguration View or the LabConfiguration Edit permissions. Typically, the Laboratories Configuration permissions are granted to the Template Developer and Administrator.

When a Sample is initially created in the SciCord Client the User bases the Sample on a configurable SampleType (e.g., Asset, Batch Release, Chemical, MDI Fill, etc.) that is created in the SciCord Portal.

#### **SampleType Index**

The SampleType section of the Laboratories Configuration is available to Users with the LabConfiguration View or the LabConfiguration Edit permissions. The Users accessibility in the SampleType section is dependent upon their permissions. Typically, the Laboratories Configuration permissions are granted to the Template Developer and Administrator.

The SampleType Index allows the User to view the registered SampleTypes. Using the Index, a User may Create New SampleTypes, view the SampleType Details, Edit, Delete, Restrictions, Samples Restrictions, SampleType Attributes, or Export.

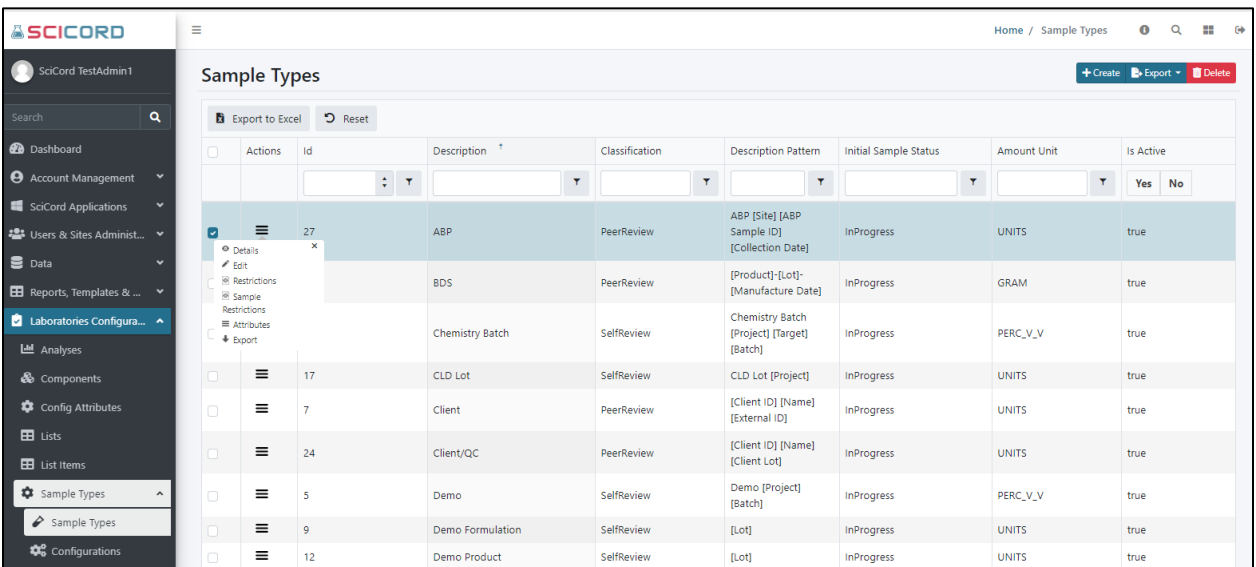

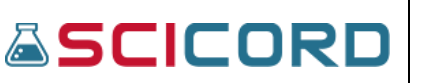

#### **Create a New SampleType**

The User must have the LabConfiguration Edit permission to Create a New SampleType. The Description will be the name of the SampleType in the Client when the User is creating a new sample; the Classification will either be SelfReview, PeerReview, or PeerReviewApprove and will determine the Review Classification when initially created; the Description Pattern is the format in which the Sample will be named after its creation; Initial Sample Status can either be Created or InProgress; the User may choose a Unit; and the User may select the Is Active flag.

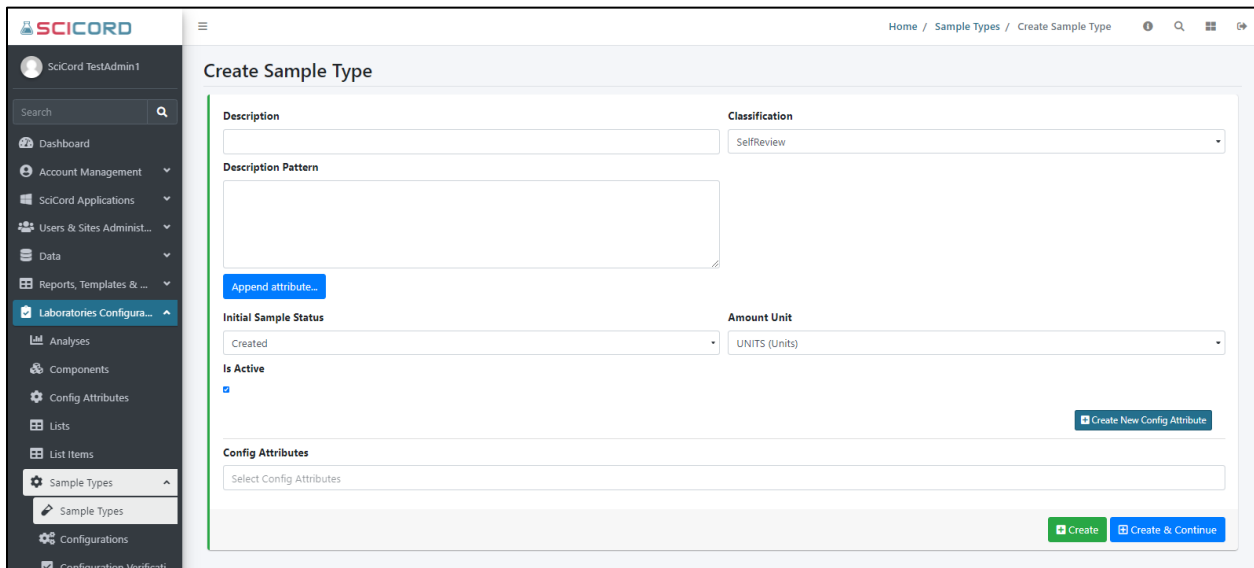

Append Attribute button will open a dialog with a drop list menu selections.

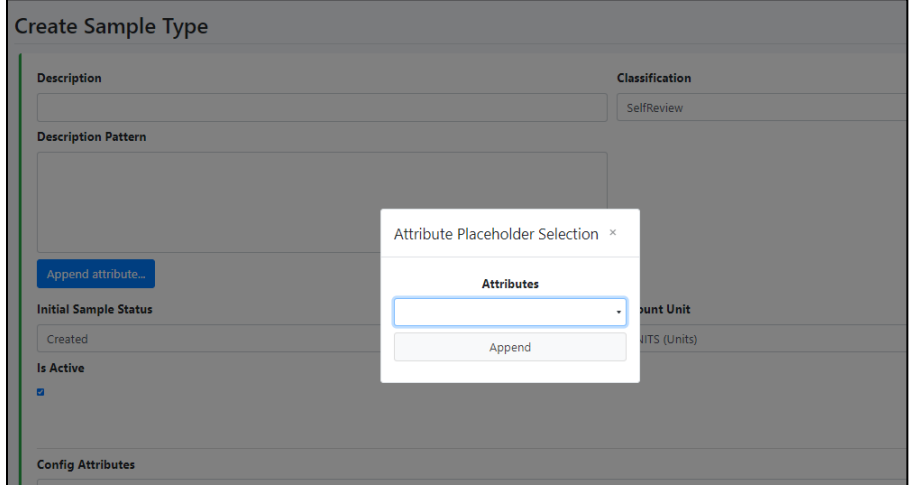

The Config Attributes section located in the lower section the page will contain a drop list of selections, and the user may Create New Config Attributes to associate to the Sample Type being created.

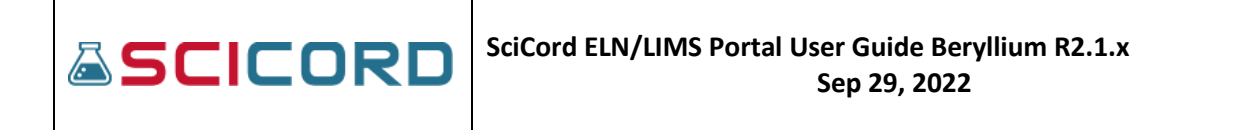

#### **SampleType: Details**

The Details Actions allows the User to view-only the SampleType Details. The User must have either the LabConfiguration View or the LabConfiguration Edit permission to access the SampleType Details page. An expandable Audit detail section is available.

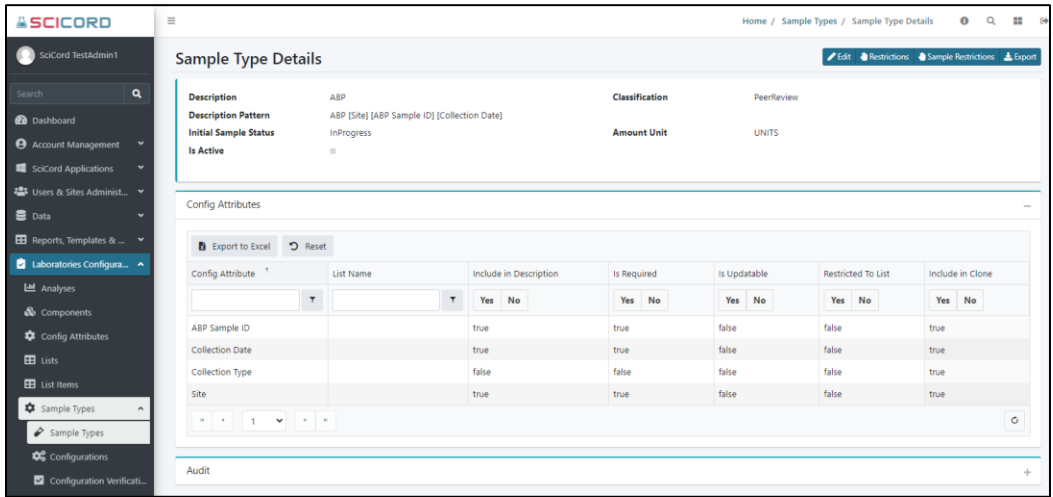

## **SampleType: Edit**

The User must have the LabConfiguration\_Edit permission to access the Edit SampleType page. On this page the User can update the Description, Classification, Description Pattern, Initial Sample Status, Amount Unit, and Is Active flag. The Description Pattern is the format for the Name of the Created Sample in the SciCord Client. The Initial Sample Status (Created or In Progress) will be applied to the Sample at its creation.

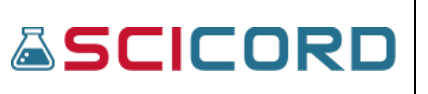

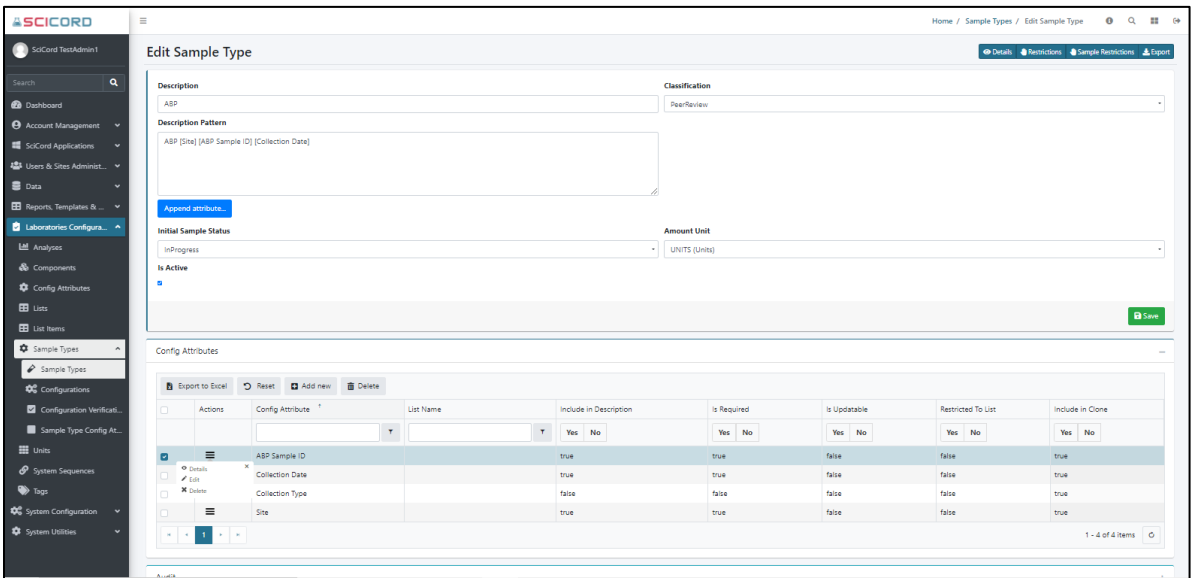

Append Attribute button will open a dialog for Attribute Placeholder Selection for attributes related to the Sample Type.

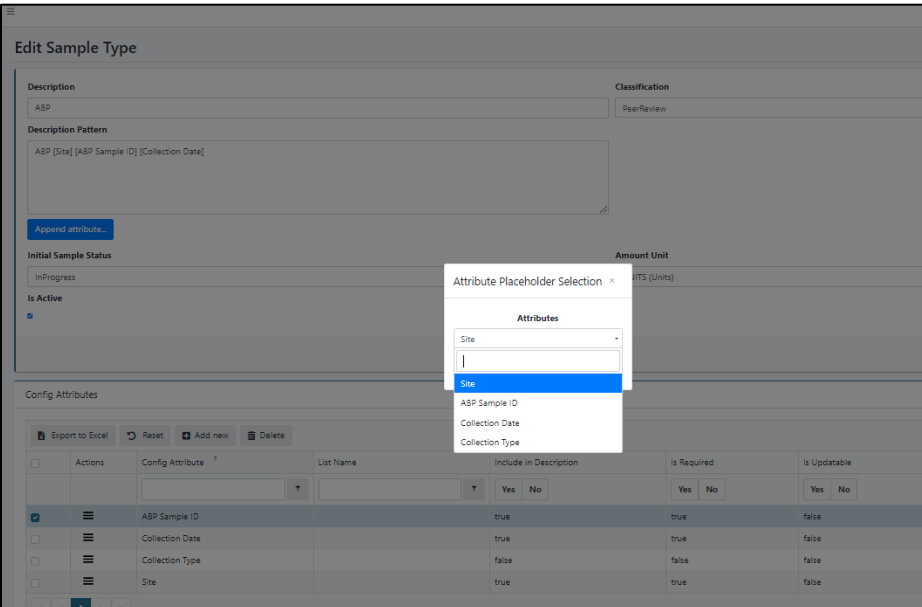

## **SampleType: Delete**

A User with the LabConfiguration\_Edit permission may delete any SampleType from the SampleType Index. By selecting the Delete Action the User will be asked to confirm that the corresponding SampleType is the correct SampleType to delete. Once the Delete button is selected the User will be directed to the SampleType Index and the SampleType will no longer exist in the Index.

#### **SciCord ELN/LIMS Portal User Guide Beryllium R2.1.x ASCICORD Sep 29, 2022**

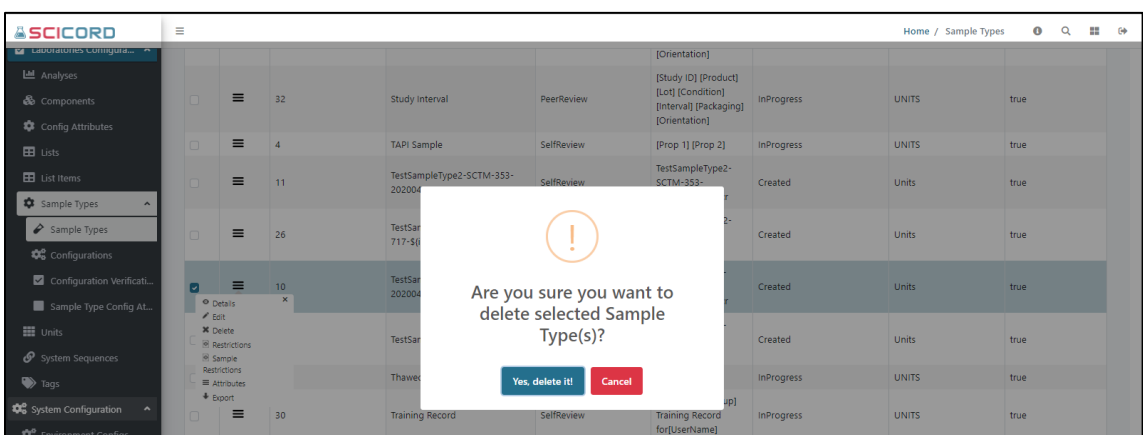

#### **SampleType: Restrictions**

A User with the LabConfiguration\_Edit permission may add SampleType Restrictions any SampleType from the SampleType Index. Selecting the Restrictions Action will open a dialog showing the SampleType, Description, Actions (drop list with values) and Required Claims (any of). An expandable Restrictions section reveals an Export to Excel button and a Reset button. 'Export' will list all Sample Type Restrictions available in the system. Restrictions section is divided into Actions, Restricted Action, Requirements, and Disabled.

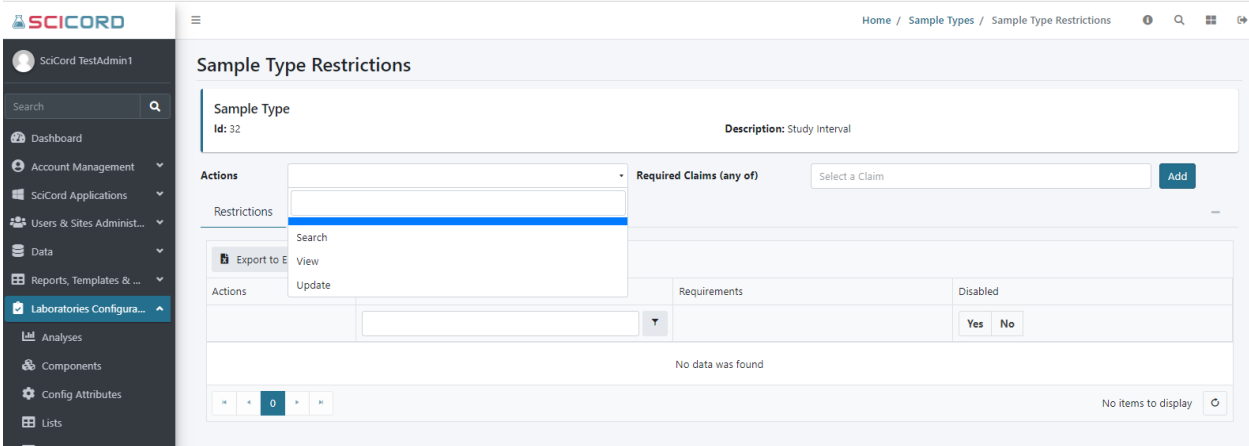

## **SampleType: Sample Restrictions**

A User with the LabConfiguration\_Edit permission may add Sample by Sample Type Restrictions from the SampleType Restrictions Index.

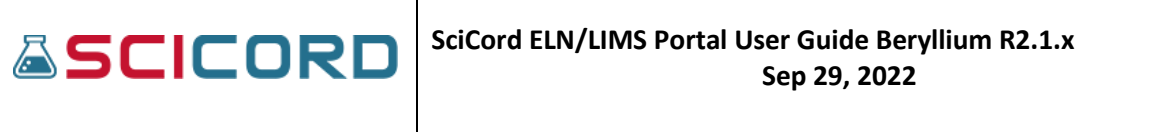

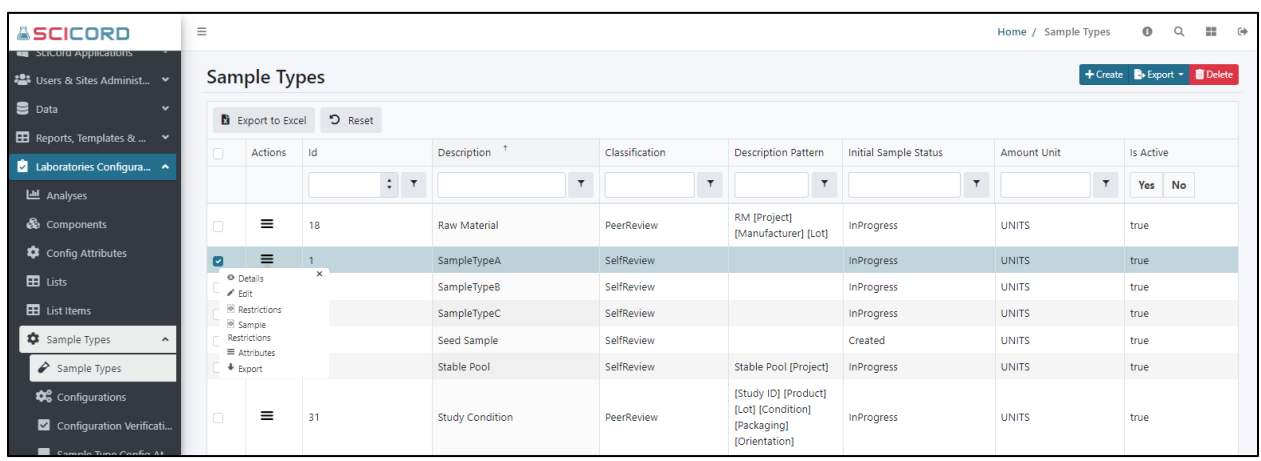

The Sample by Sample Type Restrictions page displays the Sample Type ID, Description, Actions drop list, Required Claims (any of). An expandable Restrictions section reveals an Export to Excel button and a Reset button. 'Export' will list all Sample by Sample Type Restrictions available in the system. Restrictions section is divided into Actions, Restricted Action, Requirements, and Disabled.

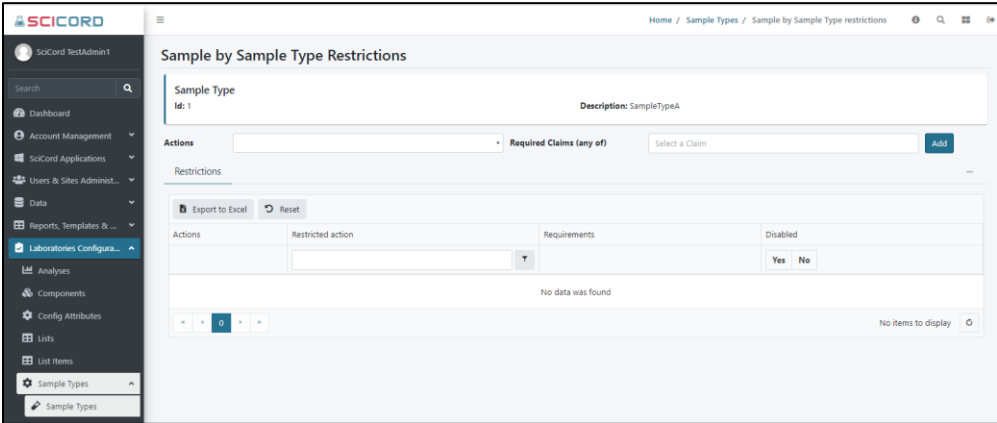

## **SampleType: Attributes**

A User must have either the LabConfiguration View or LabConfiguration Edit permission to access the Attributes action. By selecting the Attributes action the User is directed to the SampleTypeConfigAttribute Index for SampleType 'XXXXX', where 'X' is the corresponding SampleType selected in the SampleType Index. The User with the LabConfiguration\_View permission may view the Attributes and their details but cannot make any updates. Please see SampleTypeConfigAttribute section of the User Guide for further information.

# **ASCICORD**

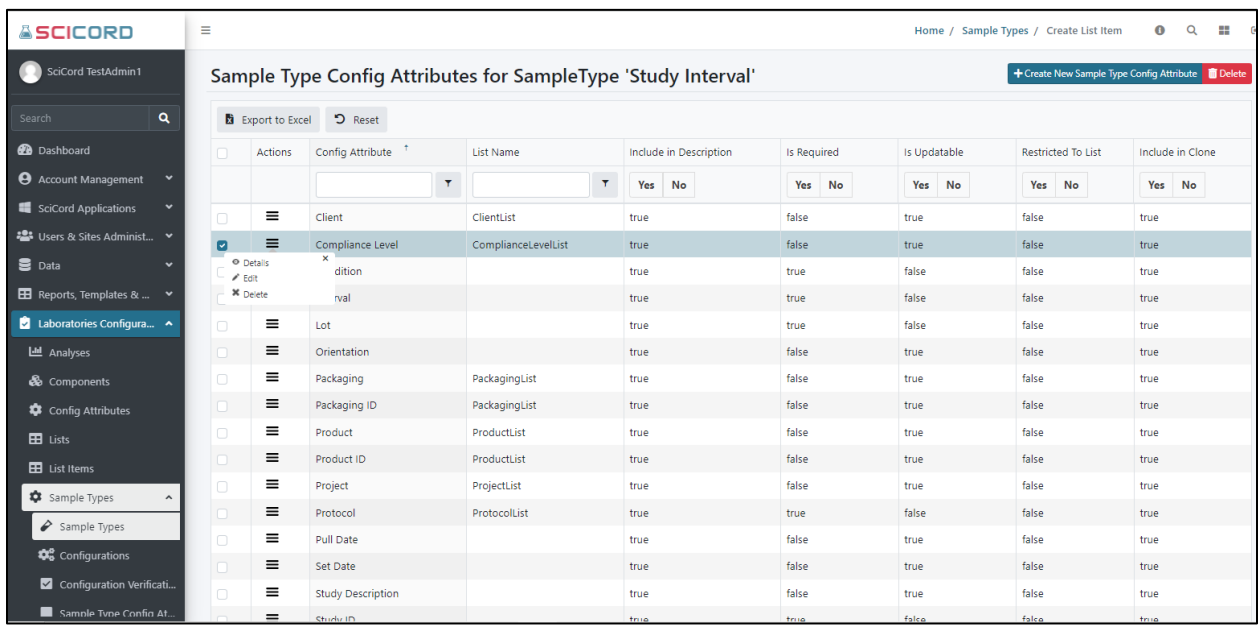

## **Configurations**

The SampleType Configuration section of the SciCord Portal is accessible to those Users with the LabConfiguration\_View or LabConfiguration\_Edit permission. The SampleType Configuration Index allows the User to view all the registered SampleType Configurations. It lists who created the Configuration, and when it was last modified and by who. A User that has the LabConfiguration Edit permission may 'Create New SampleType Configuration' or Edit any of the SampleType Configurations already registered.

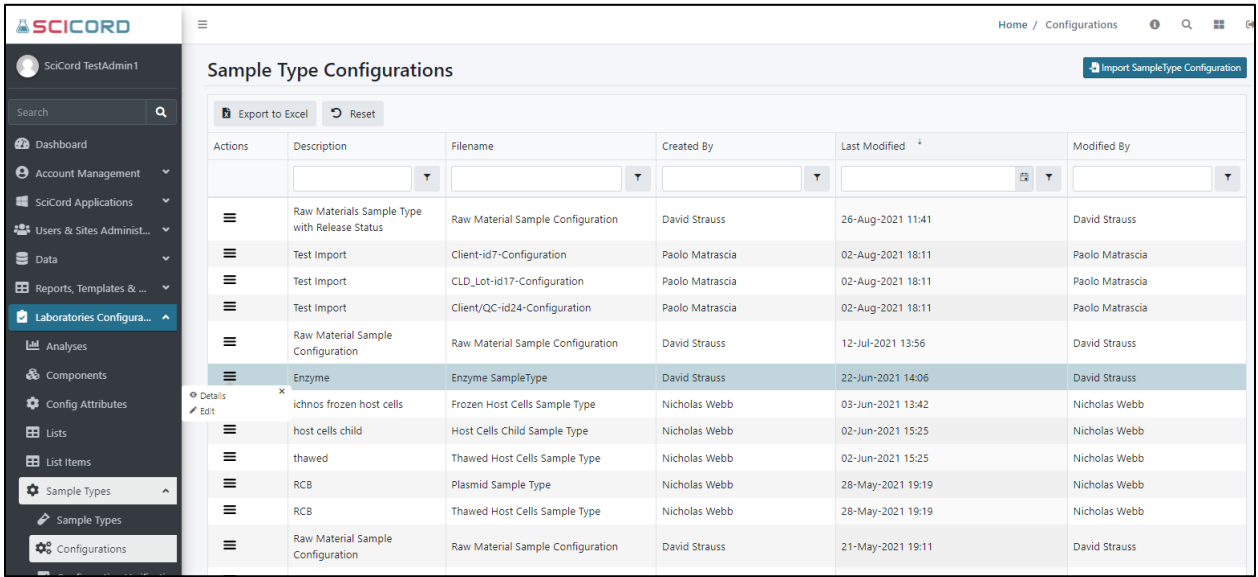

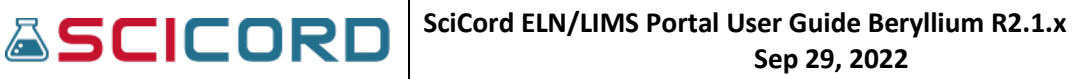

Users with the LabConfiguration\_View can view the Sample Type configuration Details page. This is a view only page containing Description, Notes, Configuration File, and an expandable section to show Audit information. There is a button to navigate to Edit or Download Config File.

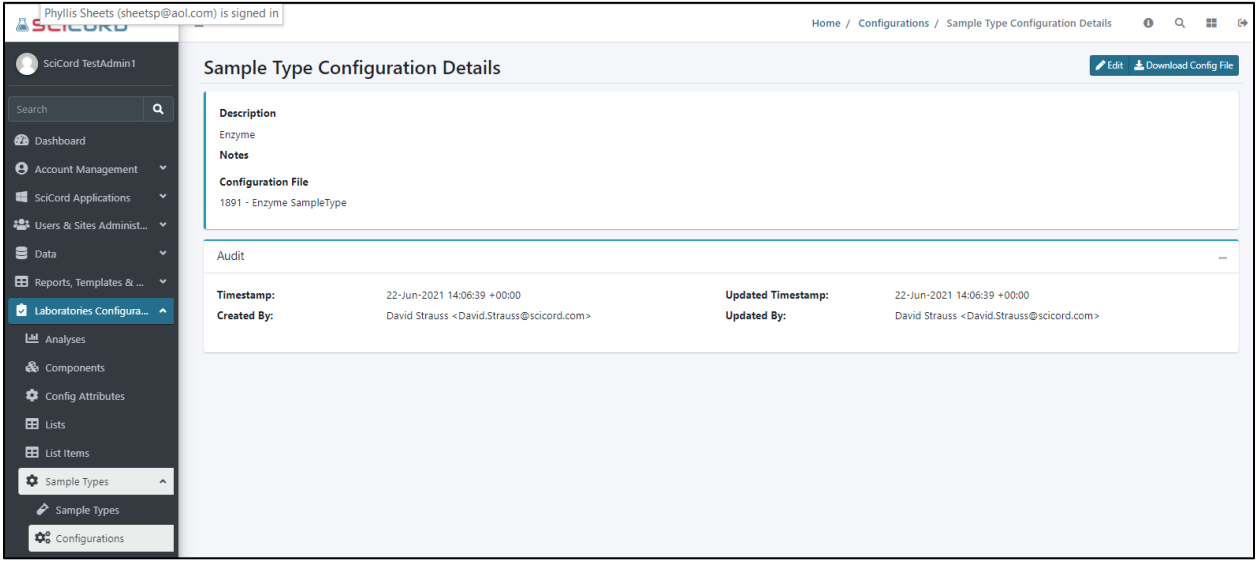

#### **Config Verification**

By utilizing the SampleType Configuration Verification the User can verify the Sample Types without creating any new entity on the database. This function helps to ensure that the Configuration file is correct prior to loading it onto the Portal.

The User must have the LabConfiguration Edit permission to access the Config Verification section. By loading the Configuration file on the Verify SampleType Configuration File screen and selecting 'Verify' the User will be notified of the file's accuracy.

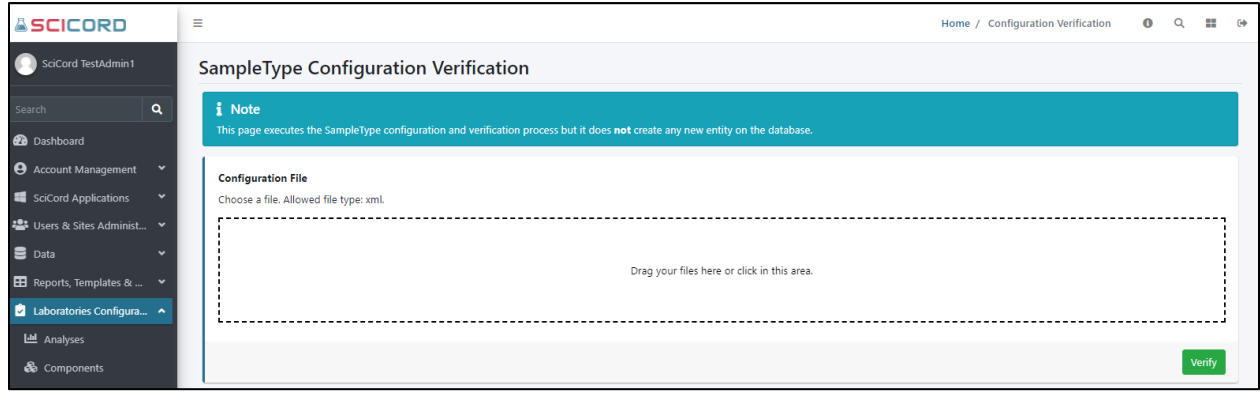

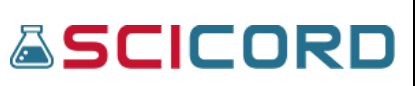

#### **SampleTypeConfigAttribute**

The User must either have the LabConfiguration View or LabConfiguration Edit permission to access the SampleTypeConfigAttribute section of the SciCord Portal. Typically, these permissions are granted to Administrators or Template Developers.

A SampleTypeConfigAttribute are the specific configurations that a User can make to a SampleType; they are the unique optional or mandatory criteria that is available to a User to record when creating or editing a Sample in the SciCord Client.

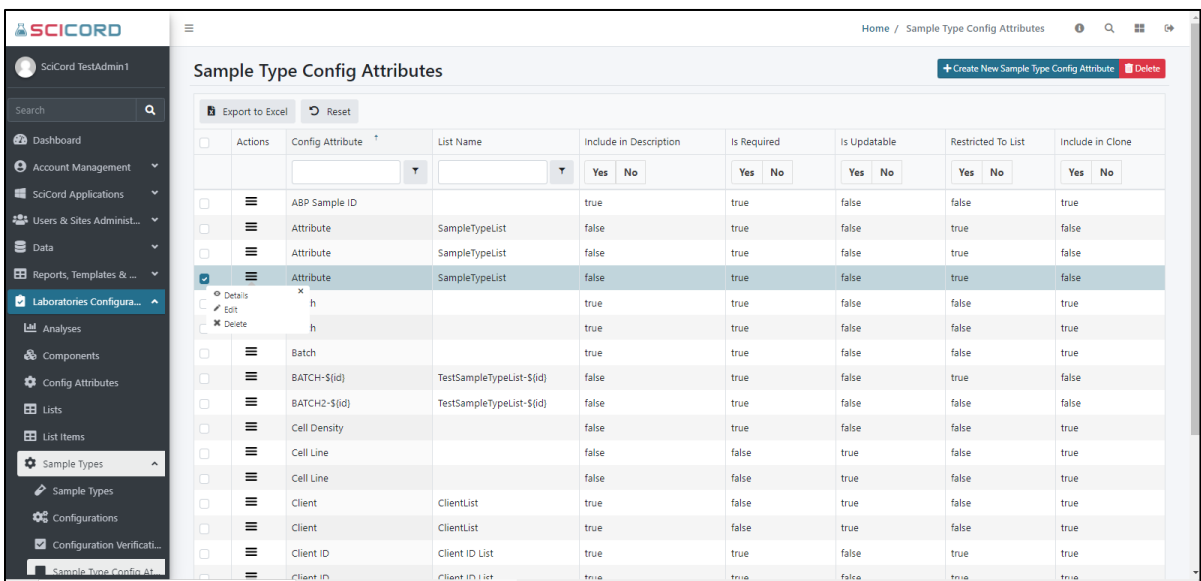

## **SampleTypeConfigAttribute Index**

The SampleTypeConfigAttribute Index allows the User to view all of the registered SampleTypeConfigAttributes for each specific SampleType. Below is an image of the Index.

#### **Create New SampleTypeConfigAttribute**

The User must have the LabConfiguration\_Edit permission to be able to Create a NewSampleTypeConfigAttribute.

From a drop-list the User may choose any registered Config Attribute as well as selecting the Sample Type that it corresponds to. The User is also able to choose a List Name, but it is not required. This is valuable when creating or editing a Sample in the SciCord Client because the User will be able to choose from a predefined List (see List section) rather than manually recording specific data, although some data – like a serial or model number – should be specific and manually recorded. The User may also choose whether or not the List is restricted by selecting the Restrict to List flag. If the Include In Description flag is selected then the SampleTypeConfigAttribute will appear in the name of the Sample when created in the SciCord

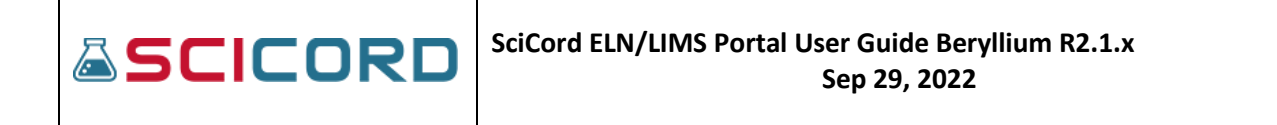

Client. If the User selects the Is To Be Cloned flag then the Attribute of the cloned Sample in the SciCord Client would be the same as the original Sample; in some instances, CASRN, Lot number, ManufacturePull Date, it would not make sense to clone the attribute data as this may be specific to each Sample. The User may also choose whether the SampleTypeConfigAttribute Is Required (mandatory) for the Sample Creator to record.

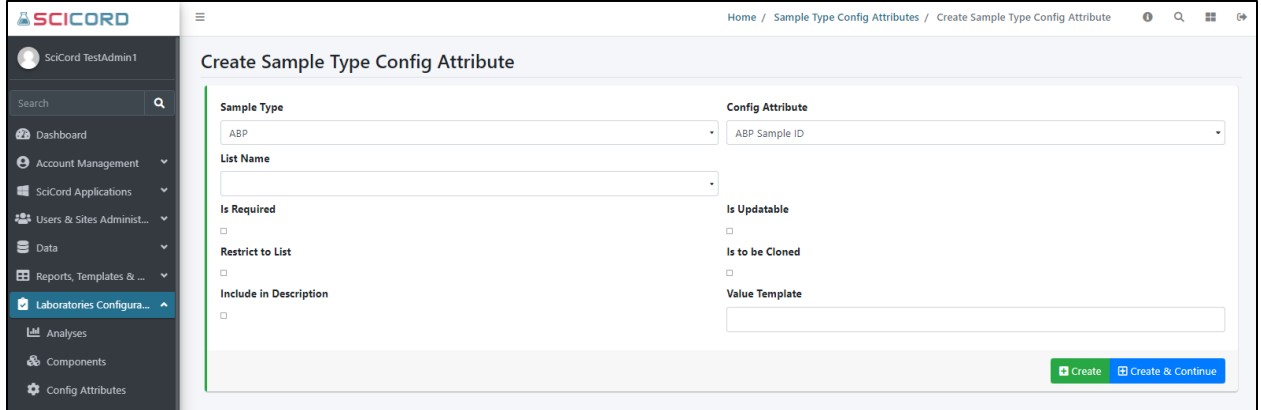

#### **Action: Details**

The Details Action allows a User to view-only the Sample Type Config Attribute Details. From the Sample Type Config Attribute Details page a User with the LabConfiguration\_Edit permission may navigate to the Edit and/or Delete Sample Type Config Attribute page. An expandable Audit section is available to show date and timestamp of creation and any modifications.

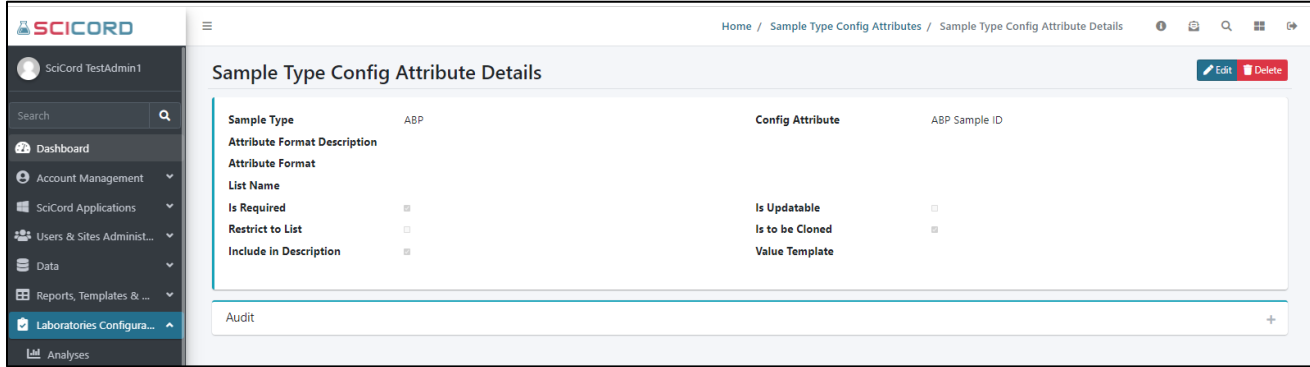

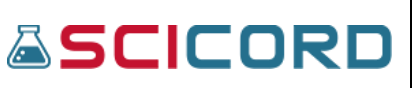

## **Action: Edit**

Th Edit Sample Type Config Attribute page is accessible only by a User with the LabConfiguration\_Edit permission. The User cannot update the Sample Type or Config Attribute, but they can edit the Attribute Format with a drop list to select from available formats, List Name drop list, and the Flags: Is Required, Is Updatable, Restrict To List, Is To Be Cloned, Include in Description, and Value Template.

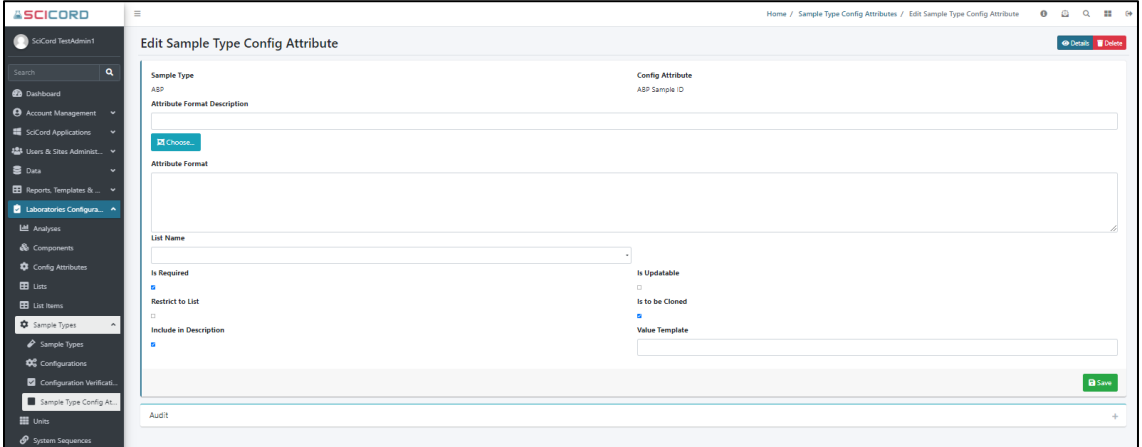

#### **Action: Delete**

Only a User with the LabConfiguration\_Edit permission may utilize the Delete Action. Upon selecting the Delete Action a dialog will appear asking the user to confirm the action. Once deleted, the Sample Type Config Attribute will no longer appear in the Sample Type Configuration Attribute Index.

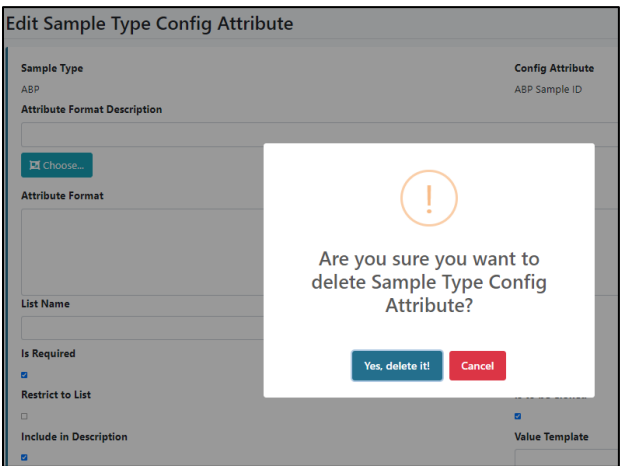

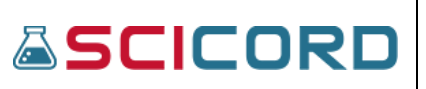

## Unit

The Unit section of the Laboratories Configuration is available to Users with the LabConfiguration\_View or the LabConfiguration\_Edit permissions. Typically, the Laboratories Configuration permissions are granted to the Template Developer and Administrator

#### **Unit Index**

The Unit section allows the User to view all the registered Units. A User with the LabConfiguration Edit permission is allowed to view the Details and to Edit, Export, or Delete the Unit, which can be accessed in the Actions column.

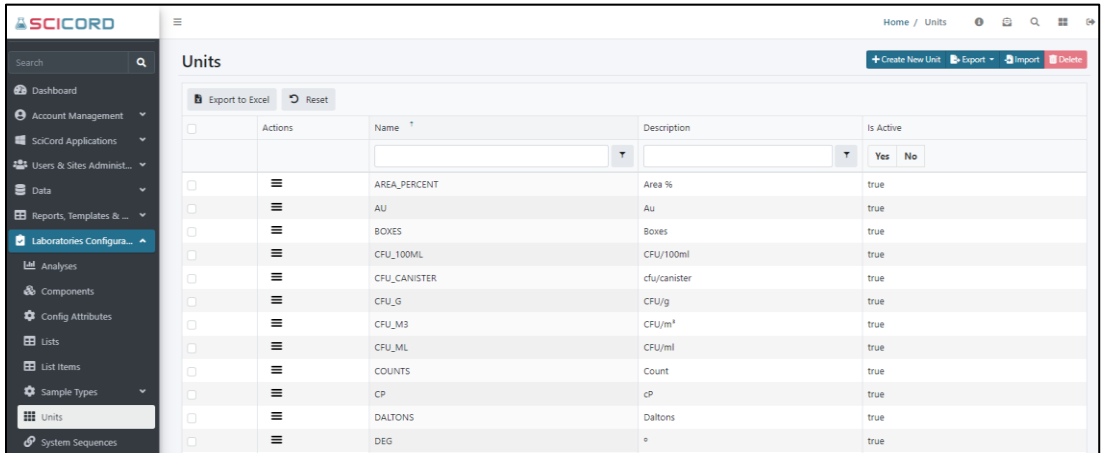

## **Create New Unit**

The User with the LabConfiguration\_Edit permission may register a new Unit in the SciCord System by selecting the Create New Unit text on the Unit Index. The User will need to record a Name and Description, as well as selecting the Is Active checkbox if they choose to do so.

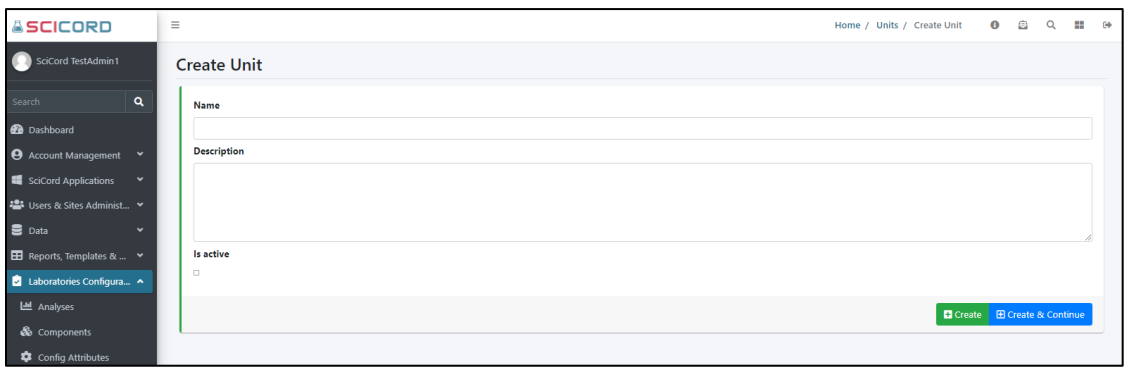

## **Unit Details**

By selecting the Details action, the User can view-only the Unit Details, which include the Name, Description, and Is Active flag.

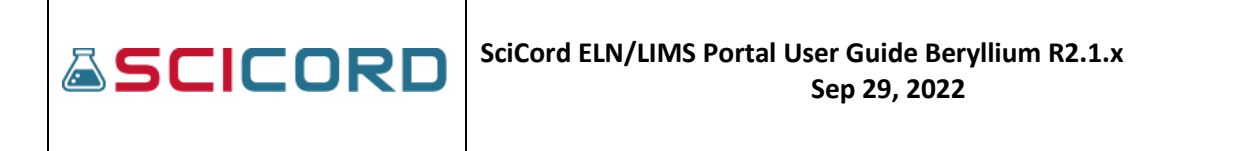

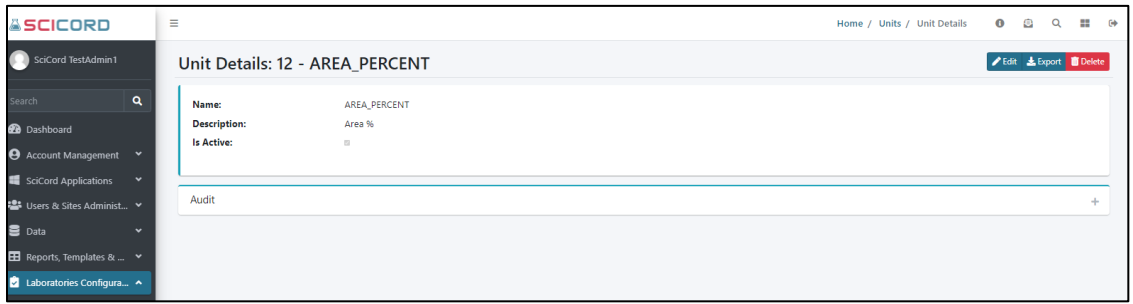

#### **Unit Edit**

The Edit Unit page is accessible to a User with the LabConfiguration\_Edit permission. The User can edit the Name, Description, and Is Active flag of an existing Unit. An expandable Audit section is available.

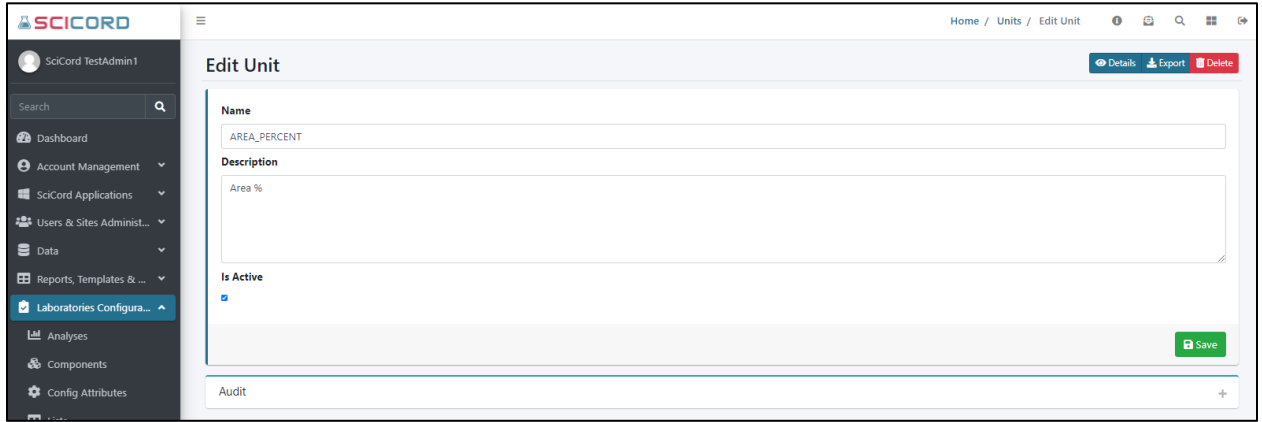

#### System Sequences

The System Sequences Index is available to users with the LabConfiguration\_Edit permission. Typically, this permission is given to the Template Developer and Administrator role.

System Sequences Index contains columns for Actions (Details, Delete), Name, and Current Value.

![](_page_89_Picture_60.jpeg)

![](_page_90_Picture_0.jpeg)

#### **System Sequence Details**

A Details view of the System Sequence Details page shows: Name, Start Value, Increment, Current Value, Max Value. An expandable Audit section is shown.

![](_page_90_Picture_64.jpeg)

## Tags

Tags are used to help identify or describe the data its attached to. Tags can be assigned to documents and data files. Tags Index page contains columns for Actions, Tag name, Is used by any Experiment?, and Is used by any Data File?. Tag\_Delete is assigned to Administrator and Supervisor roles. Action will show Data Files associated with the Tag.

![](_page_90_Picture_65.jpeg)

## **Tag Details**

Details page has buttons for History for Deleted DataFiles, Move, and Delete. The pages displays columns for: Actions, ID, Folder, File Name, Description, File Type, Source Application, Source Host, Used, Site, Creation Date, Size (KB), Tags, and Created by. A button to Export to Excel and Reset are available. A Select Files button is present to upload files from your local machine, or the user can drop files in the "Drop files here to upload" section.

![](_page_91_Picture_60.jpeg)

![](_page_91_Picture_61.jpeg)

## Specifications

Specifications are used to help identify Rules, Samples, History, Signatures associated with Specifications used for laboratory testing. Tags Index page contains columns for Actions, Entity ID, Version, Name, Manual SpecID, Description, Product Code, Status, Date, Created by, Last Modified Date, Last Modified by. The Specifications may be Exported to Excel, Reset (used to clear filters that may have been set), and a button to Create New Specification. Users with assigned permissons: SampleLinkSpecification Edit is allowed to add or remove Specifications from a sample. SampleLinkSpecification\_View may view details.

![](_page_91_Picture_62.jpeg)

# System Configuration

The System Config is available to users with the SystemConfig\_Management Permission, typically the Support, Administrator, and Template Developer Roles.

## Environment Configs Index

The Environment Configs Index lists in a tabular format all the Environment Configs registered in the System. The Index includes the System Category Name, Config Key, Config Value, and Description. The Actions column contains: Details. The User is also able to 'Create New SystemConfig' from the SystemConfigs Index. Export to Excel, Reset, and Delete button are present.

![](_page_92_Picture_91.jpeg)

## Create New Environment Config

A User with the SystemConfig Management Permission can access the Create Environment Config function. The User can record a System Category Name from a drop-list, a Config Key, a Config Value and Notes. Upon selecting the 'Create' button, the User will be directed to the new Environment Config' s Edit page, and the Environment Config will be added to the Environment Configs Index. The Create and Continue button will create the Environment Config will be created and the Create Environment Config page will refresh.

![](_page_93_Picture_0.jpeg)

![](_page_93_Picture_62.jpeg)

#### **Action: Details**

By selecting the Details Action link the User is provided a read-only page of the corresponding Environment Config data – System Category Name, Config Key, Config Value, and Notes. From the Environment Config Details page the User may navigate to Edit or Delete pages.

![](_page_93_Picture_63.jpeg)

#### **Action: Edit**

The Edit action directs the User to the Edit Environment Config page, which allows the User to update the System Category Name, Config Key, Config Value, and Notes. Upon saving, the application checks for concurrency. If there is a concurrency then the transaction will be reverted, and the User will receive an error notification. If there is no concurrency then the save will take place.

![](_page_94_Picture_0.jpeg)

![](_page_94_Picture_30.jpeg)

#### **Action: Delete**

By selecting the Delete action the User a dialog box will appear asking if the user is sure they want to Delete. Here, the User will verify the Environment Config to be deleted. Once the User selects the 'Delete' button the System Config will be removed from the SystemConfig Index.

![](_page_94_Picture_31.jpeg)

# **ASCICORD**

## **SciMart**

This query tool utilizes your tool of choice [\(Microsoft](https://products.office.com/en/excel) Excel®, Microsoft [PowerBI®,](https://powerbi.microsoft.com/en-us/) [Tibco](https://www.tibco.com/products/tibco-spotfire) [Spotfire®,](https://www.tibco.com/products/tibco-spotfire) SaS [JMP®,](https://www.jmp.com/en_us/home.html) etc.) to query ELN/LIMS data, which may be used to generate Metrics, Protocol Reports, or perform statistical analysis. A user with SciMartConfig\_Management permission may view an index of SciMart data that are available to the user. The SciMart Index will include details on the Script, Description, Date of creation, Last Modified date, and Version.

If SciCord Administrators have amended to include additional information, these new SciMart files may be added using the Select Files button. Once the file is uploaded within the SciCord Portal the page will refresh and the version number will be updated to the next sequential number.

Export to Excel, Reset buttons are present. Upload Preferences button will open a dialog box to select Placeholders. The user may select files to upload, or they may drop files to be uploaded.

![](_page_95_Picture_106.jpeg)

## SciMart Objects

This index is accessible to anyone that has SciMart Administrator permission. A query tool in index form to access objects held within SciMart. Each column can be filtered in ascending or descending order. The columns available: Name, Type, Created At, Last Modified. An Actions column to View Data for each object and an Export to Excel, Reset, and Upload Preferences.

![](_page_96_Picture_0.jpeg)

#### *Index View*

![](_page_96_Picture_51.jpeg)

#### *Object View*

![](_page_96_Picture_52.jpeg)

#### Support File Management

An index that contains support files for the SciCord Portal and the SciCord Client. The Support File Management is available to users with the SystemConfig\_Management Permission, typically the Support, Administrator, and Template Developer Roles.

The Index Columns are for Actions, File Name, Description, File Type, Support File Type, Size (KB), Last Modified, and Last Modified by. Actions are Download or Delete. Buttons are: Upload Support File, Delete, Export to Excel, and Reset.

![](_page_97_Picture_36.jpeg)

![](_page_97_Picture_37.jpeg)

# System Utilities

## Health Check

A system check for Storage and Services is available in the operating environment. This is available to users with HealthCheck\_View permission and Administrator Role.

![](_page_97_Picture_38.jpeg)

## Sanity Check

**ASCICORD** 

Utilizes a basic check to quickly evaluate whether a claim or result can be true. This page allows a user with SanityCheck\_View permission and Administrator role to perform Sanity Checks. There are tabs with filterable columns for each of the following: Orphan, SubSamples, Users, Template Keys broken, Template Keys mismatched, Sample Attributes 'untrimmed', Duplicated Resources, Aliquot Inventory 'Multiple Units'. Buttons to Run a query or Export to Excel are present.

![](_page_98_Picture_69.jpeg)

## Usage Stats

This page allows the user with UsageStats\_View permission and Administrator role to manage and create reports indicating the number of Documents, Samples, DataFiles, and Active Users. The amount of Storage used is displayed, and an index of Table Sizes is available. Buttons for Export to Excel and Reset. Each column in the Tables Sizes index is filterable.

![](_page_99_Picture_0.jpeg)

![](_page_99_Picture_47.jpeg)

#### Blob Storage Management

The Binary Large Object (BLOB) Storage Management page allows a user with SystemCategory\_Support permission and an Administrator role to view and create reports for BLOB on current storage, List Orphan BLOBS on configured current storage and Database, Copy BLOBS between different storage accounts. Each tab contains buttons for Export to Excel and Reset.

![](_page_99_Picture_48.jpeg)

## Clear the Application Cache

This link will allow the user with an Administrator role to clear the cache.

![](_page_99_Picture_49.jpeg)

#### **SciCord ELN/LIMS Portal User Guide Beryllium R2.1.x ASCICORD Sep 29, 2022**

## Documents Bundles Recovery

Upon selecting the Documents Bundles Recovery text in the System Utilities section of the SciCord Portal Homepage, the User is brought to a Pending Document Bundles Index. This index includes all the Document Bundles that were not generated. The User may select the 'Force regeneration' action, which will force the Document Bundle to be generated regardless of the previous issue that caused it to not be generated (this may take several minutes before completing).

After the Document Bundle has been generated it is no longer considered part of the Pending Document Bundles and is therefore removed from the Pending Document Bundles Index. After the User selects the 'Force regeneration' action, the document bundle will be generated, and blue-highlight text (Bundles for document 'DOCXXXX' generated successfully) underneath the Pending Document Bundles title will appear and allow the User to be directed to the Document Details page.

The Document Details page allows the User to view the Document Details and to Download various versions of the Document (Excel, PDF, Document Bundle), Audit records, View signatures, or Generate a public link.

![](_page_100_Picture_96.jpeg)

## Samples Bundles Recovery

See Document Bundles Recovery section above for same functionality that is applied to Sample Bundles Recovery.

![](_page_100_Picture_97.jpeg)

![](_page_101_Picture_0.jpeg)

## File Hash Checker

The purpose of the File Hash Checker is to prove to the User that no changes (any tampering) to the document. The Check File Hash verifies that the file being checked and that the Hash file match. The Check File Hash page allows the User to select a Document Bundle to be checked and a Hash File to check against. If no Hash File is accessible, the User may manually record a 'Hash manual entry' for the Document Bundle/File to be checked against. By selecting the 'Verify' button a text will be provided that states, 'Hash verification succeeded', if the Document Bundle is verified against the Hash File. If the Document Bundle cannot be verified against the Hash file then an error alert will appear stating, 'Hash Verification failed'.

![](_page_101_Picture_88.jpeg)

## RSA CryptoService Utils

This link allows an administrative user to click a link to "Generate a new key pair." The RSA private key is used to generate a digital signature, the public RSA key is used to verify digital signatures.

![](_page_101_Picture_7.jpeg)

## LoginSignedURL Util

This page is used to generate an authenticated, time restricted URL link that will be emailed to a user.

![](_page_102_Picture_0.jpeg)

![](_page_102_Picture_16.jpeg)

![](_page_103_Picture_0.jpeg)

## SciChrom View

The SciChrom viewer can be used to view Chromatography data online on any computer, without requiring any software program such as Empower. Chrome and Firefox are fully supported, while Edge can be used but some features will not be supported.

## Launching the SciChrom Viewer

The viewer can be accessed from the client by using a SciChrom enabled template (such as A&RC) to load data from Empower and clicking the "Launch SciChrom" button. The button's position and label may vary with the template.

- The report can also be accessed directly from the portal in the attachment's sections of the document.
- The data must have been imported from Empower and can only have one sequence.
	- SciChrom only allows one channel to be selected per report as well.

Data from Empower is packaged by SciChrom before being made available to the Viewer. Data from other sources could be accepted if it is repackaged to follow the same format.

Only a subset of Empower baselines are accepted:

![](_page_103_Picture_163.jpeg)

If any other baseline types (such as Gaussian) are given, they will be drawn as BB peaks and a warning alert will be given.

There is no known limit to the number of injections and datapoints the Viewer can handle. However, injections with many datapoints may be slow to load and having many injections active at once will slow down zoom and pan behavior.

![](_page_104_Picture_0.jpeg)

 $0.0002$ 

nsity (arbitrary units)<br>contrary units)

Inter

#### **Examples of how various baselines are represented:**

![](_page_104_Figure_3.jpeg)

Peak 1(Ser) is BB, Peak 2 (Arg) is BV, Peak 3 (Gly) is VB

![](_page_104_Figure_5.jpeg)

#### Peak 1(Pro) is VV

₹

 $\Delta$ 

![](_page_105_Picture_0.jpeg)

#### The original peak has the top skimmed off with a second TT baseline

## Loading Injections in SciChrom

The injections table is displayed when clicking the "Select Injections" button on the left side of the webpage. It has 3 columns, "Injection", "Ref.", and "Warn".

- Clicking on a row will load the injection as the main injection (replacing the previous one shown in the chart)
- Ctrl-Clicking on a row will load the injection as a secondary injection, adding it to the chart without replacing existing injections.
	- If a new main injection is selected,

![](_page_105_Picture_164.jpeg)

- secondary injections added by the Ctrl-Click will be removed
- Clicking on the button in the "Ref." column will cause it to change from a grey X to a blue check. The injection will be added as a secondary injection, if it is not already present in the chart.
	- If a new main injection is selected, secondary injections with a blue check in the "Ref." column will be kept.
- If there is a warning when the injection is loaded, such as for invalid peaks or an empty dataset, a red exclamation icon will appear in this column. Clicking it will show a popup message describing the warning.
	- If the injection does not contain any data points, the name of the injection will also include the "[EMPTY]" tag. These injections can't be selected as Ref. Injections or CTRL-clicked to load as secondary injections
	- If the first injection is empty, the page will select the next non-empty injection when it is initially opened.
- Empty injections are initially removed when the page is loaded. If any empty injections are present, a "Remove Empty Injections" toggle will be present above the table which can be used to restore them.

Each time a new injection is selected (either as a main injection or secondary), the data is downloaded from the SciChrom database. The data is stored locally so that it can be quickly retrieved if the injection needs to be reloaded.

![](_page_106_Picture_0.jpeg)

![](_page_106_Picture_97.jpeg)

- The top left corner includes a message that says "X injections are stored locally." to indicate how many injections have been downloaded.
	- The local storage can be reset by clicking the "Reset Data Cache" button
	- Hovering the mouse over this message or the "Reset Data Cache" button will show a tooltip explaining how it works (see picture)
- The local storage will be retained if the browser is refreshed or closed, so injection data will not need to be downloaded repeatedly. However, some browsers have a local storage datacap, so only a finite number of injections may be retained on a refresh
	- This limit will not impact the number of injections that can be stored in one session

## Zoom/Pan controls in SciChrom

The chart can be panned by left clicking and holding anywhere in the chart and moving the mouse.

The chart can be zoomed by scrolling up or down on the scroll wheel, or by using a pinch to zoom gesture on touchscreens.

Ctrl-Clicking and dragging the mouse (or clicking down on the scroll wheel/middle mouse button and dragging) will create a zoom-box that will define the new pan and zoom of the chart.

• If the zoom-box does not match the aspect-ratio of the original chart, the injection lines will be vertically stretched to fill the space. This can be used to enlarge small peaks.

Drawing the rectangle:

![](_page_107_Picture_0.jpeg)

![](_page_107_Figure_2.jpeg)

![](_page_107_Figure_3.jpeg)

![](_page_107_Figure_4.jpeg)

The peaks are all vertically stretched now - most noticeable in the fourth (unlabeled) peak.
# **ASCICORD**

## Options Panel in SciChrom

Hovering the mouse over the gear icon in the top left corner of the chart will show a panel with several buttons. This panel is also accessible by right-clicking anywhere in the chart. Most of the buttons will show a tooltip when hovering over them to provide a quick explanation of what they do.

- 1. Print Report: Create a printer-friendly version of the chromatogram. It can be used to create a local PDF printout, or to finalize the printed report that will be attached to the SciCord report and made available in the original document.
- 2. Reset Chart: Reset the zoom, focus, X/Y position of the chart
- 3. Reset Focus: Reset Focus to 100% (original vertical scale)

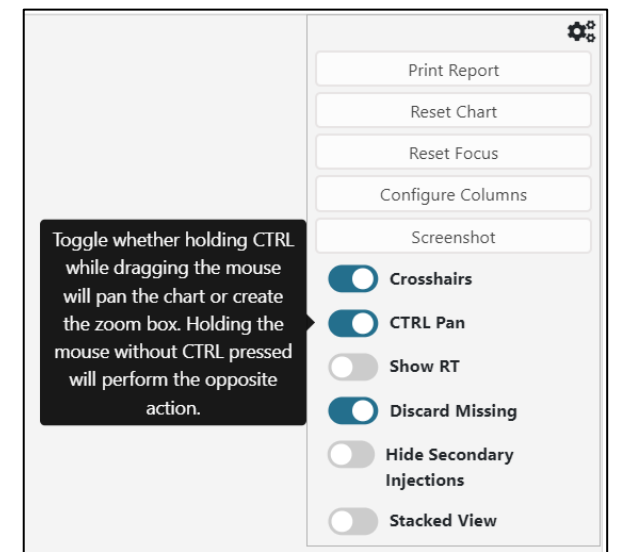

- 4. Configure Columns: Hide/Show columns in the peak table and set number of decimals
	- Current choices are stored in a cookie and retained on refresh
	- The screenshot below shows the column dialog that appears when the button is pressed. The visible values are the defaults.
- 5. Screenshot: Take a screenshot of the chart, as it is currently configured.
- 6. Crosshairs: Hides or shows the crosshairs
	- Current choice is stored in a cookie and retained on refresh
- 7. CTRL-Pan: Toggle whether holding CTRL while dragging the mouse will pan the chart or create the zoom box. Holding the mouse without CTRL pressed will perform the opposite action.

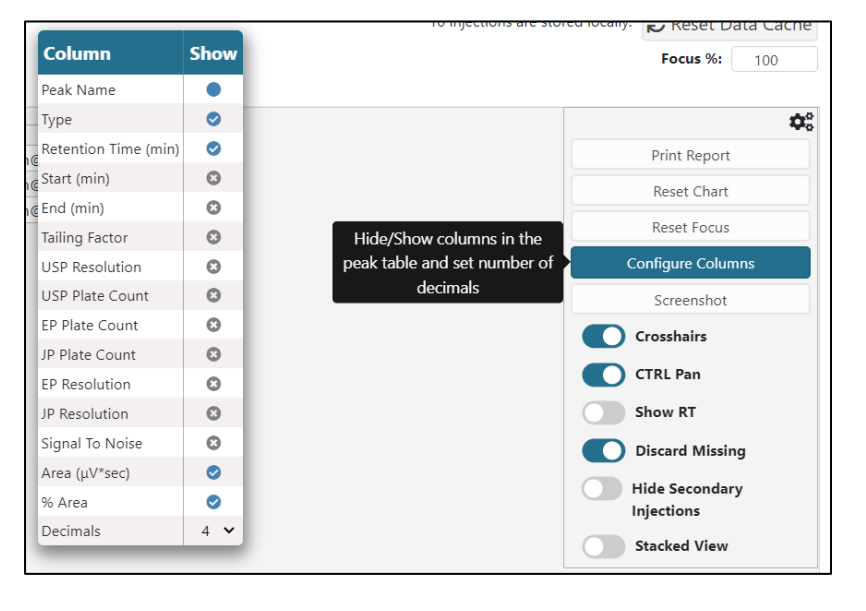

- 8. Show RT: Toggle the Retention time being shown in the chart next to the peak names.
	- Current choice is stored in a cookie and retained on refresh
- 9. Discard Missing: Discard peaks with a "Missing" peak type, typically peaks that are specified in the processing method but are not populated for a particular injection.
	- Current choice is stored in a cookie and retained on refresh

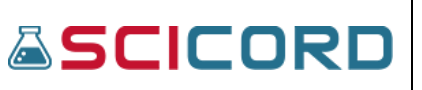

- 10. Hide Secondary Injections: Hide all secondary injections currently loaded in the chromatogram.
	- Toggle only appears if the chromatogram actually has secondary injections loaded
- 11. Stacked View: Secondary injections are normally overlayed directly on the primary injection. In Stacked View, secondary injections have an offest applied. The offset can be altered using the arrows.
	- If the toggle is enabled, the secondary injections are given an offset to separate them out from the main injection and each other
		- Four arrows are available below the button to change this offset by moving the secondary injections up, down, left, or right.
	- The current choice (Stacked or Normal view) is retained in a cookie

The top of the page also contains a button to "Undo" and "Reset Chart". Reset Chart is the same as the in-options-menu button. The Undo button will undo the latest pan/zoom operation the user has done.

#### Peak Summary Table in SciChrom

A table summarizing the peak data is shown below the chart

- There are 6 columns: "Peak Name", "Type", "Retention Time (min)", "Start (min)", "End (min)", "Area (μV\*sec)".
- The table has tabs that allow data from each of the active injections to be shown. Clicking on a tab will fill the table with the data from the corresponding injection.
	- Each tab has a border that matches the color of the corresponding injection
- Clicking on a row will highlight the matching peak in the chart. A miniature version of the summary table will appear in the chart showing the info for the peak. Clicking directly on a peak in the chart will also highlight the peak and show the mini table.
	- The mini table can be moved to another location on the chart by clicking and dragging it

#### Example of the main table:

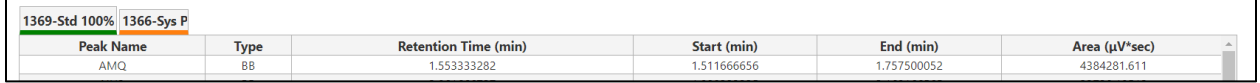

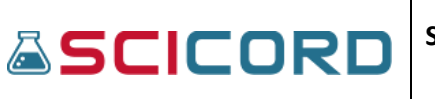

#### Example of the mini table:

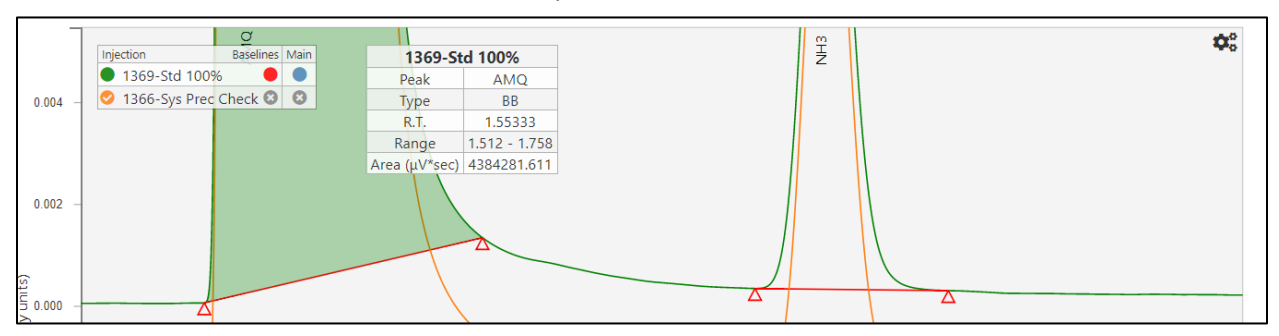

Clicking directly on a peak in the chart will also highlight the peak and show the mini table

#### Screenshots in SciChrom

Pressing the "Screenshot" button in the options panel opens the screenshot dialog. The viewer fades to black and the screenshot is presented over it. A message appears reading "Right click on the screenshot and click copy to put the image in your clipboard or hit the save button to save it to a file."

- There are two buttons in the upper left corner.
	- The save button (icon is a floppy disk) saves the screenshot to the user's computer. A popup will give the user the chance to give it a custom name.
	- The exit button (icon is an X) closes the screenshot dialog.
- If using the Edge browser, the save button is not visible and the message does not mention the save button.

When a screenshot is taken using the screenshot button, a label is added. The label is generated using the Sequence, Channel, and name of the Main Injection. If custom text is entered in the field in the top left corner of the webpage before taking the screenshot, it will also be included in the label (see picture).

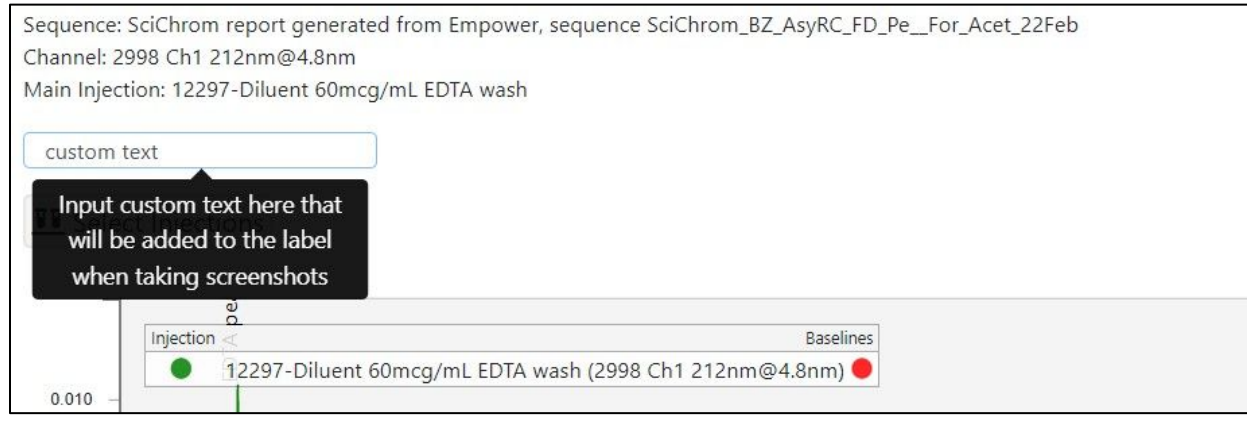

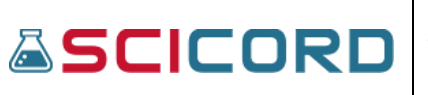

The screenshot dialog:

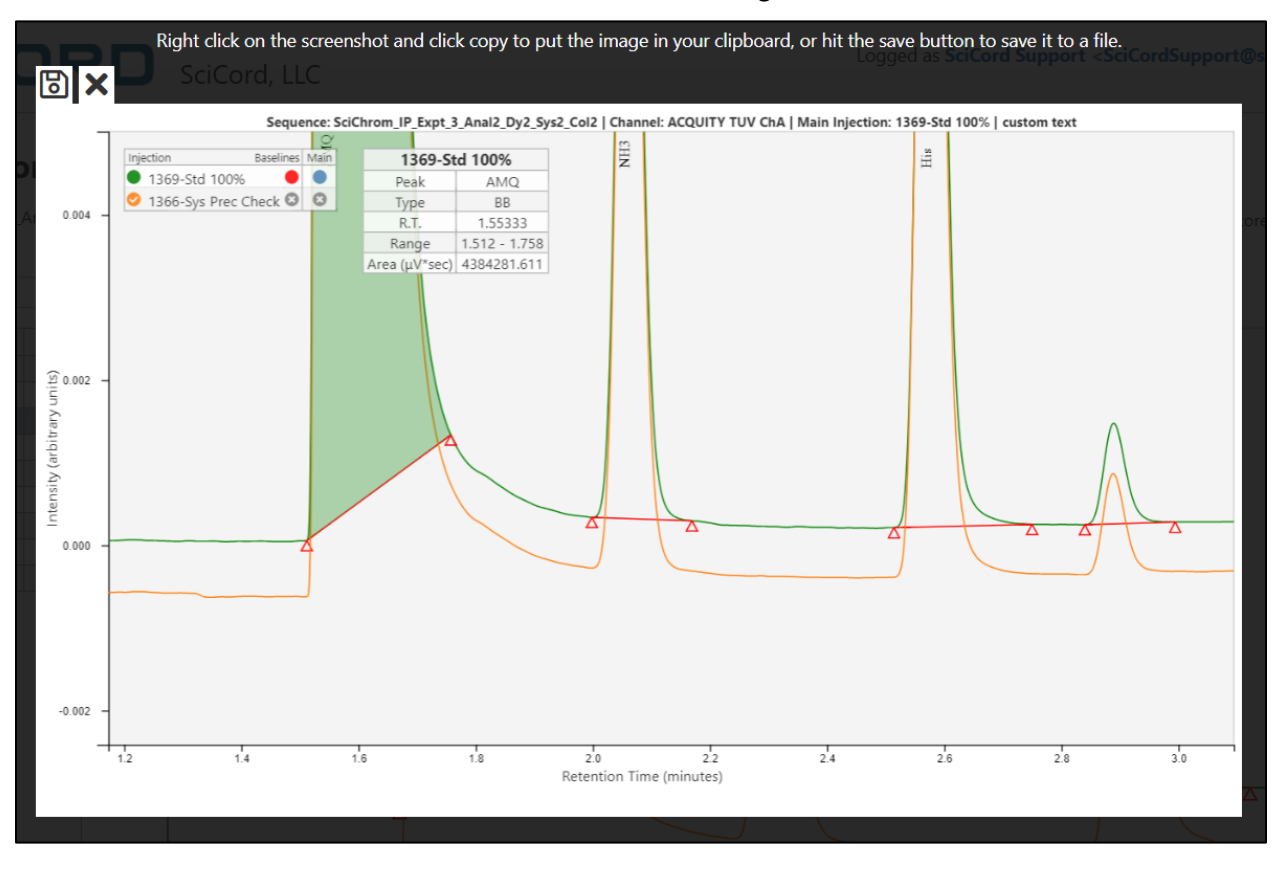

#### SciChrom Legend

When only one injection is active, the main injection name is shown in the legend underneath the Injections area. The circle to the left of the name corresponds to the color of the line in the chart, and the circle on the right, underneath the Baselines section, corresponds to the color of the baselines (see picture to right).

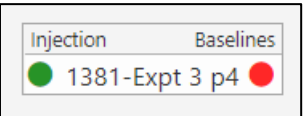

The legend can be moved around the chart by clicking and dragging it.

If there are one or more secondary injections, an additional column will be added to the legend called "Main".

- The main injection will have a blue circle in the "Main" column, while the secondary injections will have a grey X. Clicking one of the grey Xs will make the corresponding injection the main injection and re-order the chart accordingly.
- The circle icon to the left of the name of each secondary injection will be a colored checkmark. Clicking this icon will turn it into a grey X and hide the corresponding injection

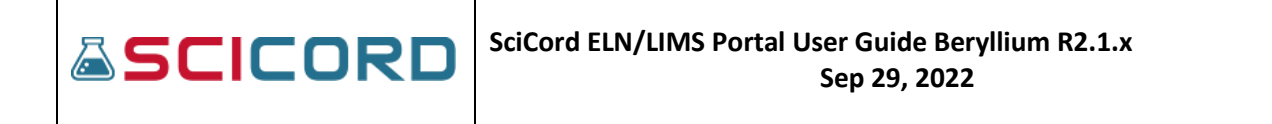

in the chart. All of the secondary injections can also be hidden/shown at once using the Hide/Show All button in the options panel.

The circle icon to the right of the name of each secondary injection will be a grey X. Clicking this icon will turn it into a red checkmark and will display the baselines on the corresponding injection.

#### The legend when multiple injections are active:

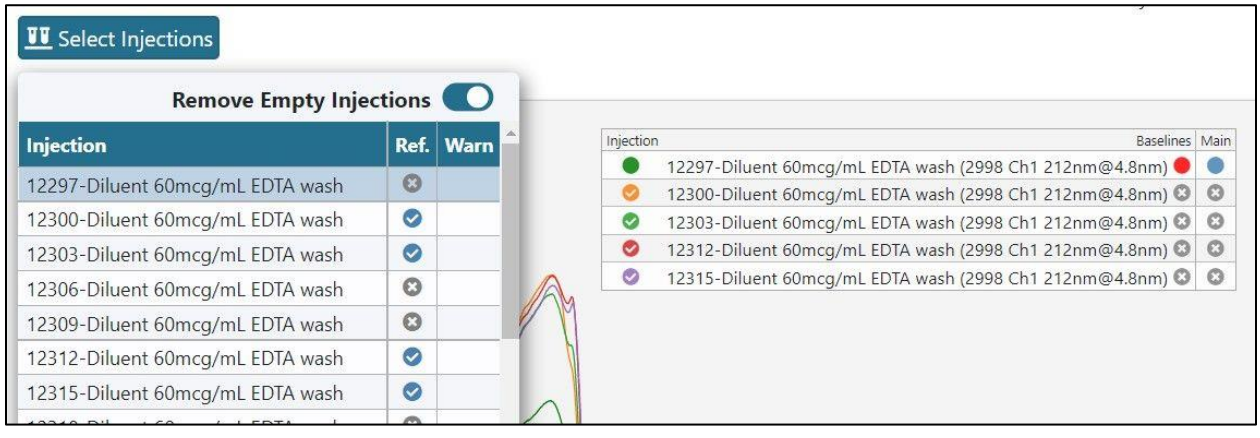

## Printing Injections

Using the option panel's "Print Report" button will re-organize the page into a simpler, print friendly layout. The chart and table will be centered in the page, with a fixed width meant to prevent it from overflowing on a printed page.

The header at the top is updated with the following

- Sequence: [Injection Sequence]
- Channel: [Injection Channel]
- Main Injection: [Current injection shown in chart]
- Sample Set: [Name of the sample set]
- Result Set: [Empower ID for the result set, may be "N/A" if not available]
- Date Acquired: [Date the data was initially acquired, if available]
- Instrument: [Instrument used, if available]
- Injection #: [Number of the injection currently shown]
- Run Time: [Time that the injection spans]
- Date Printed: [Today]

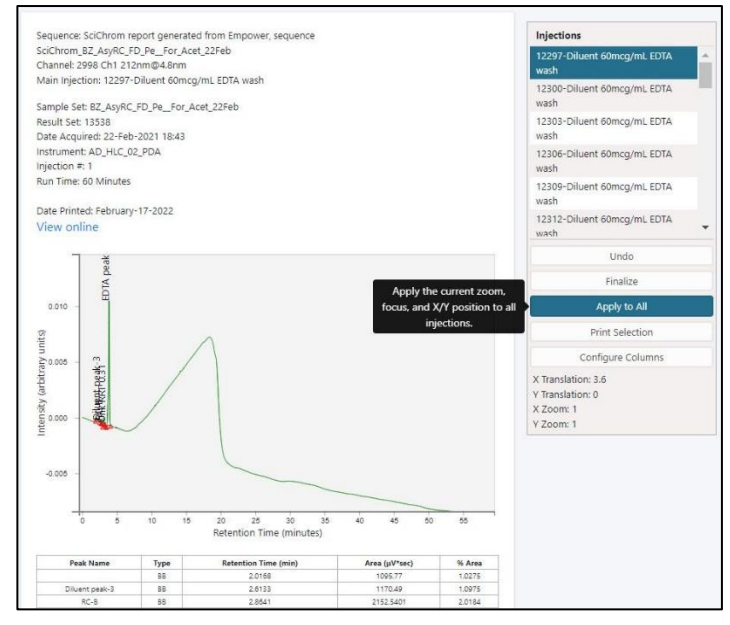

• View Online [Links to the page with the current injection pre-selected]

**ASCICORD** 

Whether using a local printout or a saved summary report, the "View online" link in the header should remain visible. Depending on your browser, this link will either remain clickable in the PDF, or be converted to a string that can be copied into your browser. The link will return the user to the ChromView site corresponing to the particular injection, allowing more in-depth review.

The injection table and several buttons are available on the right of the page. These fields are used to configure what the printout should look like, and will not be present in the final printout.

- Pressing an injection on the injection table will highlight it blue and load it for configuration.
	- Once the chart is loaded, the zoom/pan/focus of the chart can be manipulated like normal. The values associated with this movement are displayed below the injection table and will be saved to configure the printout.
	- Clicking an injection that is already highlighted in blue will re-open the injection and re-apply its last used zoom/pan/focus values. Clicking the injection again will deselect it from the table.
	- If you select a new injection while the previous injection is still loading, the selection will be cancelled and a warning will appear.
- "Undo" Reverses previous changes to the zoom/pan on the chart
- "Finalize" Finalize the currently configured injections and attach save the printout in the original document as a Summary Report pdf document.
	- This option is meant for creating a printout that will be saved on SciCord's servers. The creation of the Summary Report pdf document is an asynchronous process. When this process finishes, the Summary Report can be retrieved in two ways:
		- from SciCord Portal: from the Document Viewer's Attachments tab, using the "Download Scichrom Summary" function associated to the related attachment
		- from SciCord Client: from the Document Editor's Attachments tab, using the "Download Scichrom Summary" function associated to the related attachment
	- When changing active injections, the button will be grayed out and say "Loading..." to prevent Finalizing before ready.
- "Apply to All" Apply the current zoom, focus, and X/Y position to all injections
- "Print Selection" Creates a print view based on your currently configure injections. Use your browser's print functionality (CTRL-P on Windows, COMMAND-P on Mac) to print. If you want a PDF printout, select the "Save as PDF" option in the print menu. This printout will not be saved in the SciCord ELN.
	- This option is meant for creating a one off printout that will be avilable locally
- "Configure Columns" Hide/Show columns in the peak table and set number of decimals

If the current injection has any warnings, such as invalid peak data, it willl be shown directly below the chart instead of displayed in an alert so that it will remain visible in the printout.

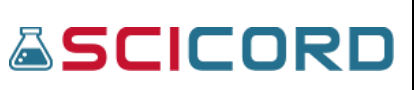

## SciCord Client

This section has strategically been placed at the end of our User Guide to the SciCord Portal as a transition to our next User Guide that introduces the functionality of the SciCord Client. Upon selecting the SciCord Client text the User will be directed to the In-browser Client Log-in screen.

The User Guide to the SciCord Client will pick up from here.

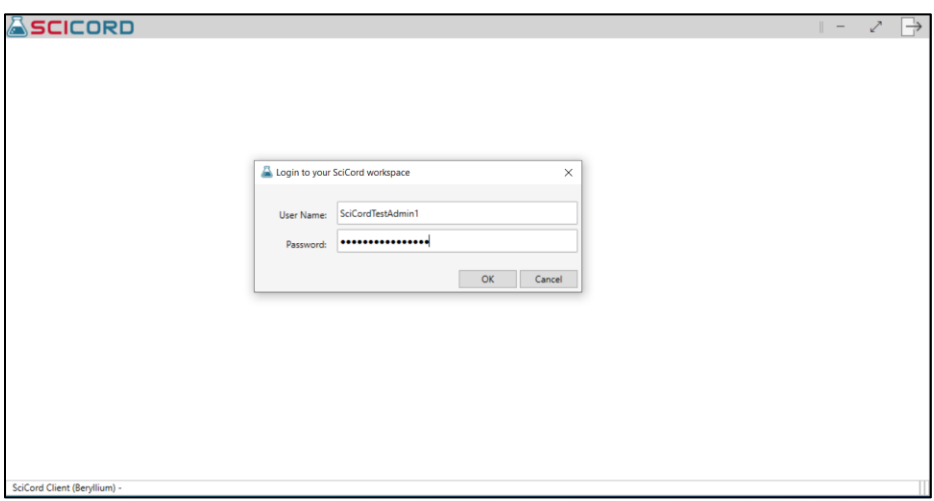

## Revision History

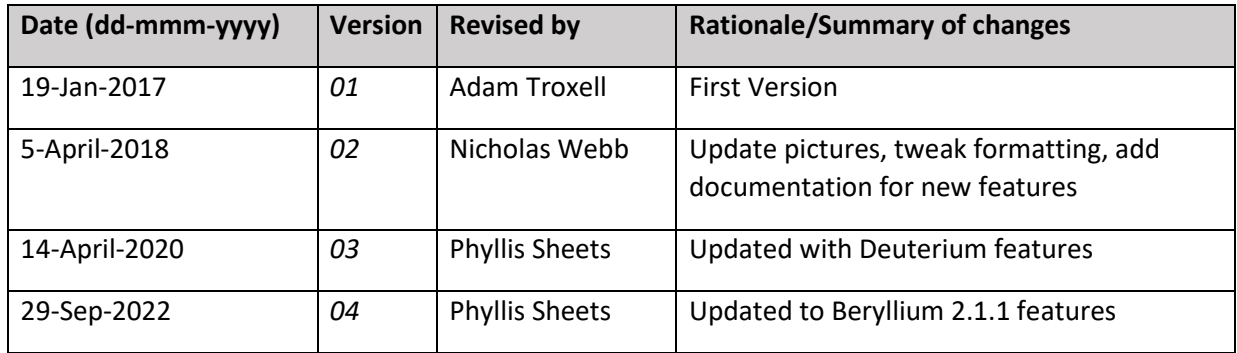